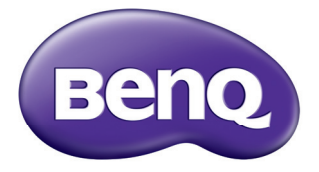

# Ψηφιακός Προβολέας Εγχειρίδιο Χρήστη MP780 ST+/MW860USTi

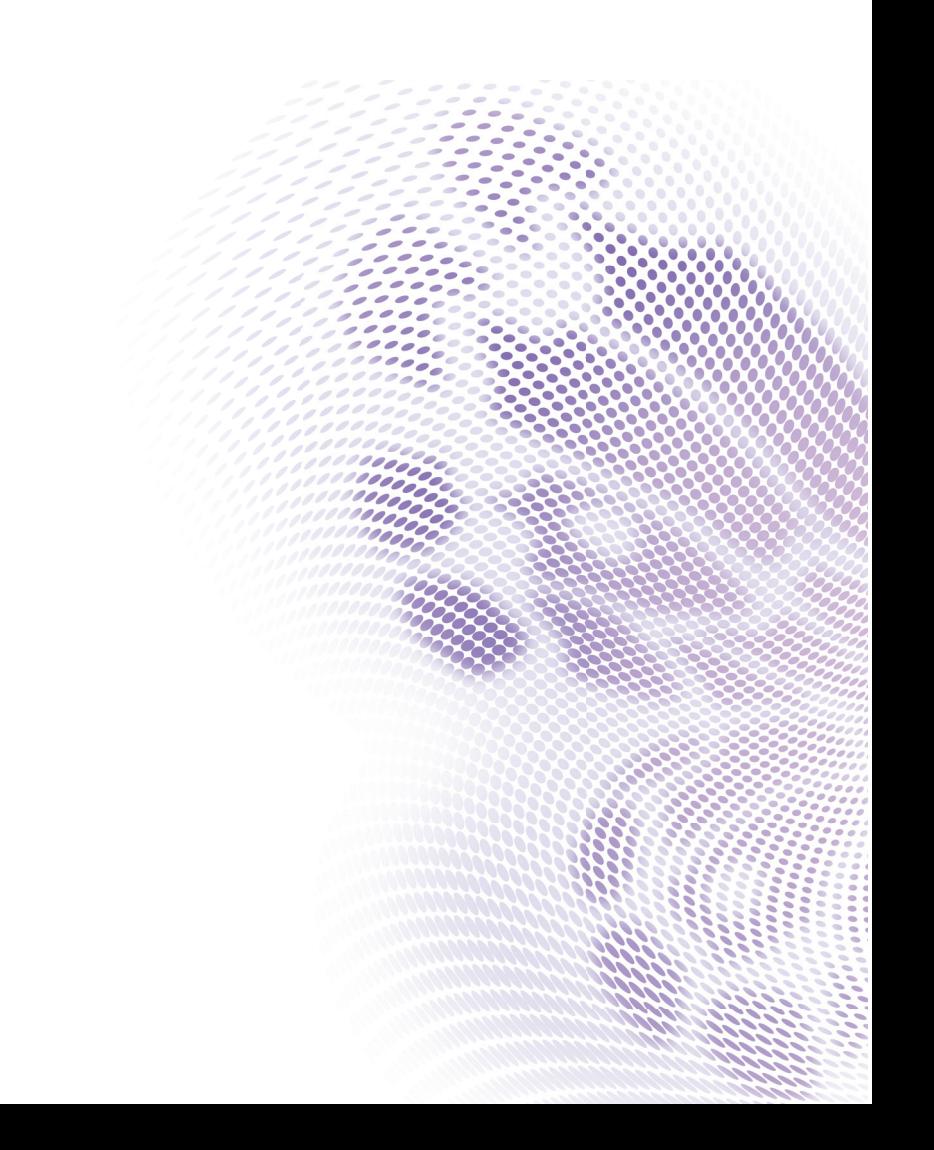

# **Πίνακας περιεχομένων**

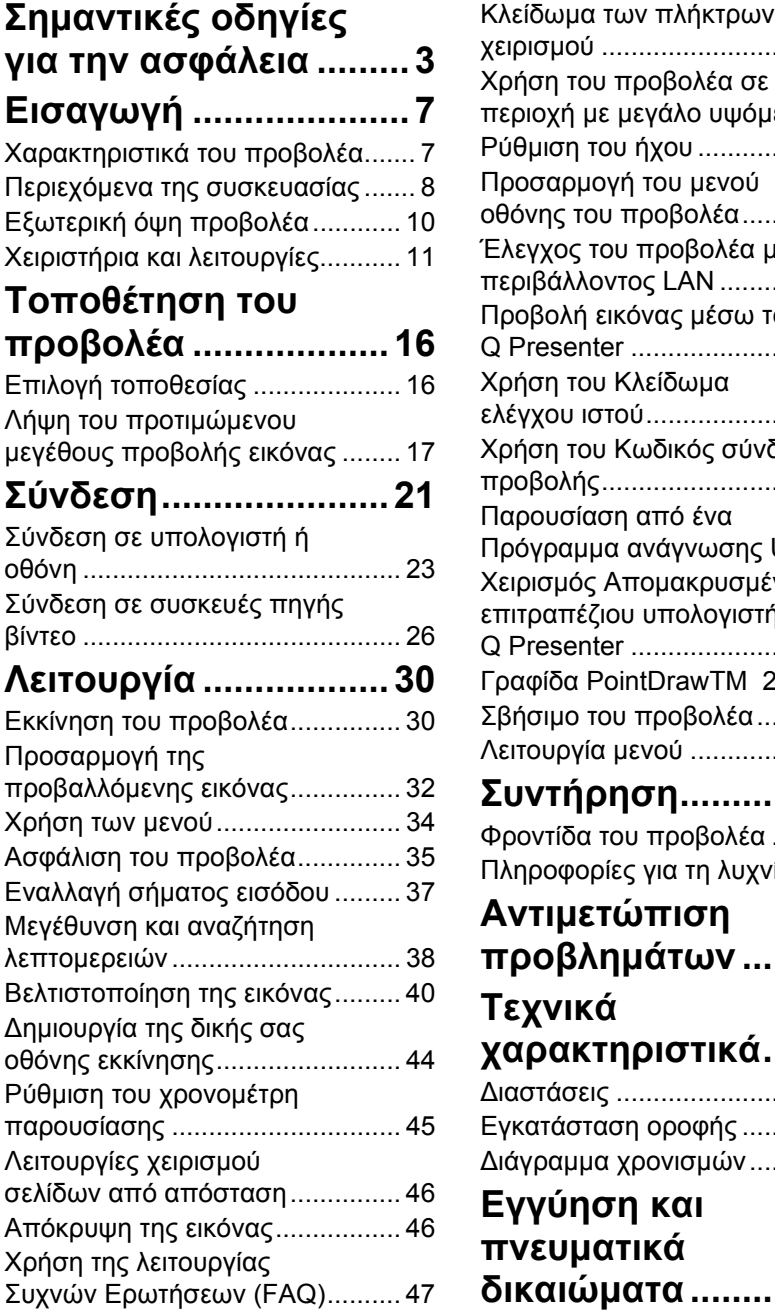

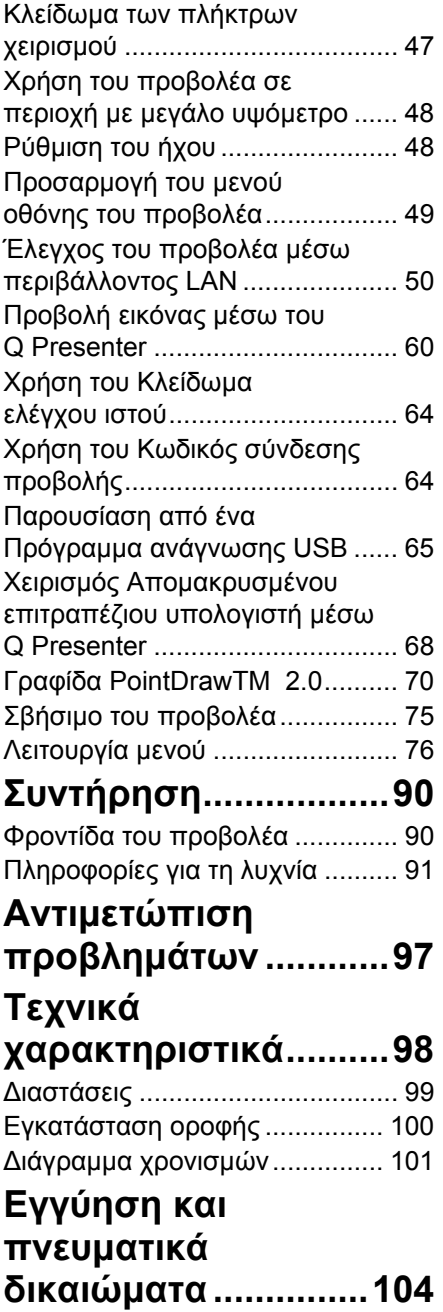

# <span id="page-2-0"></span>**Σημαντικές οδηγίες για την ασφάλεια**

Ο προβολέας σας έχει σχεδιαστεί και δοκιμαστεί ώστε να ικανοποιεί τα πιο εξελιγμένα πρότυπα ασφαλείας εξοπλισμού πληροφορικής. Ωστόσο, για να διασφαλίσετε ασφαλή χρήση αυτού του προϊόντος, είναι σημαντικό να ακολουθήσετε τις οδηγίες που αναφέρονται στο παρόν εγχειρίδιο και στη σήμανση του προϊόντος.

### **Οδηγίες ασφαλείας**

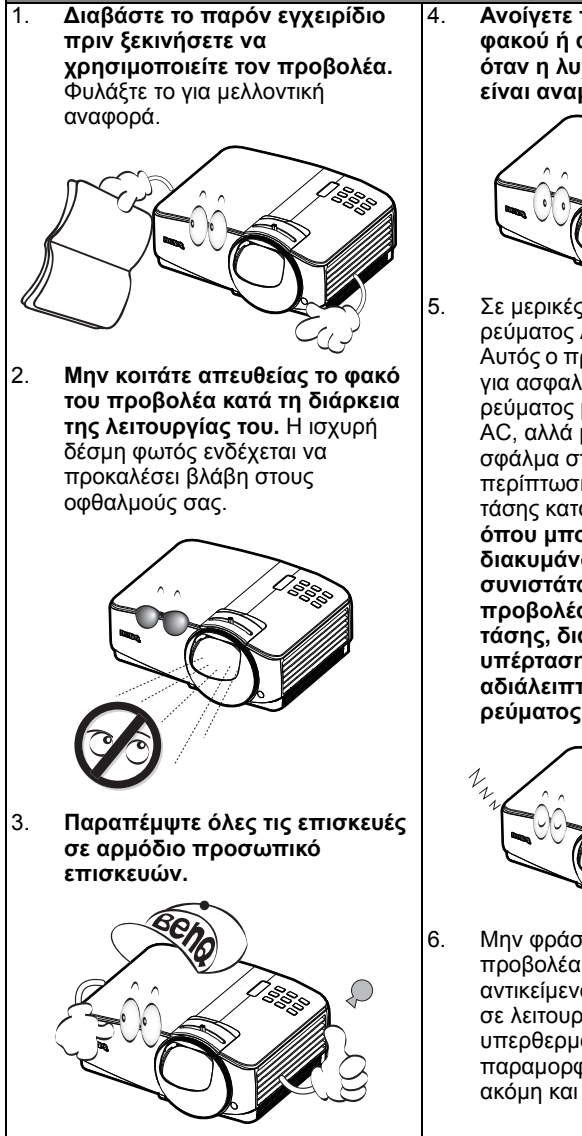

4. **Ανοίγετε πάντα το κλείστρο του φακού ή αφαιρείτε το καπάκι όταν η λυχνία του προβολέα είναι αναμμένη.**

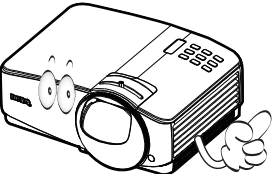

5. Σε μερικές χώρες, η τάση του ρεύματος ΔΕΝ είναι σταθερή. Αυτός ο προβολέας έχει σχεδιαστεί για ασφαλή λειτουργία σε τάση ρεύματος μεταξύ 100 και 240 volt AC, αλλά μπορεί να προκληθεί σφάλμα στη λειτουργία σε περίπτωση διακοπής ή πτώσης της τάσης κατά ±10 volts. **Σε περιοχές όπου μπορεί να υπάρχουν διακυμάνσεις ή διακοπές τάσης, συνιστάται να συνδέετε τον προβολέα μέσω σταθεροποιητή τάσης, διάταξη προστασίας από υπέρταση ή συσκευή αδιάλειπτης τροφοδοσίας ρεύματος (UPS).** 

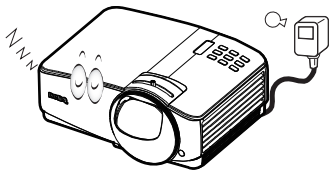

<sup>6.</sup> Μην φράσσετε το φακό του προβολέα με οποιαδήποτε αντικείμενα όταν ο προβολέας είναι σε λειτουργία καθώς μπορεί να υπερθερμανθούν και να παραμορφωθούν τα αντικείμενα ή ακόμη και να προκληθεί πυρκαγιά.

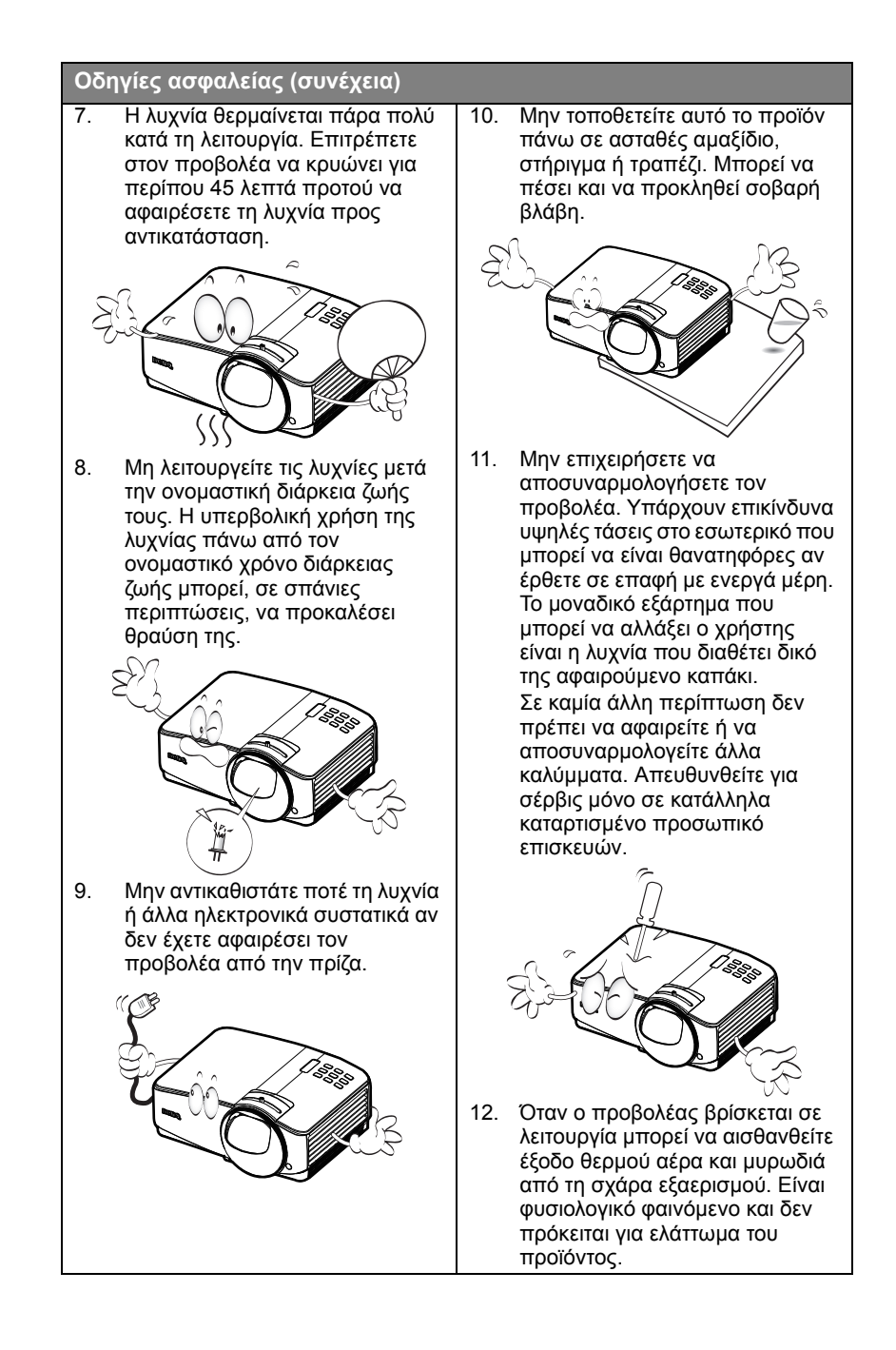

### **Οδηγίες ασφαλείας (συνέχεια)**

- 13. Μην τοποθετείτε τον προβολέα σε οποιοδήποτε από τα ακόλουθα μέρη.
	- Χώροι που δεν αερίζονται καλά ή είναι περιορισμένοι. Αφήνετε απόσταση τουλάχιστον 50 εκ. από τους τοίχους και ελεύθερη ροή του αέρα γύρω από τον προβολέα.
	- Τοποθεσίες όπου η θερμοκρασία μπορεί να αυξηθεί πολύ, όπως στο εσωτερικό αυτοκινήτου με όλα τα παράθυρα κλειστά.
	- Τοποθεσίες όπου υπερβολική υγρασία, σκόνη ή καπνός τσιγάρου μπορεί να ρυπάνει τα οπτικά εξαρτήματα, μειώνοντας έτσι το χρόνο ζωής του προβολέα και να σκοτεινιάσει την εικόνα.

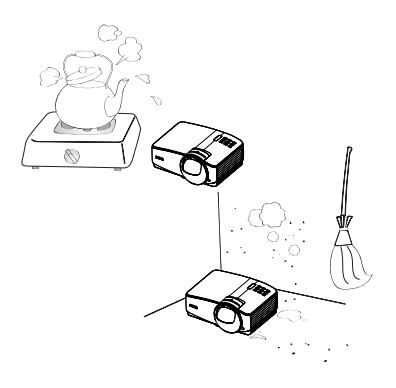

- Τοποθεσίες κοντά σε σημεία συναγερμού πυρκαγιάς
- Τοποθεσίες με θερμοκρασία περιβάλλοντος πάνω από 40 / 104°F
- Τοποθεσίες όπου το υψόμετρο είναι μεγαλύτερο από 3.000 μ. (10.000 πόδια).

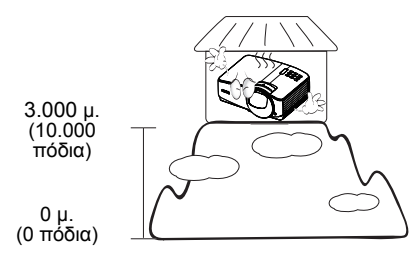

### 14. Μην καλύπτετε τα ανοίγματα

- εξαερισμού.
- Μην τοποθετείτε τον προβολέα πάνω σε κουβέρτα, σεντόνια ή άλλη απαλή επιφάνεια.
- Μην καλύπτετε τον προβολέα με ύφασμα ή με οποιοδήποτε άλλο αντικείμενο.
- Μην τοποθετείτε εύφλεκτα υλικά κοντά στον προβολέα.

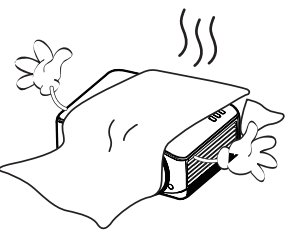

Αν οι οπές εξαερισμού είναι μπλοκαρισμένες, η υπερθέρμανση στο εσωτερικό του προβολέα μπορεί να προκαλέσει πυρκαγιά.

- 15. Τοποθετείτε πάντα τον προβολέα πάνω σε επίπεδη, οριζόντια επιφάνεια κατά τη διάρκεια λειτουργίας.
	- Μην τον χρησιμοποιείτε αν υπάρχει κλίση μεγαλύτερη από 10 μοίρες από αριστερά προς τα δεξιά, ούτε σε γωνία μεγαλύτερη από 15 μοίρες από εμπρός προς τα πίσω. Αν χρησιμοποιήσετε τον προβολέα όταν δεν είναι απολύτως οριζόντιος μπορεί<br>να προκληθεί δυσλειτουργία, ή βλάβη, στη λυχνία.

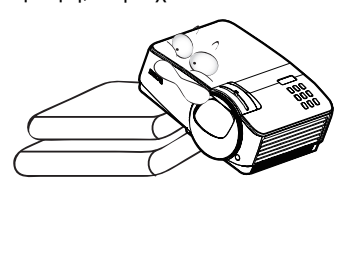

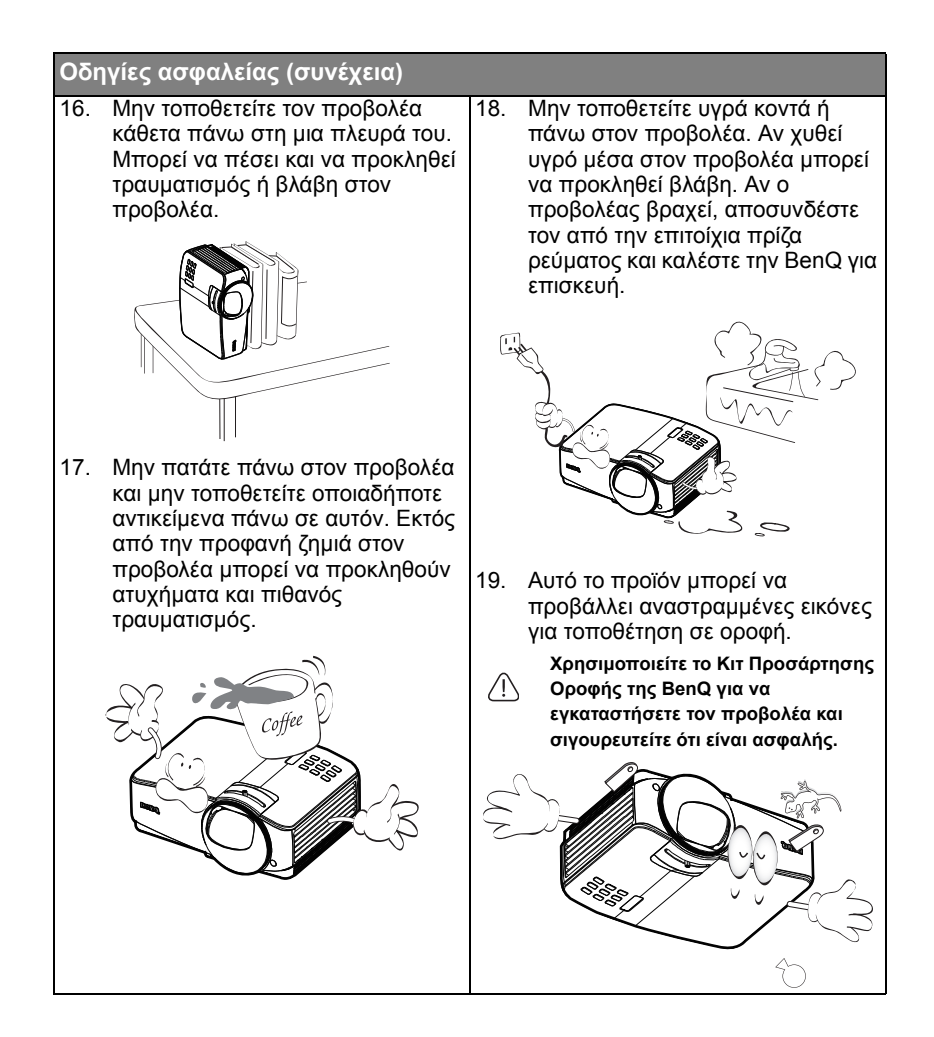

# <span id="page-6-1"></span><span id="page-6-0"></span>**Εισαγωγή Χαρακτηριστικά του προβολέα**

Ο προβολέας ενσωματώνει τεχνολογία προβολής με οπτικό μηχανισμό υψηλής απόδοσης και φιλικό στο χρήστη σχεδιασμό για υψηλή αξιοπιστία και ευκολία στη χρήση.

Ο προβολέας παρέχει τις ακόλουθες δυνατότητες.

- HDMI
- Οθόνη LAN για έλεγχο δικτύου και διακομιστή ιστού
- Οθόνη LAN 4-1 (μέγιστο 4PC/ NB με προβολή για 1 προβολέα)
- Ιδιότητα απομακρυσμένου επιτραπέζιου υπολογιστή για LAN και οθόνη USB 1-M (το μέγιστο 1PC/ NB cμπορεί να προβάλλει ως 8 προβολείς ταυτόχρονα)
- Η οθόνη USB υποστηρίζει τη σύνδεση υπολογιστή μέσω καλωδίου USB τύπου mini-B σε τύπο A
- Το Πρόγραμμα ανάγνωσης USB υποστηρίζει μονάδα USB flash ή οθόνη HDD
- Υποστηρίζεται 3D Ready
- Μεταβαλλόμενη έξοδος ήχου
- Η είσοδος μικροφώνου με μεγάλα ηχεία (10W x2) μπορεί να χρησιμοποιήσει επιπλέον ηχοσυστήματα για σχολεία
- Διόρθωση χρώματος τοίχου που επιτρέπει την προβολή σε επιφάνειες πολλών προκαθορισμένων χρωμάτων
- Γρήγορη αναζήτηση μέσω της οποίας επιταχύνεται η διαδικασία ανίχνευσης σήματος
- Επιλεγόμενη λειτουργία προστασίας μέσω κωδικού πρόσβασης
- Διαχείριση χρωμάτων 3D η οποία επιτρέπει προσαρμογές των χρωμάτων με βάση τις προτιμήσεις σας
- Επιλεγόμενη λειτουργία γρήγορης ψύξης για να κρυώνει ο προβολέας σε συντομότερο χρονικό διάστημα
- Χρονομέτρης παρουσίασης για καλύτερη διαχείριση του χρόνου κατά τη διάρκεια παρουσιάσεων
- Αυτόματη ρύθμιση της καλύτερης ποιότητας εικόνας με το πάτημα ενός πλήκτρου
- Ψηφιακή διόρθωση τραπεζοειδούς παραμόρφωσης για διόρθωση παραμορφωμένων εικόνων
- Ρυθμιζόμενος έλεγχος ισορροπίας χρωμάτων για εμφάνιση δεδομένων/βίντεο
- Λυχνία προβολής υψηλής φωτεινότητας
- Πολύγλωσσα μενού οθόνης (On Screen Display OSD)
- Εναλλαγή λειτουργίας από κανονική σε οικονομική κατάσταση για μείωση της κατανάλωσης ενέργειας
- Συμβατότητα με Component HDTV (YPbPr)
- Κατανάλωση ενέργειας μικρότερη από 1 W στη λειτουργία αναμονής
- Διαδραστική λειτουργία PointDrawTM
- Το πρότυπο WXGA (Widescreen eXtended Graphics Array) είναι ιδανικό για ευρεία οθόνη φορητού και επιτραπέζιου υπολογιστή και παρέχει 30% περισσότερες εικόνες στο XGA (eXtended Graphics Array)
- Φακός κοντινής λήψης για δημιουργία μεγαλύτερων εικόνων με μικρότερη απόσταση μεταξύ προβολέα και οθόνης
- **• Η φωτεινότητα της προβαλλόμενης εικόνας θα διαφέρει ανάλογα με τις συνθήκες του περιβάλλοντος φωτισμού, τις επιλεγμένες ρυθμίσεις αντίθεσης/φωτεινότητας του σήματος εισόδου και είναι ανάλογη με την απόσταση προβολής.**
	- **• Η φωτεινότητα της λυχνίας θα μειωθεί με το πέρασμα του χρόνου και ενδέχεται να διαφέρει ανά κατασκευαστή, ανάλογα με τις προδιαγραφές. Αυτή είναι φυσιολογική και αναμενόμενη συμπεριφορά.**

# <span id="page-7-0"></span>**Περιεχόμενα της συσκευασίας**

Αποσυσκευάστε με προσοχή και επαληθεύστε ότι υπάρχουν όλα τα στοιχεία που εμφανίζονται παρακάτω. Εάν απουσιάζει οποιοδήποτε από αυτά τα στοιχεία επικοινωνήστε άμεσα με το κατάστημα αγοράς.

# **Τυπικά εξαρτήματα**

**Τα παρεχόμενα εξαρτήματα θα είναι κατάλληλα για την περιοχή σας και ενδέχεται να διαφέρουν από τα εικονιζόμενα.** 

**\*Η κάρτα εγγύησης παρέχεται μόνο σε συγκεκριμένες περιοχές. Για αναλυτικές πληροφορίες επικοινωνήστε με τον τοπικό αντιπρόσωπό σας.**

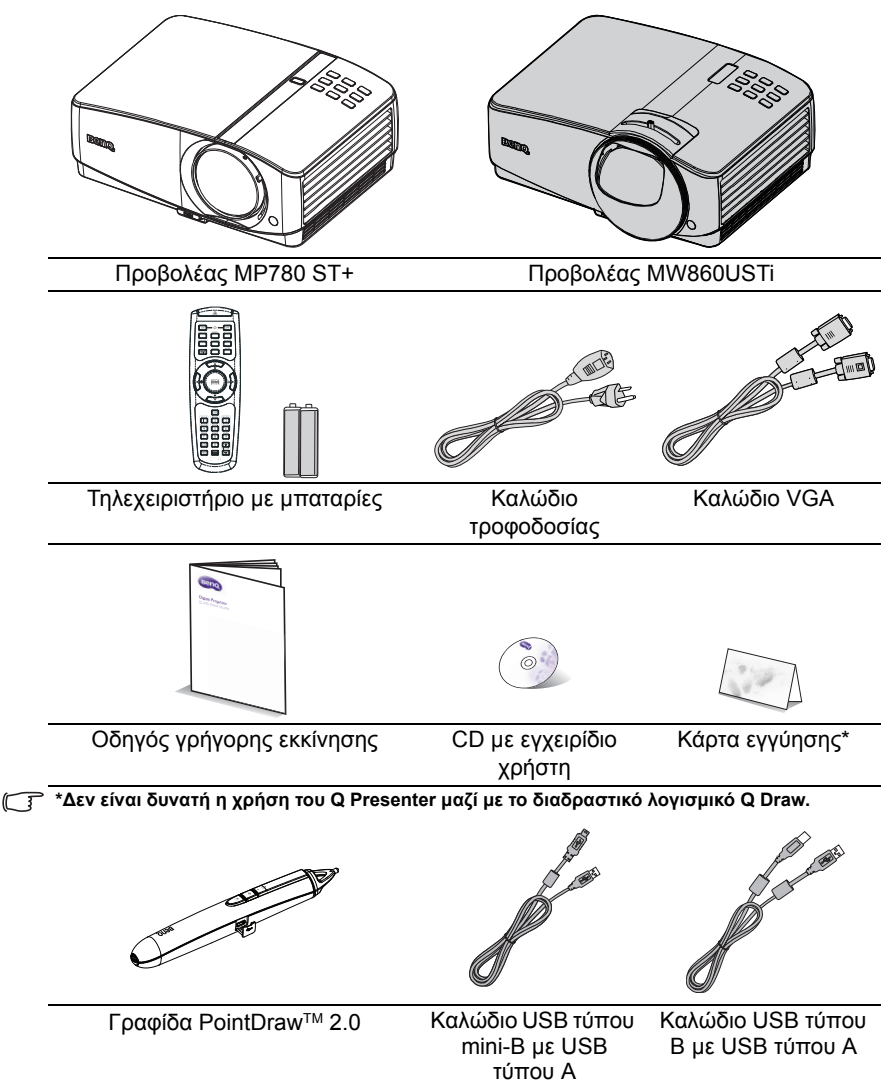

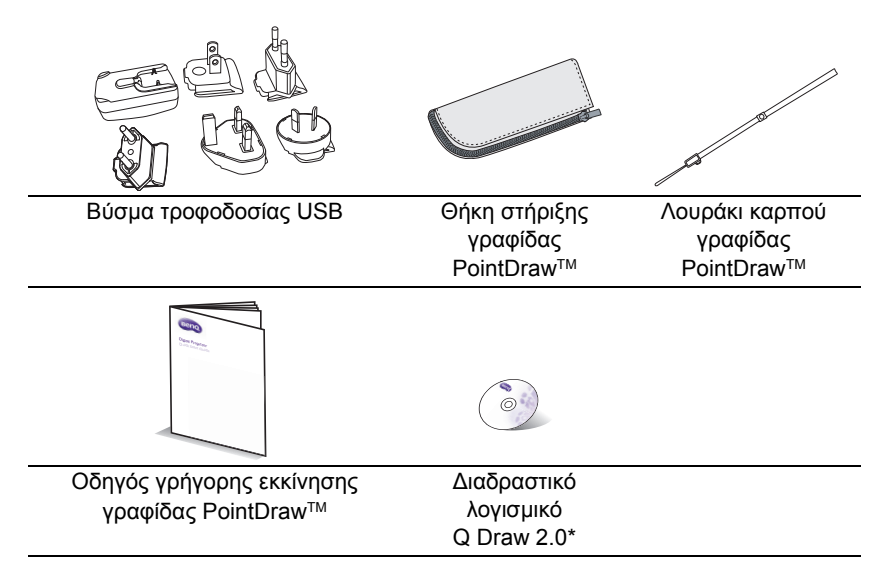

Μπορείτε να απολαύσετε τη δυνατότητα διπλής γραφίδας, χρησιμοποιώντας δύο γραφίδες<br>PointDraw 2.0 και το διαδραστικό λογισμικό Q Draw 2.0 που παρέχεται.

## **Προαιρετικά αξεσουάρ**

- 1. Πρόσθετο κιτ λυχνίας
- 2. Κιτ προσάρτησης σε οροφή<br>3. Καλώδιο RS232
- 3. Καλώδιο RS232
- 4. Ασύρματο dongle της BenQ<br>5. Γραφίδα PointDraw™ 2.0
- 5. Γραφίδα PointDraw<sup>τΜ</sup> 2.0<br>6. Κιτ εντοιχισμού
	- 6. Κιτ εντοιχισμού

# <span id="page-9-0"></span>**Εξωτερική όψη προβολέα**

### **Μπροστινή/επάνω**

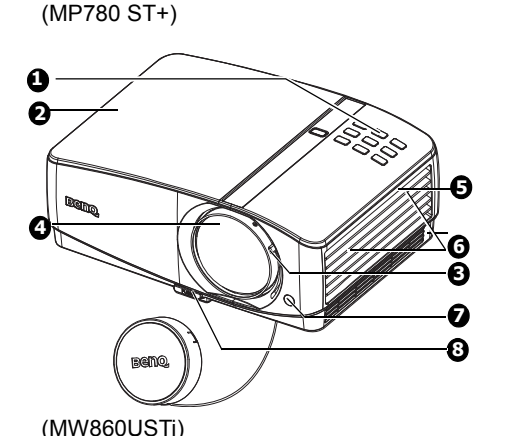

**8 7 [1](#page-9-1) [2](#page-9-2) 4 3 5 6**

**Πίσω/κάτω πλευρά**

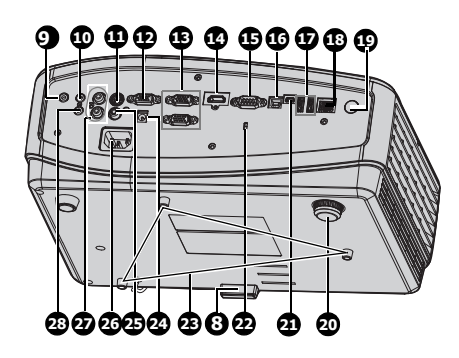

- <span id="page-9-1"></span>1. Εξωτερικός πίνακας χειρισμού (Για πληροφορίες, ανατρέξτε στην ενότητα "[Προβολέας](#page-10-1)" στη [σελίδα](#page-10-1) 11.)
- <span id="page-9-2"></span>2. Κάλυμμα λυχνίας<br>3. Μοχλός εστίασης
- 3. Μοχλός εστίασης διαφανειών<br>4. Φακός προβολής
- 4. Φακός προβολής<br>5. Ανευιστήρας (εκρ
- 5. Ανεμιστήρας (εκροή ζεστού αέρα)
- 6. Ηχεία<br>7. Ευπρ
- 7. Εμπρόσθιος αισθητήρας υπέρυθρων (IR)
- 8. Κουμπί γρήγορης απελευθέρωσης
- 9. Ακροδέκτης εξόδου ήχου
- 10. Ακροδέκτης εισόδου ήχου
- 11. Ακροδέκτης εισόδου S-Video
- 12. Ακροδέκτης εξόδου σήματος RGB
- 13. Ακροδέκτης εισόδου σήματος RGB (PC)/Component video (YPbPr/ YCbCr)
- 14. Ακροδέκτης εισόδου HDMI
- 15. Θύρα ελέγχου RS-232
- 16. Υποδοχή USB τύπου B
- 17. Υποδοχή USB τύπου A
- 18. Υποδοχή εισόδου RJ45 LAN
- 19. Πίσω αισθητήρας υπέρυθρων (IR)
- 20. Πίσω σκέλος ρύθμισης ύψους
- <span id="page-9-3"></span>21. Υποδοχή USB τύπου mini-B
- 22. Υποδοχή κλειδαριάς αντικλεπτικής προστασίας τύπου Kensington
- 23. Οπές για στήριξη σε οροφή<br>24. Ακοοδέκτης εξόδου 12V DC
- 24. Ακροδέκτης εξόδου 12V DC Χρησιμοποιείται για την σκανδάλη των εξωτερικών συσκευών όπως σε μία ηλεκτρική οθόνη ή το χειριστήριο φωτισμού, κ.λπ. Συμβουλευτείτε τον αντιπρόσωπό σας για τον τρόπο σύνδεσης αυτών των συσκευών.
- 25. Ακροδέκτης εισόδου βίντεο
- 26. Υποδοχή καλωδίου τροφοδοσίας AC
- 27. Ακροδέκτης εισόδου ήχου (Α/Δ)
- 28. Υποδοχή εισόδου μικροφώνου

# <span id="page-10-1"></span><span id="page-10-0"></span>**Χειριστήρια και λειτουργίες Προβολέας**

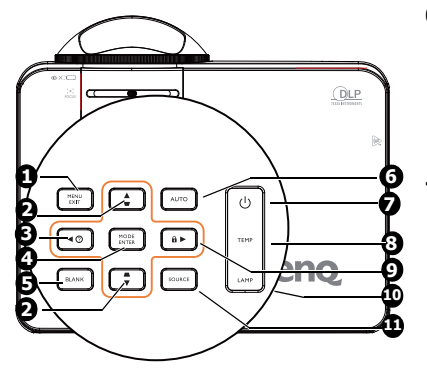

### **1. MENU/EXIT**

Ενεργοποιεί το μενού οθόνης (OSD). Επιστρέφει στο προηγούμενο μενού οθόνης, κάνει έξοδο και αποθηκεύει τις ρυθμίσεις μενού.

**2. Διόρθωση τραπεζίου/Πλήκτρα με βέλη (/ Πάνω, / Κάτω)** Για χειροκίνητη διόρθωση της τραπεζοειδούς παραμόρφωσης της εικόνας που προέρχεται από προβολή υπό γωνία. Για πληροφορίες, ανατρέξτε στην ενότητα "[Διόρθωση](#page-32-0) τραπεζοειδούς [παραμόρφωσης](#page-32-0)" στη [σελίδα](#page-32-0) 33.

## **3. Αριστερά/**

Εκκίνηση της λειτουργίας Συχνών Ερωτήσεων (FAQ). Για πληροφορίες, ανατρέξτε στην ενότητα "[Χρήση](#page-46-3) της λειτουργίας Συχνών [Ερωτήσεων](#page-46-3) [\(FAQ\)"](#page-46-3) στη σελίδα 47.

### **4. MODE/ENTER**

Επιλογή μιας διαθέσιμης λειτουργίας ρύθμισης εικόνας. Για πληροφορίες, ανατρέξτε στην ενότητα "[Επιλογή](#page-39-1) [λειτουργίας](#page-39-1) εικόνας" στη σελίδα 40. Ενεργοποιεί το επιλεγμένο στοιχείο του μενού οθόνης (OSD). Για πληροφορίες, ανατρέξτε στην ενότητα "[Χρήση](#page-33-1) των μενού" στη [σελίδα](#page-33-1) 34.

### **5. BLANK**

Χρησιμοποιείται για απόκρυψη της εικόνας που εμφανίζεται στην οθόνη. Για πληροφορίες, ανατρέξτε στην ενότητα "[Απόκρυψη](#page-45-2) της εικόνας" στη [σελίδα](#page-45-2) 46.

### **6. AUTO**

Προσδιορίζει αυτόματα τους καλύτερους χρονισμούς για την προβαλλόμενη εικόνα. Για πληροφορίες, ανατρέξτε στην ενότητα "Αυτόματη [προσαρμογή](#page-31-1) της εικόνας" στη [σελίδα](#page-31-1) 32.

#### **7. Power/Ένδειξη ΤΡΟΦΟΔΟΣΙΑΣ II**Εναλλάσσει τον προβολέα ανάμεσα στις λειτουργίες αναμονής και ενεργοποίησης. Για πληροφορίες, ανατρέξτε στην ενότητα "[Εκκίνηση](#page-29-2) του [προβολέα](#page-29-2)" στη σελίδα 30. Ανάβει ή αναβοσβήνει όταν ο προβολέας βρίσκεται σε λειτουργία. Για πληροφορίες, ανατρέξτε στην ενότητα "[Ενδείξεις](#page-95-0)" στη σελίδα 96.

**8. Ένδειξη ΘΕΡΜοκρασίας** Ανάβει με κόκκινο χρώμα αν η θερμοκρασία του προβολέα αυξηθεί πολύ. Για πληροφορίες, ανατρέξτε στην ενότητα "[Ενδείξεις](#page-95-0)" στη σελίδα 96.

## **9. Δεξιά/**

Όταν είναι ενεργοποιημένο το μενού οθόνης (OSD), τα πλήκτρα #2, #3 και #9 χρησιμοποιούνται ως βέλη κατεύθυνσης για την επιλογή των επιθυμητών στοιχείων του μενού για ρυθμίσεις. Για πληροφορίες, ανατρέξτε στην ενότητα "[Χρήση](#page-33-1) των μενού" στη [σελίδα](#page-33-1) 34.

Ενεργοποιεί το κλείδωμα πλήκτρων πίνακα. Για πληροφορίες, ανατρέξτε στην ενότητα "<mark>[Κλείδωμα](#page-46-2)</mark> των [πλήκτρων](#page-46-2) χειρισμού" στη σελίδα 47.

### **10. Ένδειξη κατάστασης ΛΥΧΝΙΑΣ**

Υποδεικνύει την κατάσταση της λυχνίας. Ανάβει ή αναβοσβήνει όταν η λυχνία παρουσιάζει κάποιο πρόβλημα. Για πληροφορίες,<br>ανατρέξτε στην ενότητα "[Ενδείξεις](#page-95-0)" στη [σελίδα](#page-95-0) 96.

### **11. SOURCE**

Εμφανίζει τη γραμμή επιλογής πηγής. Για πληροφορίες, ανατρέξτε στην ενότητα "[Εναλλαγή](#page-36-1) σήματος εισόδου" στη [σελίδα](#page-36-1) 37.

## **Τοποθέτηση του προβολέα**

Επιθυμούμε η εμπειρία σας από τη χρήση του προβολέα BenQ να είναι ευχάριστη, επομένως σας εφιστούμε την προσοχή σε αυτό το ζήτημα ασφαλείας για αποφυγή πιθανής βλάβης σε άτομα και ιδιοκτησίες. Αν σκoπεύετε να εγκαταστήσετε τον προβολέα στην οροφή ή στον τοίχο, συνιστούμε θερμά να χρησιμοποιήσετε ένα κατάλληλο κιτ προσάρτησης οροφής ή εντοιχισμού για τη στήριξη του προβολέα BenQ και να βεβαιωθείτε ότι έχει εγκατασταθεί με ασφάλεια.

Αν χρησιμοποιήσετε κιτ προσάρτησης άλλης μάρκας για τη στήριξη του προβολέα BenQ, υπάρχει κίνδυνος ασφαλείας ότι ο προβολέας μπορεί να πέσει από την οροφή ή τον τοίχο λόγω κακής προσάρτησης με λανθασμένες μετρήσεις και μήκη βίδας.

Μπορείτε να αγοράσετε ένα κιτ προσάρτησης οροφής ή εντοιχισμού για τη στήριξη του προβολέα BenQ από το κατάστημα που αγοράσατε τον προβολέα BenQ. Η BenQ συνιστά να προμηθευτείτε επίσης ξεχωριστά ένα καλώδιο ασφαλείας για κλειδαριά τύπου Kensington και να το συνδέσετε στην υποδοχή της κλειδαριάς Kensington στον προβολέα και στη βάση του βραχίονα τοποθέτησης. Αυτό θα αποτελέσει το δευτερεύον σύστημα συγκράτησης του προβολέα σε περίπτωση που η προσάρτησή του στο βραχίονα στήριξης χαλαρώσει.

# **Τηλεχειριστήριο**

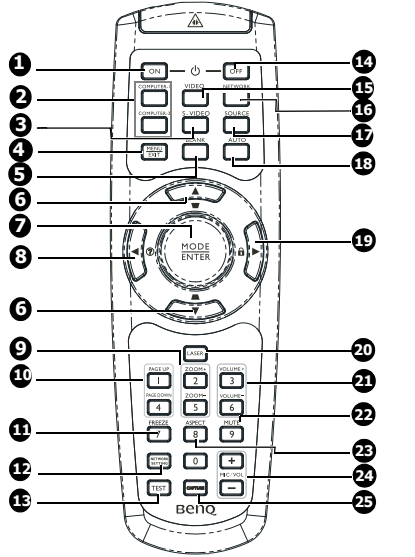

- <span id="page-12-0"></span>**1. ON** Ενεργοποιεί τον προβολέα. Για πληροφορίες, ανατρέξτε στην ενότητα "Εκκίνηση του [προβολέα](#page-29-2)" στη [σελίδα](#page-29-2) 30 .
- <span id="page-12-1"></span>**2. COMPUTER-1/COMPUTER-2** Προβάλει σήμα RGB (PC)/ Component video (YPbPr/ YCbCr).

#### **3. S-VIDEO** Προβάλλει σήμα S-video.

### **4. MENU/EXIT**

Ενεργοποιεί το μενού οθόνης (OSD). Επιστρέφει στο προηγούμενο μενού οθόνης, κάνει έξοδο και αποθηκεύει τις ρυθμίσεις μενού. Για πληροφορίες, ανατρέξτε στην ενότητα "[Χρήση](#page-33-1) των μενού" στη [σελίδα](#page-33-1) 34.

**5. BLANK**

Χρησιμοποιείται για απόκρυψη της εικόνας που εμφανίζεται στην οθόνη. Για πληροφορίες, ανατρέξτε στην ενότητα "[Απόκρυψη](#page-45-2) της [εικόνας](#page-45-2)" στη σελίδα 46.

**6. Διόρθωση τραπεζίου/Πλήκτρα με βέλη (/ Πάνω, / Κάτω)** Για χειροκίνητη διόρθωση της τραπεζοειδούςπαραμόρφωσης της εικόνας που προέρχεται από προβολή υπό γωνία.Για πληροφορίες, ανατρέξτε στην ενότητα "Διόρθωση [τραπεζοειδούς](#page-32-0) [παραμόρφωσης](#page-32-0)" στη σελίδα 33.

## **7. MODE/ENTER**

Επιλέγει μια διαθέσιμη λειτουργία ρύθμισης της εικόνας. Για πληροφορίες, ανατρέξτε στην ενότητα "Επιλογή [λειτουργίας](#page-39-1) [εικόνας](#page-39-1)" στη σελίδα 40.

Ενεργοποιεί το επιλεγμένο στοιχείο Στοιχείο μενού οθόνης (OSD). Για πληροφορίες, ανατρέξτε στην ενότητα "[Χρήση](#page-33-1) των μενού" στη σελίδα 34.

### **8. Αριστερά/**

Εκκίνηση της λειτουργίας Συχνών Ερωτήσεων (FAQ). Για πληροφορίες, ανατρέξτε στην ενότητα "[Χρήση](#page-46-3) της λειτουργίας Συχνών [Ερωτήσεων](#page-46-3) (FAQ)" στη [σελίδα](#page-46-3) 47.

### **9. ZOOM+/ZOOM-**

Μεγεθύνει ή μικραίνει την προβαλλόμενη εικόνα. Για πληροφορίες, ανατρέξτε στην ενότητα "[Μεγέθυνση](#page-37-1) και αναζήτηση [λεπτομερειών](#page-37-1)" στη σελίδα 38.

### **10. PAGE UP/PAGE DOWN**

Μετάβαση σε σελίδα επάνω ή κάτω σε περίπτωση σύνδεσης σε Η/Υ μέσω θύρας USB. Για πληροφορίες, ανατρέξτε στην ενότητα "[Λειτουργίες](#page-45-3) χειρισμού σελίδων από [απόσταση](#page-45-3)" στη σελίδα 46.

### **11. FREEZE**

Παγώνει την προβαλλόμενη εικόνα. Γι[α](#page-45-4) πληροφορίες, ανατρέξτε στην ενότητα<br>"[Πάγωμα](#page-45-4) της εικόνας" στη σελίδα 46.

### **12. Network Setting**

Ενεργοποιεί το OSD μενού Ρυθμίσεις δικτύου.

### **13. TEST**

Προβάλλει ένα μοτίβο ελέγχου. Για πληροφορίες, ανατρέξτε στην ενότητα "[Σχηματομορφή](#page-77-0) δοκιμής" στη σελίδα 7[8.](#page-77-0)

### **14. OFF**

Απενεργοποιεί τον προβολέα. Για πληροφορίες, ανατρέξτε στην ενότητα "Σβήσιμο του [προβολέα](#page-74-1)" στη σελίδα 7[5.](#page-74-1)

### **15. VIDEO**

Προβάλλει σήμα βίντεο.

### **16. NETWORK**

Καθιστά δυνατή τη λειτουργία δικτύου.

### **17. SOURCE**

Εμφανίζει τη γραμμή επιλογής πηγής. Για πληροφορίες, ανατρέξτε στην ενότητα "[Εναλλαγή](#page-36-1) σήματος εισόδου" στη σελί[δα](#page-36-1) [37](#page-36-1).

### **18. AUTO**

Προσδιορίζει αυτόματα τους καλύτερους χρονισμούς για την προβαλλόμενη εικόνα. Για πληροφορίες, ανατρέξτε στην ενότητα<br>"Αυτόματη [προσαρμογή](#page-31-1) της εικόνας" στη [σελίδα](#page-31-1) 32.

### **19. Δεξιά/**

Όταν είναι ενεργοποιημένο το μενού οθόνης (OSD), τα πλήκτρα #6, #8 και #19 χρησιμοποιούνται ως βέλη κατεύθυνσης για την επιλογή των επιθυμητών στοιχείων του μενού για ρυθμίσεις. Για πληροφορίες, ανατρέξτε στην ενότητα "[Χρήση](#page-33-1) των

#### μενού" στη [σελίδα](#page-33-1) 34.

Ενεργοποιεί το κλείδωμα πλήκτρων πίνακα. Για πληροφορίες, ανατρέξτε στην ενότητα "[Κλείδωμα](#page-46-2) των [πλήκτρων](#page-46-2) χειρισμού" στη σελίδα 47.

#### <span id="page-13-0"></span>**20. LASER**

Εκπέμπει ορατό φως δέκτη λέιζερ για σκοπούς παρουσίασης.

### **21. VOLUME+/VOLUME-**

Προσαρμόζει το επίπεδο ήχου του προβολέα. Για πληροφορίες, ανατρέξτε στην ενότητα "[Ρύθμιση](#page-47-2) του ήχου" στη [σελίδα](#page-47-2) 48.

#### **22. MUTE**

Ενεργοποιεί και απενεργοποιεί τον ήχο του προβολέα. Για πληροφορίες, ανατρέξτε στην ενότητα "[Σίγαση](#page-47-3) του ήχου" στη [σελίδα](#page-47-3) 48.

### **23. ASPECT**

Επιλέγει την αναλογία εικόνας της οθόνης. Για πληροφορίες, ανατρέξτε στην ενότητα "Επιλογή της [αναλογίας](#page-38-0) [εικόνας](#page-38-0)" στη σελίδα 39.

#### **24. MIC/VOL**

Προσαρμόζει το επίπεδο ήχου του μικροφώνου. Για πληροφορίες, ανατρέξτε στην ενότητα "[Ρύθμιση](#page-48-1) του επιπέδου του ήχου του [μικροφώνου](#page-48-1)" στη [σελίδα](#page-48-1) 49.

#### **25. CAPTURE**

Καταγράφει την τρέχουσα προβαλλόμενη εικόνα στο MyScreen. Για πληροφορίες, ανατρέξτε στην ενότητα "[Δημιουργία](#page-43-1) της δικής σας οθόνης [εκκίνησης](#page-43-1)" στη σελίδα 44.

## **Λειτουργία του δείκτη ΛΕΙΖΕΡ**

Ο Δείκτης Λέιζερ είναι ένα βοήθημα παρουσίασης για επαγγελματίες. Εκπέμπει κόκκινο χρωματιστό φως όταν το πατάτε και η ένδειξη φωτίζεται κόκκινη.

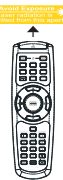

Η δέσμη λέιζερ είναι ορατή. Είναι απαραίτητο να πατήσετε παρατεταμένα το **LASER** για συνεχή έξοδο.

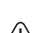

**Μην κοιτάζετε μέσα στο παράθυρο του φωτός λέιζερ ούτε να στρέφετε τη δέσμη ακτινών λέιζερ επάνω σε εσάς ή σε άλλους. Δείτε τα προειδοποιητικά μηνύματα στο πίσω μέρος του τηλεχειριστηρίου πριν το χρησιμοποιήσετε.**

Ο δείκτης λέιζερ δεν είναι παιχνίδι. Οι γονείς θα πρέπει να έχουν υπόψη τους κινδύνους της ενέργειας λέιζερ και διατηρήστε το τηλεχειριστήριο μακριά από τα παιδιά.

Ο αισθητήρας υπέρυθρων (IR) για το τηλεχειριστήριο βρίσκεται στη μπροστινή πλευρά του προβολέα. Για να λειτουργήσει σωστά το τηλεχειριστήριο πρέπει να το κρατάτε σε γωνία έως 22,5 μοίρες και κάθετα στον αισθητήρα υπέρυθρων (IR) του προβολέα. Η απόσταση μεταξύ του τηλεχειριστήριου και του αισθητήρα δεν πρέπει να ξεπερνά τα 8 μέτρα (~ 26 πόδια).

Σιγουρευτείτε ότι δεν υπάρχουν εμπόδια ανάμεσα στο τηλεχειριστήριο και στον αισθητήρα υπέρυθρων (IR) στον προβολέα που μπορεί να παρεμποδίσουν τη δέσμη υπέρυθρης ακτινοβολίας.

**• Λειτουργία του προβολέα από τη μπροστινή πλευρά**

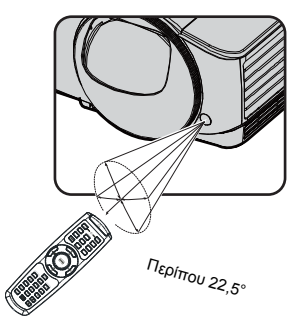

**• Λειτουργία του προβολέα από την πίσω πλευρά**

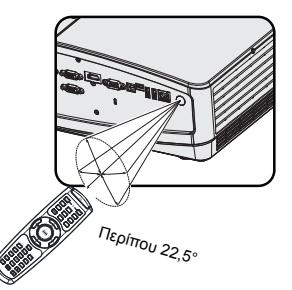

## **Αντικατάσταση της μπαταρίας του τηλεχειριστήριου**

- 1. Για να ανοίξετε το κάλυμμα της μπαταρίας, αναποδογυρίστε το τηλεχειριστήριο για να δείτε την πλάτη του, σπρώξτε τη λαβή δακτύλου στο κάλυμμα και σύρετέ την προς τα επάνω στην κατεύθυνση του βέλους που απεικονίζεται. Το κάλυμμα θα ολισθήσει για να απενεργοποιηθεί.
- 2. Αφαιρέστε τυχόν υπάρχουσες μπαταρίες (εάν χρειαστεί) και εγκαταστήστε δύο μπαταρίες ΑAA τηρώντας τις πολικότητες της μπαταρίας όπως υποδεικνύεται στη βάση του διαμερίσματος της μπαταρίας. Το θετικό (+) πηγαίνει στο θετικό και το αρνητικό (-) πηγαίνει στο αρνητικό.
- 3. Εφαρμόστε ξανά το κάλυμμα ευθυγραμμίζοντάς το με τη βάση και σέρνοντάς το πάλι προς τα κάτω στη θέση του. Σταματήστε όταν ακουστεί ένα κλικ όταν κλείσει.

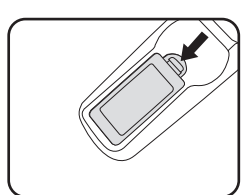

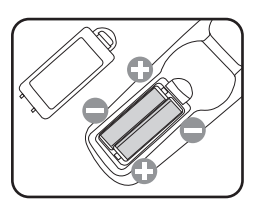

- **• Αποφεύγετε την υπερβολική θερμότητα και υγρασία.** 
	- **• Αν η μπαταρία δεν τοποθετηθεί σωστά υπάρχει κίνδυνος να πάθει βλάβη.**
	- **• Η μπαταρία πρέπει να αντικαθίσταται μόνο με τον ίδιο ή ισοδύναμο τύπο που συνιστάται από τον κατασκευαστή.**
	- **• Να απορρίπτετε τις χρησιμοποιημένες μπαταρίες ως απορρίμματα, σύμφωνα με τις οδηγίες του κατασκευαστή των μπαταριών.**
	- **• Μην ρίχνετε ποτέ μια μπαταρία σε φωτιά. Υπάρχει κίνδυνος έκρηξης.**
	- **• Αν η μπαταρία έχει εξαντληθεί ή δεν πρόκειται να χρησιμοποιήσετε το τηλεχειριστήριο για μεγάλο χρονικό διάστημα, αφαιρέστε τη μπαταρία για να αποφύγετε βλάβη στο τηλεχειριστήριο από πιθανή διαρροή υγρών μπαταρίας.**

# <span id="page-15-0"></span>**Τοποθέτηση του προβολέα**

# <span id="page-15-1"></span>**Επιλογή τοποθεσίας**

Η διάταξη της αίθουσας ή οι προσωπικές προτιμήσεις σας θα υπαγορεύσουν τη θέση εγκατάστασης που θα επιλέξετε. Λάβετε υπόψη το μέγεθος και τη θέση της οθόνης σας, τη θέση της κατάλληλης πρίζας, καθώς και την τοποθεσία και απόσταση μεταξύ προβολέα και υπόλοιπου εξοπλισμού.

Ο προβολέας έχει σχεδιαστεί για εγκατάσταση σε μία από τέσσερις πιθανές θέσεις:

## **1. Τραπέζι, μπροστά**

Επιλέξτε αυτή τη θέση με τον προβολέα τοποθετημένο κοντά στο πάτωμα μπροστά από την οθόνη. Αυτός είναι ο πιο συνηθισμένος τρόπος για να τοποθετήσετε τον προβολέα για εύκολη εγκατάσταση και φορητότητα.

## **2. Οροφή, μπροστά**

Επιλέξτε αυτή τη θέση με τον προβολέα κρεμασμένο ανάποδα από την οροφή μπροστά από την οθόνη.

Προμηθευτείτε από τον αντιπρόσωπο το Κιτ Προσάρτησης Οροφής της BenQ για να εγκαταστήσετε τον προβολέα στην οροφή.

Αφού ενεργοποιήσετε τον προβολέα ρυθμίστε Οροφή, μπροστά στο μενού **ΕΓΚΑΤΑΣΤΑΣΗ ΣΥΣΤΗΜΑΤΟΣ : Βασική** > **Θέση προβολέα**.

### **3. Τραπέζι, πίσω**

Επιλέξτε αυτή τη θέση με τον προβολέα τοποθετημένο κοντά στο πάτωμα πίσω από την οθόνη.

Σημειώστε ότι απαιτείται ειδική οθόνη οπίσθιας προβολής.

Αφού ενεργοποιήσετε τον προβολέα ρυθμίστε Τραπέζι, πίσω στο μενού **ΕΓΚΑΤΑΣΤΑΣΗ ΣΥΣΤΗΜΑΤΟΣ : Βασική** > **Θέση προβολέα**.

### **4. Οροφή, πίσω**

Επιλέξτε αυτή τη θέση με τον προβολέα κρεμασμένο ανάποδα από την οροφή πίσω από την οθόνη.

Σημειώστε ότι απαιτείται ειδική οθόνη οπίσθιας προβολής και το Κιτ Προσάρτησης Οροφής της BenQ για να εγκαταστήσετε τον προβολέα σε αυτή τη θέση.

Αφού ενεργοποιήσετε τον προβολέα ρυθμίστε Οροφή, πίσω στο μενού **ΕΓΚΑΤΑΣΤΑΣΗ ΣΥΣΤΗΜΑΤΟΣ : Βασική** > **Θέση προβολέα**.

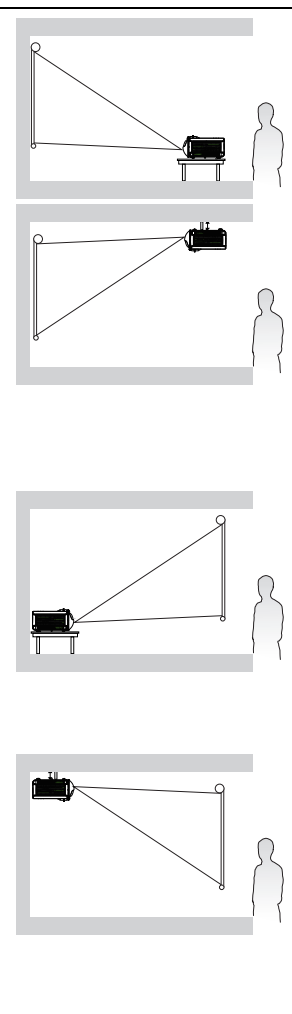

## <span id="page-16-0"></span>**Λήψη του προτιμώμενου μεγέθους προβολής εικόνας**

Η απόσταση από το φακό του προβολέα ως την οθόνη, η ρύθμιση ζουμ (αν διατίθεται) και η μορφή του βίντεο επηρεάζουν το μέγεθος της προβαλλόμενης εικόνας.

Ο προβολέας πρέπει να τοποθετείται πάντα οριζόντια (όπως επίπεδα πάνω σε ένα τραπέζι) και απευθείας κάθετα (90° ορθογώνιο παραλληλόγραμμο) στο οριζόντιο κέντρο της οθόνης. Αυτό προλαμβάνει την παραμόρφωση της εικόνας που προκαλείται από προβολές υπό γωνία (ή προβολές σε επιφάνειες με γωνίες).

Αν ο προβολέας είναι προσαρτημένος στην οροφή, πρέπει να τοποθετηθεί ανάποδα έτσι ώστε να προβάλει σε ελαφρά καθοδική γωνία.

Μπορείτε να δείτε από το διάγραμμα στη σελίδα [19](#page-18-0), ότι αυτός ο τύπος προβολέα προκαλεί στην κάτω γραμμή της προβαλλόμενης εικόνας μια κάθετη μετατόπιση από το οριζόντιο επίπεδο του προβολέα. Όταν είναι προσαρτημένος στην οροφή, αυτό αναφέρεται στην πάνω ακμή της προβαλλόμενης εικόνας.

Αν ο προβολέας είναι τοποθετημένος μακριά από την οθόνη, το μέγεθος της προβαλλόμενης εικόνας αυξάνεται και ανάλογα αυξάνεται η κάθετη μετατόπιση.

Όταν καθορίζετε τη θέση της οθόνης και του προβολέα, πρέπει να λάβετε υπόψη τόσο το μέγεθος της προβαλλόμενης εικόνας όσο και τη διάσταση της κάθετης μετατόπισης, που είναι ανάλογη με την απόσταση προβολής.

Η BenQ παρέχει πίνακα μεγεθών οθόνης για να σας βοηθήσει να καθορίσετε την ιδανική θέση του προβολέα σας. Υπάρχουν δύο διαστάσεις που πρέπει να λάβετε υπόψη σας, την κατακόρυφα οριζόντια απόσταση από το κέντρο της οθόνης (απόσταση προβολής), και το κάθετο ύψος μετατόπισης από την οριζόντια ακμή της οθόνης (μετατόπιση).

## **Πώς να προσδιορίσετε τη θέση του προβολέα για ένα δεδομένο μέγεθος οθόνης**

- 1. Επιλέξτε το μέγεθος της οθόνης σας.
- <span id="page-17-0"></span>2. Ανατρέξτε στον πίνακα στη σελίδα [19](#page-18-1) και βρείτε το κοντινότερο μέγεθος με αυτό της οθόνης σας στις αριστερές στήλες με τίτλο "[Μέγεθος](#page-18-1) οθόνης". Χρησιμοποιώντας αυτή την τιμή, ρίξτε μια ματιά στα δεξιά αυτής της στήλης για να βρείτε την αντίστοιχη απόσταση από την τιμή οθόνης στη στήλη με τίτλο "[Απόσταση](#page-18-2) από την οθόνη (mm)". Αυτή είναι η απόσταση προβολής.
- <span id="page-17-1"></span>3. Στην ίδια γραμμή, κοιτάξτε τη δεξιά στήλη και σημειώστε την τιμή "[Κάθετη](#page-18-3) [μετατόπιση](#page-18-3) (mm)". Αυτή θα προσδιορίσει την τελική κάθετη μετατόπιση του προβολέα σε σχέση με την ακμή της οθόνης.
- 4. Η συνιστώμενη θέση για τον προβολέα είναι κάθετη στο οριζόντιο κέντρο της οθόνης, στην απόσταση από την οθόνη που καθορίστηκε στο βήμα [2](#page-17-0) παραπάνω, και με την μετατόπιση που καθορίστηκε στο βήμα [3](#page-17-1) παραπάνω.

Για παράδειγμα, εάν χρησιμοποιείτε το MP780 ST+ και μια οθόνη μεγέθους 120 ιντσών, η απόσταση προβολής είναι 1293 mm με κατακόρυφη μετατόπιση των 264 mm.

## **Πώς να προσδιορίσετε το απαιτούμενο μέγεθος οθόνης για μια δεδομένη απόσταση**

Αυτή η μέθοδος μπορεί να χρησιμοποιηθεί σε περιπτώσεις όπου έχετε προμηθευτεί αυτόν τον προβολέα και θέλετε να γνωρίζετε ποιο μέγεθος οθόνης ταιριάζει στην αίθουσά σας.

Το μέγιστο μέγεθος οθόνης περιορίζεται από τις φυσικές διαστάσεις της αίθουσάς σας.

- 1. Μετρήστε την απόσταση μεταξύ του προβολέα και του σημείου στο οποίο θέλετε να τοποθετήσετε την οθόνη. Αυτή είναι η απόσταση προβολής.
- 2. Ανατρέξτε στον πίνακα της σελίδας [19](#page-18-1) και βρείτε το κοντινότερο μέγεθος της μέτρησής σας στη στήλη με τίτλο "[Απόσταση](#page-18-2) από την οθόνη (mm)".
- 3. Με αυτή την τιμή, κοιτάξτε αριστερά στη γραμμή για να βρείτε την αντίστοιχη τιμή για το "[Μέγεθος](#page-18-1) οθόνης" που αναφέρεται σε αυτή τη γραμμή. Αυτό είναι το μέγεθος της προβαλλόμενης εικόνας του προβολέα στην απόσταση προβολής.
- 4. Στην ίδια γραμμή, κοιτάξτε στη δεξιά στήλη και σημειώστε την τιμή "[Κάθετη](#page-18-3) [μετατόπιση](#page-18-3) (mm)". Αυτή θα προσδιορίσει την τελική θέση της οθόνης σε σχέση με το οριζόντιο επίπεδο του προβολέα.

Για παράδειγμα, εάν χρησιμοποιείτε το MP780 ST+ και η μέτρηση της προβολής σας έχει απόσταση 2,0 m (2000 mm), το κοντινότερο μέγεθος της στήλης είναι 1616 mm. Ρίχνοντας μια ματιά σε αυτήν τη στήλη φαίνεται ότι χρειάζεται μια οθόνη μεγέθους 150 ιντσών.

Αν τοποθετήσετε τον προβολέα σε διαφορετική θέση (από αυτήν που συνιστάται), πρέπει να προσδώσετε κλίση προς τα κάτω ή προς τα πάνω για να κεντράρετε την εικόνα στην οθόνη. Σε αυτές τις περιπτώσεις θα υπάρξει κάποια παραμόρφωση της εικόνας. Χρησιμοποιήστε τη λειτουργία Διόρθωση τραπεζοειδούς παραμόρφωσης για να διορθώσετε την παραμόρφωση. Για πληροφορίες, ανατρέξτε στο "[Διόρθωση](#page-32-0) τραπεζοειδούς [παραμόρφωσης](#page-32-0)" στη σελίδα 33.

## <span id="page-18-0"></span>**Διαστάσεις προβολής**

Ανατρέξτε στην ενότητα "[Διαστάσεις](#page-98-1)" στη σελίδα 99 για τις διαστάσεις από το κέντρο του φακού πριν υπολογίσετε τη σωστή θέση.

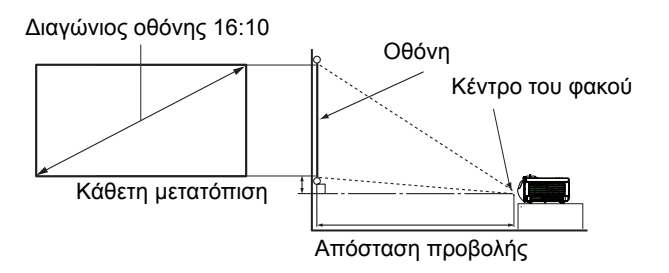

#### MP780 ST+

<span id="page-18-3"></span><span id="page-18-2"></span><span id="page-18-1"></span>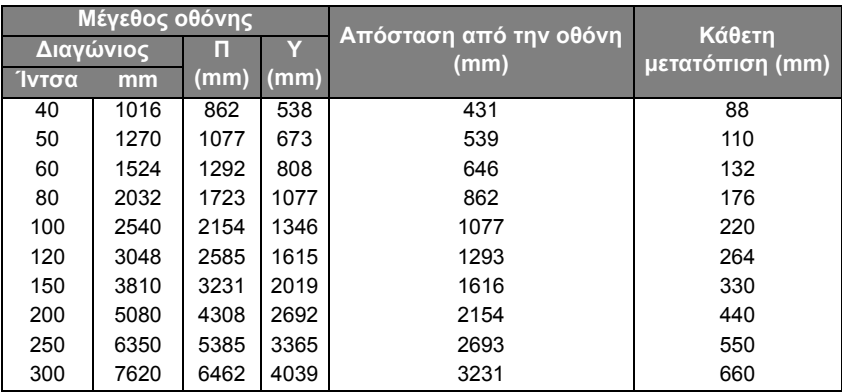

### MW860USTi

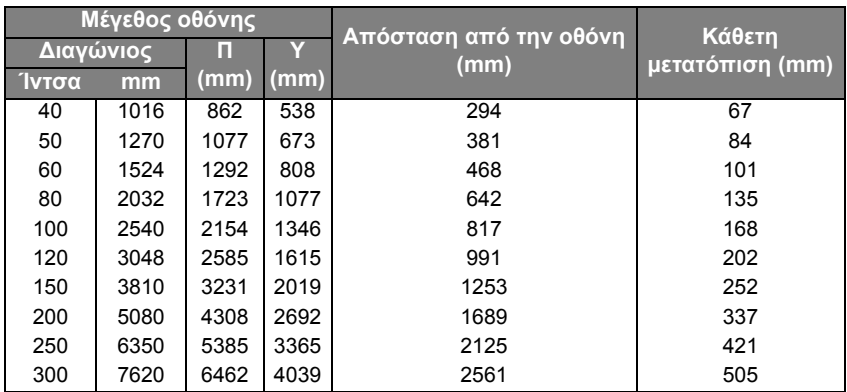

**Υπάρχει ανοχή 3% σε αυτούς τους αριθμούς λόγω των διαφορών στα οπτικά εξαρτήματα. Η BenQ συνιστά, αν προτίθεστε να εγκαταστήσετε μόνιμα τον προβολέα, να δοκιμάσετε στην πράξη το μέγεθος προβολής και την απόσταση με τον ίδιο τον προβολέα στο χώρο του πριν** **από τη μόνιμη εγκατάστασή του, έτσι ώστε να έχετε τη δυνατότητα προσαρμογών με βάση τα οπτικά χαρακτηριστικά του προβολέα. Αυτό θα σας βοηθήσει να προσδιορίσετε την ακριβή θέση τοποθέτησης έτσι ώστε να ταιριάζει με τον καλύτερο δυνατό τρόπο με τη θέση εγκατάστασης.**

# <span id="page-20-0"></span>**Σύνδεση**

Όταν συνδέετε μια πηγή σήματος στον προβολέα, σιγουρευτείτε ότι:

- 1. Έχετε απενεργοποιήσει όλες τις συσκευές πριν πραγματοποιήσετε οποιαδήποτε σύνδεση.
- 2. Χρησιμοποιείτε τα σωστά καλώδια σήματος για κάθε πηγή.
- 3. Τα καλώδια είναι σωστά συνδεδεμένα.
- **• Στις συνδέσεις που εμφανίζονται παρακάτω, μερικά καλώδια ενδέχεται να μην παρέχονται με τον προβολέα (ανατρέξτε στην ενότητα** "Περιεχόμενα της [συσκευασίας](#page-7-0)" στη [σελίδα](#page-7-0) 8**). Είναι εμπορικά διαθέσιμα από καταστήματα ηλεκτρονικών ειδών.**
	- **• Για λεπτομερή στοιχεία σχετικά με τις μεθόδους σύνδεσης, ανατρέξτε στις σελίδες [23](#page-22-0)[-29.](#page-28-0)**

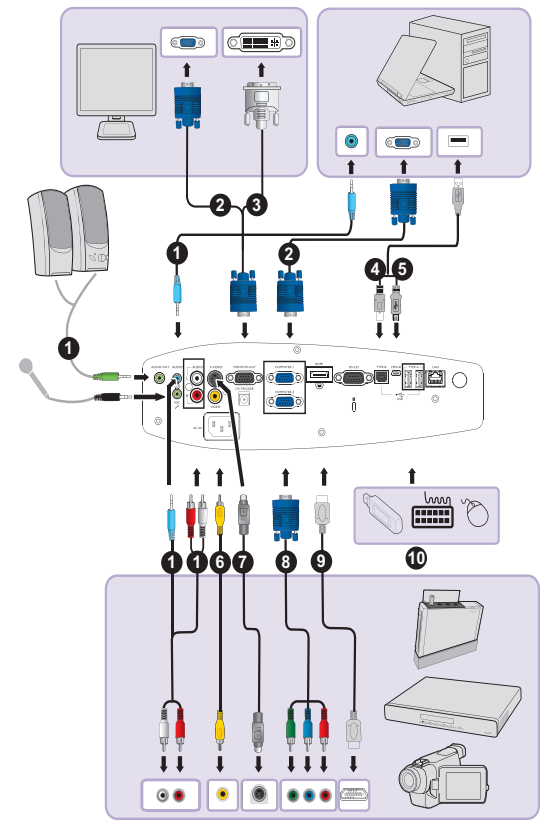

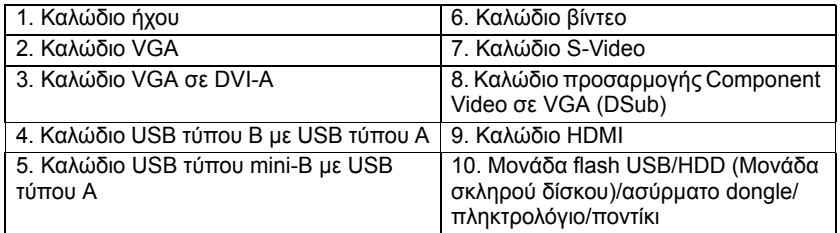

Απαιτήσεις συστήματος υπολογιστή για οθόνη USB:

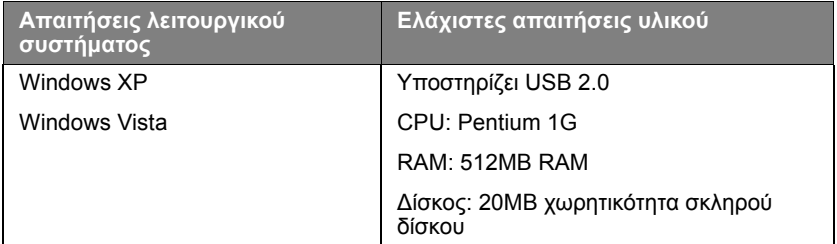

Απαιτήσεις συστήματος υπολογιστή για οθόνη WiFi:

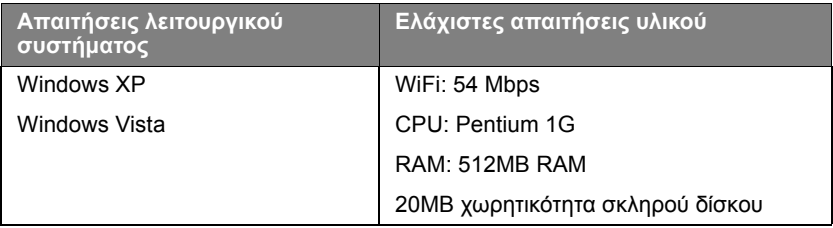

Απαιτήσεις συστήματος υπολογιστή για οθόνη LAN:

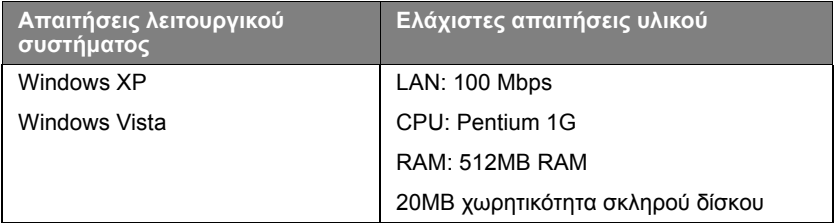

# <span id="page-22-1"></span><span id="page-22-0"></span>**Σύνδεση σε υπολογιστή ή οθόνη Σύνδεση σε υπολογιστή**

Ο προβολέας μπορεί να συνδεθεί τόσο σε υπολογιστές συμβατούς με IBM® όσο και σε υπολογιστές Macintosh®. Απαιτείται επίσης προσαρμογέας Mac αν συνδέετε υπολογιστές Macintosh με παλαιό λειτουργικό σύστημα.

## **Για να συνδέσετε τον προβολέα σε φορητό ή επιτραπέζιο υπολογιστή (χρησιμοποιώντας VGA):**

- 1. Πάρτε το παρεχόμενο καλώδιο VGA και συνδέστε το ένα άκρο στην υποδοχή εξόδου D-Sub του υπολογιστή.
- 2. Συνδέστε το άλλο άκρο του καλωδίου VGA στην υποδοχή σήματος εισόδου **COMPUTER 1** ή **COMPUTER 2** του προβολέα.
- 3. Αν επιθυμείτε να χρησιμοποιήσετε τον προβολέα στις παρουσιάσεις σας, πάρτε ένα κατάλληλο καλώδιο ήχου και συνδέστε το ένα άκρο στην υποδοχή εξόδου ήχου του υπολογιστή και το άλλο άκρο στην υποδοχή **AUDIO** του προβολέα. Όταν συνδέετε σήμα εξόδου ήχου από υπολογιστή, πρέπει να εξισορροπήσετε τη γραμμή ελέγχου έντασης για να λάβετε τα καλύτερα δυνατά αποτελέσματα ήχου.
- 4. Αν θέλετε, μπορείτε να χρησιμοποιήσετε κάποιο άλλο κατάλληλο καλώδιο ήχου και να συνδέσετε το ένα άκρο του καλωδίου στον ακροδέκτη **AUDIO OUT** του προβολέα και το άλλο άκρο στα εξωτερικά ηχεία (δεν παρέχονται). Μετά τη σύνδεση, μπορείτε να ρυθμίζετε τον ήχο από τα μενού οθόνης του προβολέα. Για πληροφορίες, ανατρέξτε στην ενότητα "[Ρυθμίσεις](#page-77-1) ήχου" στη [σελίδα](#page-77-1) 78.

Το ενσωματωμένο ηχείο θα σιγήσει όταν είναι συνδεδεμένος ο ακροδέκτης **AUDIO OUT**.

### **Για σύνδεση του προβολέα με φορητό ή επιτραπέζιο υπολογιστή (χρησιμοποιώντας USB):**

- 1. Πάρτε ένα καλώδιο USB τύπου mini-B με USB τύπου Α και συνδέστε μία άκρη στην υποδοχή τύπου A του υπολογιστή.
- 2. Συνδέστε το άλλο άκρο του καλωδίου στην υποδοχή **MINI-B** του προβολέα.
- **• Κατά την πρώτη σύνδεση, ενδέχεται να χρειαστούν μερικά δευτερόλεπτα μέχρι να εμφανιστεί η οθόνη με επιτυχία.**
	- **• Εάν η οθόνη του υπολογιστή συνεχίζει να μην προβάλλεται, μεταβείτε στο στοιχείο "Ο Υπολογιστής μου", βρείτε το όνομα του προβολέα (όπως θα κάνατε για μια μονάδα δίσκου μνήμης) και, στη συνέχεια, κάντε διπλό κλικ.**
	- **• Η ταχύτητα προβολής είναι ανάλογη των δυνατοτήτων του υπολογιστή.**

### **Για σύνδεση του προβολέα με φορητό ή επιτραπέζιο υπολογιστή (χρησιμοποιώντας LAN):**

- 1. Πάρτε ένα καλώδιο RJ45 και συνδέστε ένα άκρο στην υποδοχή εισόδου LAN του προβολέα και το άλλο άκρο στη θύρα RJ45.
- 2. Βεβαιωθείτε ότι ο υπολογιστής σας είναι και αυτός συνδεδεμένος με καλώδιο internet. Χρησιμοποιήστε το πρόγραμμα Q Presenter για να συνδέσετε την οθόνη δικτύου και να μεταφέρετε τα περιεχόμενα της επιφάνειας εργασίας μέσω σύνδεσης τοπικού δικτύου. Για πληροφορίες, ανατρέξτε στην ενότητα "Προβολή εικόνας μέσω του [Q Presenter"](#page-59-1) στη σελίδα 60.
- **Μην χρησιμοποιείτε το καλώδιο RJ45 για να συνδέσετε τον προβολέα στον υπολογιστή σας. Αυτή η σύνδεση χρειάζεται δρομολογητή IP.**

### **Για να συνδέσετε τον προβολέα σε φορητό ή επιτραπέζιο υπολογιστή (χρησιμοποιώντας HDMI):**

1. Πάρτε ένα καλώδιο HDMI και συνδέστε το ένα άκρο στο βύσμα HDMI του υπολογιστή.

- 2. Συνδέστε το άλλο άκρο του καλωδίου στο βύσμα HDMI του προβολέα.
- **• Πολλοί φορητοί υπολογιστές δεν ενεργοποιούν τις εξωτερικές θύρες βίντεο όταν συνδέονται σε προβολέα. Συνήθως ένας συνδυασμός πλήκτρων όπως FN + F3 ή το πλήκτρο CRT/LCD ενεργοποιεί/απενεργοποιεί την εξωτερική οθόνη. Εντοπίστε το λειτουργικό πλήκτρο με την ένδειξη CRT/LCD ή οποιοδήποτε λειτουργικό πλήκτρο με το σύμβολο οθόνης στο φορητό υπολογιστή. Πατήστε το πλήκτρο FN και το πλήκτρο με την ένδειξη οθόνης ταυτόχρονα. Ανατρέξτε στην τεκμηρίωση του φορητού υπολογιστή για να βρείτε το συνδυασμό πλήκτρων για το φορητό υπολογιστή σας.**
	- **• Η ταχύτητα μετάδοσης και η ποιότητα εικόνας θα διαφέρουν σύμφωνα με το εύρος ζώνης του τοπικού δικτύου και την κατάσταση της χρήσης δικτύου.**

## **Σύνδεση οθόνης**

Αν θέλετε να βλέπετε την παρουσίαση και στην οθόνη του υπολογιστή εκτός από την οθόνη προβολής, μπορείτε να συνδέσετε την υποδοχή εξόδου σήματος **MONITOR-OUT** του προβολέα σε εξωτερική οθόνη ακολουθώντας τις παρακάτω οδηγίες.

### **Για να συνδέσετε τον προβολέα σε μια οθόνη:**

- 1. Συνδέστε τον προβολέα σε υπολογιστή όπως περιγράφεται στην ενότητα "Σύνδεση σε [υπολογιστή](#page-22-1)" στη σελίδα 23.
- 2. Πάρτε ένα κατάλληλο καλώδιο VGA (παρέχεται μόνο ένα) και συνδέστε το ένα άκρο του στην υποδοχή εισόδου D-Sub της οθόνης. Ή αν η οθόνη σας είναι εξοπλισμένη με ακροδέκτη εισόδου DVI, πάρτε ένα καλώδιο VGA σε DVI-A και συνδέστε το άκρο DVI του καλωδίου στον<br>ακροδέκτη εισόδου DVI της οθόνης.
- ακροδέκτη εισόδου DVI της οθόνης. 3. Συνδέστε το άλλο άκρο του καλωδίου στην υποδοχή **MONITOR-OUT** του προβολέα.
- **• Το σήμα εξόδου για την υποδοχή MONITOR-OUT λειτουργεί μόνο όταν το σήμα εισόδου προέρχεται από την υποδοχή COMPUTER 1 ή COMPUTER 2. Όταν ο προβολέας είναι ενεργοποιημένος, το σήμα εξόδου από την υποδοχή MONITOR-OUT διαφέρει ανάλογα με το σήμα εισόδου από την υποδοχή COMPUTER 1 ή COMPUTER 2.**
	- **• Αν θέλετε να χρησιμοποιήσετε αυτή τη μέθοδο σύνδεσης όταν ο προβολέας βρίσκεται στην κατάσταση αναμονής, σιγουρευτείτε ότι η λειτουργία Αναμονή εξόδου οθόνης είναι ενεργοποιημένη στο μενού ΕΓΚΑΤΑΣΤΑΣΗ ΣΥΣΤΗΜΑΤΟΣ : Για προχωρημένους. Για πληροφορίες, ανατρέξτε στην ενότητα** "Ρυθμίσεις [αναμονής](#page-87-0)" στη [σελίδα](#page-87-0) 88**.**

# <span id="page-25-0"></span>**Σύνδεση σε συσκευές πηγής βίντεο**

Χρειάζεται μόνο να συνδέσετε τον προβολέα σε συσκευή πηγής βίντεο με μια από τις παραπάνω μεθόδους σύνδεσης, ωστόσο καθεμία από αυτές παρέχει διαφορετική ποιότητα εικόνας. Η μέθοδος που θα επιλέξετε θα εξαρτάται κατά πάσα πιθανότητα από τη διαθεσιμότητα των κατάλληλων ακροδεκτών τόσο στον προβολέα όσο και στη συσκευή πηγής βίντεο όπως περιγράφεται στη συνέχεια:

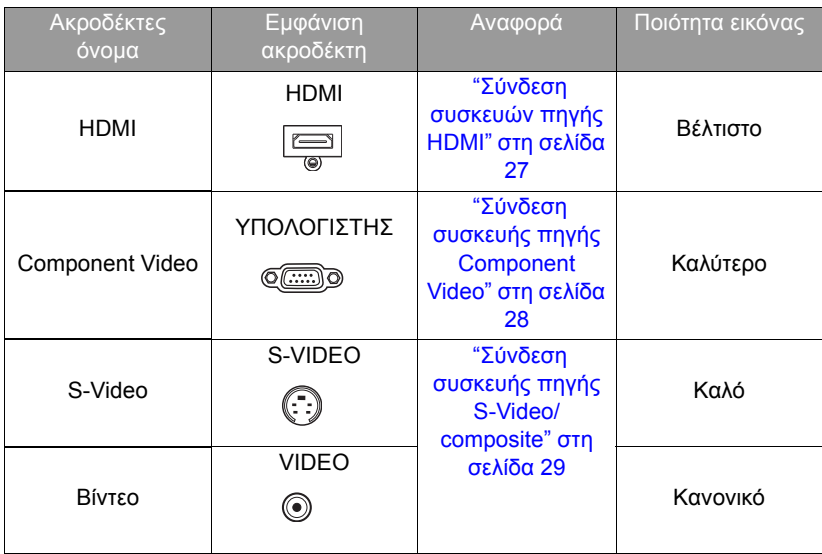

## <span id="page-26-0"></span>**Σύνδεση συσκευών πηγής HDMI**

Ο προβολέας παρέχει υποδοχή εισόδου HDMI που σας επιτρέπει να τον συνδέσετε σε συσκευή πηγής HDMI όπως συσκευή αναπαραγωγής DVD, δέκτη DTV, οθόνη ή φορητό υπολογιστή.

Το πρότυπο HDMI (High-Definition Multimedia Interface) υποστηρίζει μη συμπιεσμένη μετάδοση δεδομένων βίντεο μεταξύ συμβατών συσκευών όπως δέκτες DTV, συσκευές αναπαραγωγής DVD και οθόνες σε ένα και μοναδικό καλώδιο. Παρέχει εμπειρία καθαρής ψηφιακής εικόνας και ήχου.

Εξετάστε τη συσκευή πηγής βίντεο που διαθέτετε για να προσδιορίσετε αν διαθέτει μη χρησιμοποιημένες υποδοχές εξόδου HDMI:

- Αν διαθέτει, συνεχίστε με την παρούσα διαδικασία.
- Αν δεν διαθέτει, θα πρέπει να επανεκτιμήσετε ποια μέθοδο μπορείτε να χρησιμοποιήσετε για να συνδεθείτε στη συσκευή.

### **Για να συνδέσετε τον προβολέα σε μια συσκευή πηγής HDMI:**

- 1. Πάρτε ένα καλώδιο HDMI και συνδέστε το ένα άκρο στην υποδοχή εξόδου HDMI της συσκευής πηγής HDMI.
- 2. Συνδέστε το άλλο άκρο του καλωδίου στην υποδοχή εισόδου σήματος HDMI του προβολέα. Μετά τη σύνδεση, μπορείτε να ρυθμίζετε τον ήχο από τα μενού οθόνης του προβολέα. Για πληροφορίες, ανατρέξτε στην ενότητα "[Ρυθμίσεις](#page-77-1) ήχου" στη [σελίδα](#page-77-1) 78.
- **• Αν η επιλεγμένη εικόνα βίντεο δεν εμφανίζεται μετά την ενεργοποίηση του προβολέα και έχει επιλεγεί η σωστή πηγή βίντεο, ελέγξτε αν η συσκευή της πηγής βίντεο είναι ενεργοποιημένη και λειτουργεί σωστά. Ελέγξτε επίσης αν τα καλώδια σήματος έχουν συνδεθεί σωστά.**
	- **• Στο σπάνιο ενδεχόμενο σύνδεσης του προβολέα σε συσκευή αναπαραγωγής DVD μέσω της εισόδου HDMI του προβολέα και η προβαλλόμενη εικόνα εμφανίζει λανθασμένα χρώματα, αλλάξτε το εύρος χρωμάτων σε YUV. Για πληροφορίες, ανατρέξτε στην ενότητα** "Αλλαγή εύρους [χρώματος](#page-37-2)" στη σελίδα 38**.**

## <span id="page-27-0"></span>**Σύνδεση συσκευής πηγής Component Video**

Εξετάστε τη συσκευή πηγής Βίντεο που διαθέτετε για να προσδιορίσετε αν διαθέτει μη χρησιμοποιημένες υποδοχές εξόδου Component Video:

- Αν διαθέτει, συνεχίστε με την παρούσα διαδικασία.
- Αν δεν διαθέτει, θα πρέπει να επανεκτιμήσετε ποια μέθοδο μπορείτε να χρησιμοποιήσετε για να συνδεθείτε στη συσκευή.

### **Για να συνδέσετε τον προβολέα σε μια συσκευή πηγής Component Video:**

- 1. Πάρτε ένα καλώδιο προσαρμογής Component Video σε VGA (D-Sub) και συνδέστε το άκρο με τους 3 ακροδέκτες τύπου RCA στις υποδοχές εξόδου Component Video της συσκευής πηγής βίντεο. Ταιριάξτε το χρώμα των βυσμάτων με το χρώμα των υποδοχών: πράσινο σε πράσινο, μπλε σε μπλε και κόκκινο σε κόκκινο.
- 2. Συνδέστε το άλλο άκρο του καλωδίου προσαρμογής Component Video σε VGA (D-Sub) (με ακροδέκτη τύπου D-Sub) στην υποδοχή **COMPUTER 1** ή **COMPUTER 2** του προβολέα.
- 3. Αν επιθυμείτε να χρησιμοποιήσετε τον προβολέα στις παρουσιάσεις σας, πάρτε ένα κατάλληλο καλώδιο ήχου και συνδέστε το ένα άκρο στην υποδοχή εξόδου ήχου της συσκευής και το άλλο άκρο στην υποδοχή **AUDIO** του προβολέα.
- 4. Αν θέλετε, μπορείτε να χρησιμοποιήσετε κάποιο άλλο κατάλληλο καλώδιο ήχου και να συνδέσετε το ένα άκρο του καλωδίου στον ακροδέκτη **AUDIO OUT** του προβολέα και το άλλο άκρο στα εξωτερικά ηχεία (δεν παρέχονται). Μετά τη σύνδεση, μπορείτε να ρυθμίζετε τον ήχο από τα μενού οθόνης του προβολέα. Για πληροφορίες, ανατρέξτε στην ενότητα "[Ρυθμίσεις](#page-77-1) ήχου" στη [σελίδα](#page-77-1) 78.

Το ενσωματωμένο ηχείο θα σιγήσει όταν είναι συνδεδεμένος ο ακροδέκτης **AUDIO OUT**.

**Αν η επιλεγμένη εικόνα βίντεο δεν εμφανίζεται μετά την ενεργοποίηση του προβολέα και έχει επιλεγεί η σωστή πηγή βίντεο, ελέγξτε αν η συσκευή της πηγής βίντεο είναι ενεργοποιημένη και λειτουργεί σωστά. Ελέγξτε επίσης αν τα καλώδια σήματος έχουν συνδεθεί σωστά.**

## <span id="page-28-0"></span>**Σύνδεση συσκευής πηγής S-Video/composite**

Εξετάστε τη συσκευή πηγής Βίντεο που διαθέτετε για να προσδιορίσετε αν διαθέτει μη χρησιμοποιημένη υποδοχή εξόδου S-Video/composite:

- Αν διαθέτει δύο ακροδέκτες, χρησιμοποιήστε τον ακροδέκτη εξόδου S-Video για σύνδεση καθώς ο ακροδέκτης S-Video παρέχει καλύτερη ποιότητα εικόνας από τον ακροδέκτη Video.
- Αν διαθέτει οποιονδήποτε από τους ακροδέκτες εξόδου, μπορείτε επίσης να συνεχίσετε με την παρούσα διαδικασία.
- Αν δεν διαθέτει, θα πρέπει να επανεκτιμήσετε ποια μέθοδο μπορείτε να χρησιμοποιήσετε για να συνδεθείτε στη συσκευή.

### **Για να συνδέσετε τον προβολέα σε μια συσκευή πηγής S-Video/ Video:**

- 1. Πάρτε ένα καλώδιο S-Video/Video και συνδέστε το ένα άκρο στην υποδοχή εξόδου S-Video/Video της συσκευής πηγής Video.
- 2. Συνδέστε το άλλο άκρο του καλωδίου S-Video/Video στην υποδοχή **S-VIDEO**/ **VIDEO** του προβολέα.
- 3. Αν επιθυμείτε να χρησιμοποιήσετε τον προβολέα στις παρουσιάσεις σας, πάρτε ένα κατάλληλο καλώδιο ήχου και συνδέστε το ένα άκρο στην υποδοχή εξόδου ήχου της συσκευής και το άλλο άκρο στην υποδοχή **ΗΧΟΣ (Α/Δ)** του προβολέα.
- 4. Αν θέλετε, μπορείτε να χρησιμοποιήσετε κάποιο άλλο κατάλληλο καλώδιο ήχου και να συνδέσετε το ένα άκρο του καλωδίου στον ακροδέκτη **AUDIO OUT** του προβολέα και το άλλο άκρο στα εξωτερικά ηχεία (δεν παρέχονται). Μετά τη σύνδεση, μπορείτε να ρυθμίζετε τον ήχο από τα μενού οθόνης του προβολέα. Για πληροφορίες, ανατρέξτε στην ενότητα "[Ρυθμίσεις](#page-77-1) ήχου" στη [σελίδα](#page-77-1) 78.

Το ενσωματωμένο ηχείο θα σιγήσει όταν είναι συνδεδεμένος ο ακροδέκτης **AUDIO OUT**.

**• Αν η επιλεγμένη εικόνα βίντεο δεν εμφανίζεται μετά την ενεργοποίηση του προβολέα και έχει επιλεγεί η σωστή πηγή βίντεο, ελέγξτε αν η συσκευή της πηγής βίντεο είναι ενεργοποιημένη και λειτουργεί σωστά. Ελέγξτε επίσης αν τα καλώδια σήματος έχουν συνδεθεί σωστά.**

# <span id="page-29-0"></span>**Λειτουργία**

# <span id="page-29-2"></span><span id="page-29-1"></span>**Εκκίνηση του προβολέα**

- 1. Συνδέστε το καλώδιο τροφοδοσίας στον προβολέα και σε πρίζα ρεύματος. Ελέγξτε αν η **Ένδειξη ΤΡΟΦΟΔΟΣΙΑΣ** στον προβολέα ανάβει με πορτοκαλί χρώμα όταν ο προβολέας συνδεθεί στην τροφοδοσία.
- **• Χρησιμοποιήστε μόνο τα αυθεντικά αξεσουάρ (π.χ. καλώδιο τροφοδοσίας ρεύματος) με τη συσκευή για να αποφύγετε πιθανούς κινδύνους όπως ηλεκτροπληξία και πυρκαγιά.**

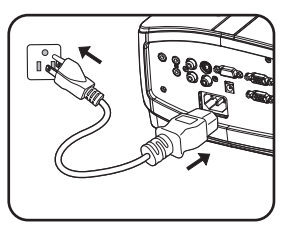

- **• Αν είναι ενεργοποιημένη η λειτουργία Απευθείας τροφοδοσία ενεργή στο μενού ΕΓΚΑΤΑΣΤΑΣΗ ΣΥΣΤΗΜΑΤΟΣ: Βασικές ρυθμίσεις > λειτουργίας, ο προβολέας θα ενεργοποιείται αυτόματα μετά τη σύνδεση του καλωδίου τροφοδοσίας στην πρίζα και την έναρξη τροφοδοσίας ρεύματος. Για πληροφορίες, ανατρέξτε στην ενότητα "[Απευθείας](#page-76-0) [τροφοδοσία](#page-76-0), ενεργή" στη σελίδα 77.**
- 2. Βεβαιωθείτε ότι το καπάκι του φακού είναι ανοιχτό. Αν είναι κλειστό, μπορεί να παραμορφωθεί λόγω της θερμότητας που παράγεται από τη λυχνία προβολής.

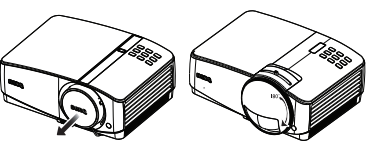

MP780 ST+ MW860USTi

-<br>3. Πατήστε <mark>小 Power</mark> στον προβολέα ή **ON** στο τηλεχειριστήριο για να εκκινήσετε τον προβολέα. Η **Ένδειξη ΤΡΟΦΟΔΟΣΙΑΣ** αναβοσβήνει και παραμένει αναμμένη με πράσινο χρώμα όταν ο προβολέας είναι ενεργοποιημένος. Η διαδικασία εκκίνησης διαρκεί περίπου 10-20 δευτερόλεπτα. Στη συνέχεια εμφανίζεται το λογότυπο εκκίνησης.

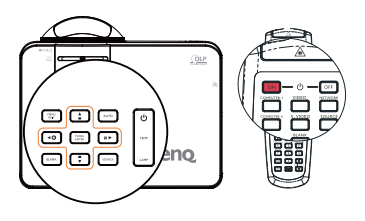

(Αν είναι αναγκαίο) Χρησιμοποιήστε το δακτύλιο εστίασης/ μοχλό κύλισης εστίασης για να ρυθμίσετε την καθαρότητα της εικόνας.

**Αν ο προβολέας είναι ακόμη ζεστός από την προηγούμενη χρήση, θα αρχίσει να λειτουργεί ο ανεμιστήρας ψύξης για περίπου 90 δευτερόλεπτα πριν ανάψει η λυχνία.** 

- 4. Αν ο προβολέας ενεργοποιείται για πρώτη φορά, επιλέξτε τη γλώσσα του μενού οθόνης ακολουθώντας τις οδηγίες που εμφανίζονται στην οθόνη.
- 5. Αν σας ζητηθεί κωδικός πρόσβασης, πατήστε τα πλήκτρα με τα βέλη για να εισάγετε εξαψήφιο κωδικό πρόσβασης. Για πληροφορίες, ανατρέξτε στην ενότητα "Χρήση της [λειτουργίας](#page-34-1) κωδικού [πρόσβασης](#page-34-1)" στη σελίδα 35.
- 6. Ενεργοποιήστε όλες τις συνδεδεμένες συσκευές.
- 7. Ο προβολέας θα αρχίσει την αναζήτηση σημάτων εισόδου. Στην οθόνη εμφανίζεται

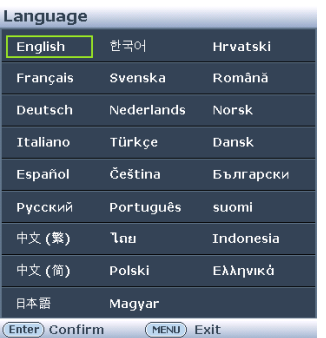

το τρέχον σαρωθέν σήμα εισόδου. Αν ο προβολέας δεν ανιχνεύσει έγκυρο σήμα, το μήνυμα "**Χωρίς σήμα**" θα συνεχίσει να εμφανίζεται εωσότου εντοπιστεί σήμα εισόδου.

Μπορείτε επίσης να πατήστε το κουμπί **SOURCE** στον προβολέα ή στο τηλεχειριστήριο για να επιλέξετε το σήμα εισόδου που επιθυμείτε. Για πληροφορίες, ανατρέξτε στην ενότητα "[Εναλλαγή](#page-36-0) σήματος εισόδου" στη [σελίδα](#page-36-0) 37.

**Εάν η συχνότητα/ανάλυση του σήματος εισόδου ξεπερνάει το εύρος λειτουργίας του προβολέα, θα δείτε να εμφανίζεται το μήνυμα "Εκτός εύρους" σε μια οθόνη. Επιλέξτε ένα σήμα εισόδου το οποίο είναι συμβατό με την ανάλυση του προβολέα ή ρυθμίστε το σήμα εισόδου σε χαμηλότερη τιμή. Για πληροφορίες, ανατρέξτε στην ενότητα "[Διάγραμμα](#page-100-1) [χρονισμών](#page-100-1)" στη σελίδα 101.**

# <span id="page-31-0"></span>**Προσαρμογή της προβαλλόμενης εικόνας Ρύθμιση της γωνίας προβολής**

Ο προβολέας διαθέτει 1 σκέλος ρύθμισης με γρήγορη απελευθέρωση και 1 πίσω σκέλος ρύθμισης. Αυτά τα σκέλη ρύθμισης αλλάζουν το ύψος της εικόνας και τη γωνία προβολής. Για να ρυθμίσετε τον προβολέα:

1. Πατήστε το κουμπί γρήγορης απελευθέρωσης και ανασηκώστε το μπροστινό σκέλος του προβολέα. Μόλις η εικόνα έχει τοποθετηθεί εκεί όπου την θέλετε, αφήστε το κουμπί γρήγορης απελευθέρωσης για να ασφαλίσετε το σκέλος στη θέση του.

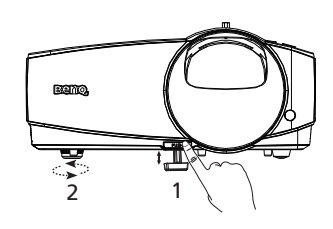

2. Βιδώστε το πίσω σκέλος για να βελτιστοποιήσετε την οριζόντια γωνία.

Για να συμπτύξετε το σκέλος, κρατήστε τον προβολέα ανασηκωμένο ενώ πιέζετε το πλήκτρο γρήγορης απελευθέρωσης και χαμηλώστε αργά τον προβολέα. Βιδώστε το πίσω σκέλος ρύθμισης σε αντίστροφη κατεύθυνση.

Αν ο προβολέας δεν είναι τοποθετημένος πάνω σε επίπεδη επιφάνεια ή η οθόνη και ο προβολέας δεν είναι κάθετοι μεταξύ τους, η προβαλλόμενη εικόνα παίρνει τραπεζοειδές σχήμα. Για να διορθώσετε αυτή την κατάσταση, ανατρέξτε στην ενότητα "Διόρθωση τραπεζοειδούς [παραμόρφωσης](#page-32-1)" στη σελίδα 33 για λεπτομέρειες.

- **• Μην κοιτάτε το φακό όταν είναι αναμμένη η λυχνία. Η ισχυρή ακτινοβολία της λυχνίας μπορεί να βλάψει την όρασή σας.**
	- **• Προσέχετε όταν πιέζετε το πλήκτρο ρύθμισης γιατί είναι κοντά στην έξοδο εξαερισμού από όπου εξέρχεται θερμός αέρας.**

## <span id="page-31-1"></span>**Αυτόματη προσαρμογή της εικόνας**

Σε μερικές περιπτώσεις, μπορεί να χρειαστεί να βελτιώσετε την ποιότητα της εικόνας. Για να το κάνετε, πατήστε **AUTO** στον προβολέα ή στο τηλεχειριστήριο. Μέσα σε 3 δευτερόλεπτα, η ενσωματωμένη λειτουργία Αυτόματης προσαρμογής θα ρυθμίσει τις τιμές της Συχνότητας και του Ρολογιού για να παρέχει την καλύτερη ποιότητα εικόνας.

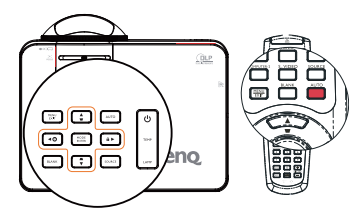

- **• Η οθόνη θα είναι κενή όταν είναι σε λειτουργία το AUTO.**
	- **• Η λειτουργία αυτή διατίθεται μόνο όταν έχει επιλεγεί σήμα από Η/Υ (αναλογικό RGB).**

## **Βελτιστοποίηση του μεγέθους της εικόνας και της διαύγειας**

1. Αυξήστε την ευκρίνεια της εικόνας χρησιμοποιώντας το δακτύλιο εστίασης/ μοχλό εστίασης διαφάνειας.

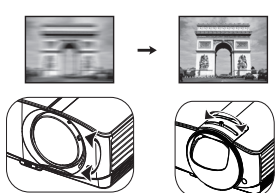

MP780 ST+ MW860USTi

# <span id="page-32-1"></span><span id="page-32-0"></span>**Διόρθωση τραπεζοειδούς παραμόρφωσης**

Η διόρθωση τραπεζοειδούς παραμόρφωσης αναφέρεται στην κατάσταση όπου η προβαλλόμενη εικόνα είναι ορατά πιο πλατιά είτε στην πάνω είτε στην κάτω πλευρά. Συμβαίνει όταν ο προβολέας δεν είναι κάθετος στην οθόνη.

Για να το διορθώσετε, εκτός από τη ρύθμιση του ύψους του προβολέα, μπορείτε να το διορθώσετε χειροκίνητα ακολουθώντας ένα από τα παρακάτω βήματα.

• Χρήση του τηλεχειριστήριου

Πατήστε τα / στον προβολέα ή στο τηλεχειριστήριο για να εμφανίσετε τη σελίδα Διόρθωσης τραπεζοειδούς παραμόρφωσης. Πατήστε για να διορθώσετε την τραπεζοειδή παραμόρφωση στην πάνω πλευρά της εικόνας. Πατήστε για να διορθώσετε την τραπεζοειδή παραμόρφωση στην κάτω πλευρά της εικόνας.

- Χρήση του μενού οθόνης
- 1. Πατήστε **MENU/EXIT** και στη συνέχεια τα / μέχρι να επισημάνετε το μενού **ΟΘΟΝΗ**.
- 2. Πατήστε ▼ για να επισημάνετε την επιλογή **Τραπεζοειδής παραμόρφωση** και πατήστε **MODE/ENTER**. Εμφανίζεται η σελίδα διόρθωσης **Τραπεζοειδής παραμόρφωση**.

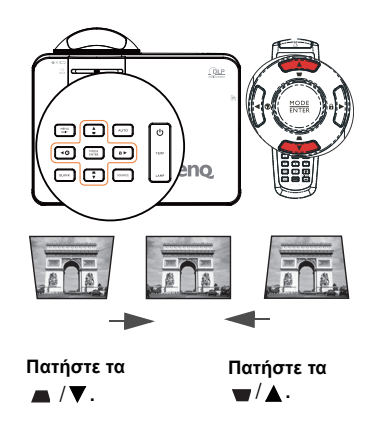

3. Πατήστε για να διορθώσετε την τραπεζοειδή παραμόρφωση στην πάνω πλευρά της εικόνας ή πατήστε για να διορθώσετε την τραπεζοειδή παραμόρφωση στην κάτω πλευρά της εικόνας.

# <span id="page-33-1"></span><span id="page-33-0"></span>**Χρήση των μενού**

Ο προβολέας διαθέτει μενού οθόνης (OSD) για να πραγματοποιείτε διάφορες προσαρμογές και ρυθμίσεις.

Ακολουθεί επισκόπηση του μενού οθόνης.

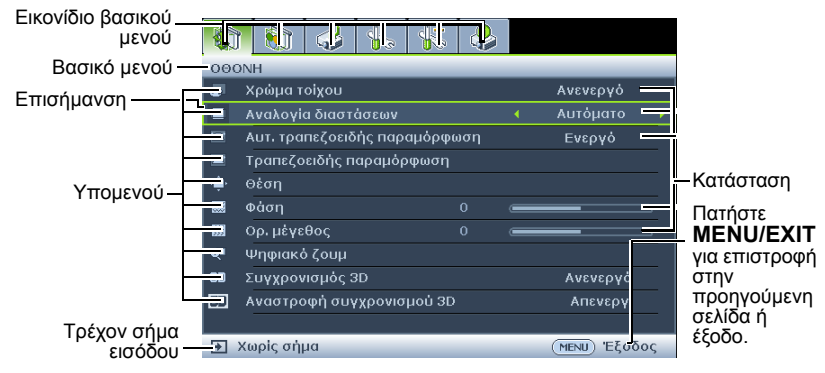

Το ακόλουθο παράδειγμα περιγράφει πώς να ρυθμίσετε τη γλώσσα των μενού οθόνης (OSD).

1. Πατήστε **MENU/EXIT** στον προβολέα ή στο τηλεχειριστήριο για να ενεργοποιήσετε το μενού οθόνης.

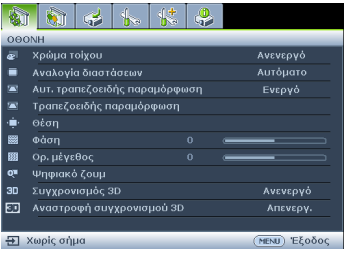

3. Πατήστε ▼ για να επισημάνετε την επιλογή **Γλώσσα** και πατήστε  $\blacktriangleleft$ / $\blacktriangleright$ για να επιλέξετε τη γλώσσα που επιθυμείτε.

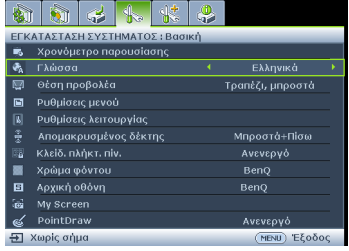

2. Χρησιμοποιήσετε τα  $\blacktriangleleft$  /  $\blacktriangleright$  για να επισημάνετε το μενού **ΕΓΚΑΤΑΣΤΑΣΗ ΣΥΣΤΗΜΑΤΟΣ : Βασική**.

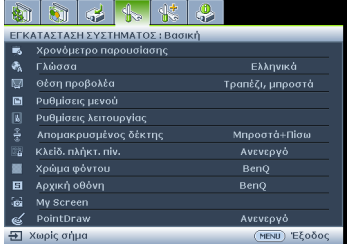

4. Πατήστε **MENU/EXIT** δύο φορές\* στον προβολέα ή στο τηλεχειριστήριο για έξοδο και για να αποθηκεύσετε τις ρυθμίσεις

> **\*Με το πρώτο πάτημα επιστρέφετε στο βασικό μενού και με το δεύτερο κλείνετε το μενού οθόνης.**

## <span id="page-34-0"></span>**Ασφάλιση του προβολέα Χρήση κλειδαριάς με καλώδιο ασφαλείας**

Ο προβολέας πρέπει να εγκατασταθεί σε ασφαλές μέρος για αποφυγή κλοπής. Σε αντίθετη περίπτωση, αγοράστε μια κλειδαριά τύπου Kensington για να ασφαλίσετε τον προβολέα. Εντοπίστε την υποδοχή της κλειδαριάς τύπου Kensington στην πίσω πλευρά του προβολέα. Για πληροφορίες, ανατρέξτε στο σημείο 22 στη σελίδα [10](#page-9-3).

Η κλειδαριά τύπου Kensington με καλώδιο ασφαλείας είναι συνήθως συνδυασμός κλειδιών και κλειδαριάς. Ανατρέξτε στην τεκμηρίωση της κλειδαριάς για να ανακαλύψετε πώς να την χρησιμοποιήσετε.

## <span id="page-34-1"></span>**Χρήση της λειτουργίας κωδικού πρόσβασης**

Ο προβολέας διαθέτει επιλογή για τη ρύθμιση κωδικού πρόσβασης για σκοπούς ασφαλείας και για να αποφεύγεται η πρόσβαση από μη εξουσιοδοτημένους χρήστες. Μπορείτε να ορίσετε τον κωδικό πρόσβασης μέσω του μενού οθόνης.

ΠΡΟΕΙΔΟΠΟΙΗΣΗ: Θα βρεθείτε σε δύσκολη θέση αν έχετε ενεργοποιήσει τη λειτουργία<br>πρόσβασης με κωδικό και στη συνέχεια ξεχάσετε τον κωδικό. Εκτυπώστε αυτό το εγχειρίδιο **(αν χρειάζεται), γράψτε τον κωδικό πρόσβασης που ορίσατε στο εγχειρίδιο και φυλάξτε το σε ασφαλές μέρος για εύκολη ανάκτηση.**

# **Ρύθμιση κωδικού πρόσβασης**

**Μόλις ορίσετε κωδικό πρόσβασης, ο προβολέας δεν μπορεί να χρησιμοποιηθεί εκτός αν εισάγετε το σωστό κωδικό πρόσβασης κάθε φορά που ξεκινάτε τον προβολέα.**

- 1. Ανοίξτε το μενού οθόνης και πηγαίνετε στο μενού **ΕΓΚΑΤΑΣΤΑΣΗ ΣΥΣΤΗΜΑΤΟΣ: Για προχωρημένους** > **Ρυθμίσεις ασφαλείας**. Πατήστε **MODE/ENTER**. Θα εμφανιστεί η σελίδα **Ρυθμίσεις ασφαλείας**.
- 2. Επισημάνετε **Αλλαγή των ρυθμίσεων ασφαλείας** και πατήστε **MODE/ENTER**.
- 3. Επισημάνετε την επιλογή **Κλείδωμα ενεργοποίησης τροφοδοσίας** και επιλέξτε Ενεργό πατώντας τα  $\blacktriangleleft$ / $\blacktriangleright$ .
- 4. Όπως απεικονίζεται δεξιά, τα τέσσερα πλήκτρα με τα βέλη ( $\blacktriangle$ ,  $\blacktriangleright$ ,  $\nabla$ ,  $\blacktriangleleft$ ) αντιπροσωπεύουν αντίστοιχα 4 ψηφία (1, 2, 3, 4). Ανάλογα με τον κωδικό πρόσβασης που θέλετε να ορίσετε, πατήστε τα πλήκτρα με τα βέλη για να καταχωρίσετε έξι ψηφία για τον κωδικό πρόσβασης.

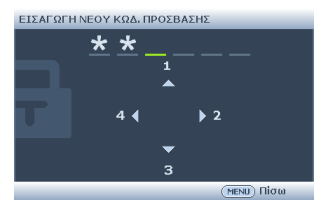

5. Επιβεβαιώστε το νέο κωδικό πρόσβασης εισάγοντας ξανά το νέο κωδικό πρόσβασης.

Μόλις ρυθμίσετε τον κωδικό πρόσβασης, το μενού οθόνης επιστρέφει στη σελίδα **Ρυθμίσεις ασφαλείας**.

**ΣΗΜΑΝΤΙΚΟ: Τα ψηφία που εισάγετε θα εμφανίζονται σαν αστεράκια στην οθόνη. Σημειώστε εδώ σε αυτό το εγχειρίδιο τον κωδικό πρόσβασης που επιλέξατε, από πριν ή αμέσως μετά την καταχώρισή του ώστε να είναι διαθέσιμος σε περίπτωση που τον ξεχάσετε.**

**Κωδικός πρόσβασης: \_\_ \_\_ \_\_ \_\_ \_\_ \_\_**

**Φυλάξτε αυτό το εγχειρίδιο σε ασφαλές μέρος.**

6. Για έξοδο από το μενού οθόνης, πατήστε **MENU/EXIT.**

## **Αν ξεχάσετε τον κωδικό πρόσβασης**

Αν είναι ενεργοποιημένη η λειτουργία κωδικού πρόσβασης θα σας ζητηθεί να εισάγετε τον εξαψήφιο κωδικό πρόσβασης κάθε φορά που ενεργοποιείτε τον προβολέα. Αν εισάγετε λανθασμένο κωδικό πρόσβασης, θα εμφανιστεί το

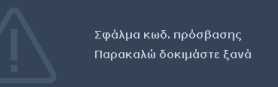

μήνυμα σφάλματος όπως απεικονίζεται δεξιά για τρία δευτερόλεπτα και θα ακολουθήσει το μήνυμα "ΕΙΣΑΓΩΓΗ ΚΩΔΙΚΟΥ ΠΡΟΣΒΑΣΗΣ". Μπορείτε να προσπαθήσετε ξανά εισάγοντας άλλο εξαψήφιο κωδικό πρόσβασης, ή αν δεν έχετε σημειώσει τον κωδικό πρόσβασης στο εγχειρίδιο και δεν τον θυμάστε καθόλου μπορείτε να χρησιμοποιήσετε τη διαδικασία ανάκλησης κωδικού πρόσβασης. Για πληροφορίες, ανατρέξτε στην ενότητα "Εισαγωγή στη διαδικασία [ανάκλησης](#page-35-0) κωδικού [πρόσβασης](#page-35-0)" στη σελίδα 36.

Αν εισάγετε 5 διαδοχικές φορές λανθασμένο κωδικό πρόσβασης ο προβολέας θα κλείσει αυτόματα σε σύντομο χρονικό διάστημα.

## <span id="page-35-0"></span>**Εισαγωγή στη διαδικασία ανάκλησης κωδικού πρόσβασης**

- 1. Πατήστε και κρατήστε πατημένο το κουμπί **AUTO** στον προβολέα ή στο τηλεχειριστήριο για 3 δευτερόλεπτα. Στην οθόνη ο προβολέας θα εμφανίσει έναν κωδικοποιημένο αριθμό.
- 2. Γράψτε κάπου τον αριθμό και απενεργοποιήστε τον προβολέα.
- 3. Αναζητήστε βοήθεια από το τοπικό κέντρο σέρβις της BenQ για να αποκωδικοποιήσετε

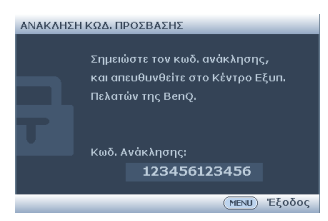

τον αριθμό. Μπορεί να σας ζητηθεί να επιδείξετε την απόδειξη αγοράς για να επαληθευτεί ότι είστε ο εξουσιοδοτημένος χρήστης του προβολέα.

# **Αλλαγή του κωδικού πρόσβασης**

- 1. Ανοίξτε το μενού οθόνης και πηγαίνετε στο μενού **ΕΓΚΑΤΑΣΤΑΣΗ ΣΥΣΤΗΜΑΤΟΣ: Για προχωρημένους** > **Ρυθμίσεις ασφαλείας** > **Αλλαγή κωδ. πρόσβασης**.
- 2. Πατήστε **MODE/ENTER**. Θα εμφανιστεί το μήνυμα **"ΕΙΣΑΓΕΤΕ ΤΟΝ ΤΡΕΧΟΝΤΑ ΚΩΔΙΚΟ ΠΡΟΣΒΑΣΗΣ"**.
- 3. Εισάγετε τον παλιό κωδικό πρόσβασης.
	- Αν ο κωδικός πρόσβασης είναι σωστός, θα εμφανιστεί ένα άλλο μήνυμα **"ΕΙΣΑΓΕΤΕ ΝΕΟ ΚΩΔΙΚΟ ΠΡΟΣΒΑΣΗΣ"**.
	- Αν ο κωδικός πρόσβασης είναι λανθασμένος, το μήνυμα σφάλματος κωδικού πρόσβασης διαρκεί για τρία δευτερόλεπτα και εμφανίζεται το μήνυμα **"ΕΙΣΑΓΕΤΕ ΤΡΕΧΟΝΤΑ ΚΩΔΙΚΟ ΠΡΟΣΒΑΣΗΣ"** για να ξαναπροσπαθήσετε. Μπορείτε να πατήσετε **MENU/EXIT** για να ακυρώσετε την αλλαγή ή να προσπαθήσετε με άλλο κωδικό πρόσβασης.
- 4. Εισάγετε νέο κωδικό πρόσβασης.

**ΣΗΜΑΝΤΙΚΟ: Τα ψηφία που εισάγετε θα εμφανίζονται σαν αστεράκια στην οθόνη. Σημειώστε εδώ σε αυτό το εγχειρίδιο τον κωδικό πρόσβασης που επιλέξατε, από πριν ή αμέσως μετά την καταχώρισή του ώστε να είναι διαθέσιμος σε περίπτωση που τον ξεχάσετε. Κωδικός πρόσβασης: \_\_ \_\_ \_\_ \_\_ \_\_ \_\_**

**Φυλάξτε αυτό το εγχειρίδιο σε ασφαλές μέρος.**

- 5. Επιβεβαιώστε το νέο κωδικό πρόσβασης εισάγοντας ξανά το νέο κωδικό πρόσβασης.
- 6. Ένας νέος κωδικός πρόσβασης εκχωρήθηκε με επιτυχία στον προβολέα. Θυμηθείτε να εισάγετε το νέο κωδικό πρόσβασης την επόμενη φορά που εκκινήσετε τον προβολέα.

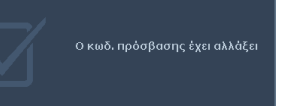

7. Για έξοδο από το μενού OSD, πατήστε **MENU/EXIT**.
### **Απενεργοποίηση της λειτουργίας κωδικού πρόσβασης**

Για να απενεργοποιήσετε την προστασία με κωδικό πρόσβασης, επιστρέψτε στο μενού **ΕΓΚΑΤΑΣΤΑΣΗ ΣΥΣΤΗΜΑΤΟΣ: Για προχωρημένους** > **Ρυθμίσεις ασφαλείας** > **Αλλαγή των ρυθμίσεων ασφαλείας** > **Κλείδωμα ενεργοποίησης τροφοδοσίας** μετά το άνοιγμα του συστήματος μενού OSD. Επιλέξτε Ανενεργό πατώντας / . Εμφανίζεται το μήνυμα 'ΕΙΣΑΓΩΓΗ ΚΩΔΙΚΟΥ ΠΡΟΣΒΑΣΗΣ'. Εισάγετε τον τρέχοντα κωδικό πρόσβασης.

- Αν ο κωδικός πρόσβασης είναι σωστός, το μενού OSD επιστρέφει στη σελίδα **Ρυθμίσεις ασφαλείας** και εμφανίζεται η ένδειξη "**Ανενεργό**" στη γραμμή της επιλογής **Κλείδωμα ενεργοποίησης τροφοδοσίας**. Δεν θα χρειαστεί να εισάγετε ξανά τον κωδικό πρόσβασης την επόμενη φορά που θα ενεργοποιήσετε τον προβολέα.
- Αν ο κωδικός πρόσβασης είναι λανθασμένος, το μήνυμα σφάλματος κωδικού πρόσβασης διαρκεί για τρία δευτερόλεπτα και εμφανίζεται το μήνυμα **"ΕΙΣΑΓΩΓΗ ΚΩΔΙΚΟΥ ΠΡΟΣΒΑΣΗΣ"** για να ξαναπροσπαθήσετε. Μπορείτε να πατήσετε **MENU/EXIT** για να ακυρώσετε την αλλαγή ή να προσπαθήσετε με άλλο κωδικό πρόσβασης.

**Παρόλο που η λειτουργία του κωδικού πρόσβασης απενεργοποιήθηκε, πρέπει να διατηρήσετε τον παλιό κωδικό πρόσβασης αν κάποια στιγμή θελήσετε να ενεργοποιήσετε ξανά τη λειτουργία κωδικού πρόσβασης εισάγοντας τον παλιό κωδικό πρόσβασης.**

# **Εναλλαγή σήματος εισόδου**

Ο προβολέας μπορεί να συνδεθεί σε πολλές συσκευές ταυτόχρονα. Ωστόσο μπορεί να προβάλει μία πλήρη οθόνη κάθε φορά. Κατά την εκκίνηση, ο προβολέας πραγματοποιεί αυτόματη αναζήτηση για τα διαθέσιμα σήματα.

Βεβαιωθείτε ότι η λειτουργία **Γρήγορη αυτ. αναζήτηση** στο μενού **ΠΗΓΗ** είναι Ενεργό (που είναι η προεπιλεγμένη κατάσταση του προβολέα) αν θέλετε ο προβολέας να κάνει αυτόματη αναζήτηση των σημάτων.

Μπορείτε επίσης να κάνετε χειροκίνητα κυκλική εναλλαγή στα διαθέσιμα σήματα εισόδου.

- 1. Πατήστε **SOURCE** στον προβολέα ή στο τηλεχειριστήριο. Θα εμφανιστεί η γραμμή επιλογής πηγής.
- 2. Πατήστε Δ/ ν μέχρι να επιλέξετε το σήμα που επιθυμείτε και πατήστε **MODE/ENTER**. Μόλις ανιχνευτεί, θα εμφανιστούν στην οθόνη οι πληροφορίες της επιλεγμένης πηγής για μερικά δευτερόλεπτα. Αν υπάρχουν πολλές συσκευές συνδεδεμένες στον προβολέα, επαναλάβετε τα βήματα 1-2 για να αναζητήσετε άλλο σήμα.
- **• Το επίπεδο φωτεινότητας της προβαλλόμενης εικόνας θα αλλάζει ανάλογα όταν εναλλάσσετε διαφορετικά σήματα εισόδου. Οι παρουσιάσεις δεδομένων (γραφικά) από "Η/Υ" που χρησιμοποιούν κυρίως στατικές εικόνες είναι γενικά φωτεινότερες από τα "Βίντεο" που χρησιμοποιούν κυρίως κινούμενες εικόνες (ταινίες).**
	- **• Ο τύπος σήματος εισόδου επηρεάζει τις διαθέσιμες επιλογές για τη Λειτουργία εικόνας. Για πληροφορίες, ανατρέξτε στην ενότητα "[Επιλογή](#page-39-0) [λειτουργίας](#page-39-0) εικόνας" στη σελίδα 40.**

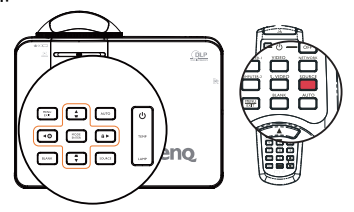

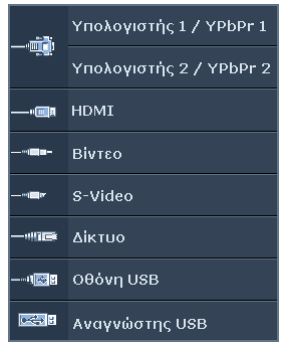

**• Η εγγενής ανάλυση οθόνης (native display resolution) έχει αναλογία διαστάσεων 16:10. Για τα καλύτερα δυνατά αποτελέσματα στην εικόνα, πρέπει να επιλέξετε και να χρησιμοποιήσετε σήμα εισόδου το οποίο εξάγει σήμα σε αυτή την ανάλυση. Οποιαδήποτε άλλη ανάλυση θα**

**κλιμακωθεί από τον προβολέα ανάλογα με τη ρύθμιση 'αναλογία εικόνας' γεγονός που μπορεί να προκαλέσει παραμόρφωση της εικόνας ή απώλεια της καθαρότητας της εικόνας. Για πληροφορίες, ανατρέξτε στην ενότητα "Επιλογή της [αναλογίας](#page-38-0) εικόνας" στη σελίδα 39.**

#### **Αλλαγή εύρους χρώματος**

Στο σπάνιο ενδεχόμενο σύνδεσης του προβολέα σε συσκευή αναπαραγωγής DVD μέσω της εισόδου HDMI του προβολέα και η προβαλλόμενη εικόνα εμφανίζει λανθασμένα χρώματα, αλλάξτε το εύρος χρωμάτων σε YUV.

- 1. Πατήστε **MENU/EXIT** και, στη συνέχεια, πατήστε </a> έως ότου επισημανθεί το μενού **ΠΗΓΗ**.
- 2. Πατήστε για να επισημάνετε Μετατροπή χώρου χρώματος και πατήστε / για να επιλέξετε ένα κατάλληλο εύρος χρώματος.
- **Η λειτουργία αυτή είναι διαθέσιμη μόνο όταν χρησιμοποιείτε την υποδοχή εισόδου HDMI.**

# **Μεγέθυνση και αναζήτηση λεπτομερειών**

Αν θέλετε να εστιάσετε σε λεπτομέρειες στην προβαλλόμενη εικόνα, μπορείτε να μεγεθύνετε την εικόνα. Χρησιμοποιήστε τα βέλη κατεύθυνσης για πλοήγηση στην εικόνα.

- <span id="page-37-0"></span>• Χρήση του τηλεχειριστήριου
- 1. Πατήστε **ZOOM+/ZOOM-** για προβολή της γραμμής Ζουμ.
- 2. Πατήστε **ZOOM +** για μεγέθυνση του κέντρου της εικόνας. Πατήστε το πλήκτρο επανειλημμένα μέχρι το μέγεθος της εικόνας να είναι αυτό που επιθυμείτε.
- 3. Χρησιμοποιήστε τα βέλη κατεύθυνσης  $($   $\blacktriangle$ ,  $\blacktriangledown$ ,  $\blacktriangleleft$ ,  $\blacktriangleright$ ) στον προβολέα ή στο τηλεχειριστήριο για πλοήγηση στην εικόνα.

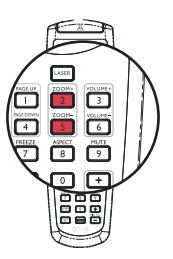

- 4. Για να επαναφέρετε την εικόνα στο αρχικό της μέγεθος, πατήστε **AUTO**. Μπορείτε επίσης να πατήσετε **ZOOM -**. Όταν πατήσετε ξανά το πλήκτρο, η εικόνα μικραίνει κι άλλο εωσότου την επαναφέρετε στο αρχικό της μέγεθος.
- Χρήση του μενού οθόνης
- 1. Πατήστε **MENU/EXIT** και στη συνέχεια τα </a> μέχρι να επισημάνετε το μενού **ΟΘΟΝΗ**.
- 2. Πατήστε για να επισημάνετε την επιλογή **Ψηφιακό ζουμ** και πατήστε **MODE/ENTER**. Εμφανίζεται η γραμμή Ζουμ.
- 3. Επαναλάβετε τα βήματα 2-4 στην ενότητα "Χρήση του [τηλεχειριστήριου](#page-37-0)" παραπάνω. Ή αν χρησιμοποιείτε τον πίνακα χειρισμού του προβολέα, συνεχίστε με τα ακόλουθα βήματα.
- 4. Πατήστε τα ▲ στον προβολέα επανειλημμένα για να μεγεθύνετε την εικόνα στο μέγεθος που επιθυμείτε.
- 5. Για πλοήγηση στην εικόνα, πατήστε **MODE/ENTER** για αλλαγή στη λειτουργία παραθύρου και πατήστε τα βέλη κατεύθυνσης ( $\blacktriangle$ ,  $\nabla$ ,  $\blacktriangleleft$ ,  $\blacktriangleright$ ).
- 6. Χρησιμοποιήστε τα βέλη κατεύθυνσης (Δ, ▼, ◀, ▶) στον προβολέα ή στο τηλεχειριστήριο για πλοήγηση στην εικόνα.
- 7. Για να μειώσετε το μέγεθος της εικόνας, πατήστε **MODE/ENTER** για επιστροφή στη λειτουργία μεγέθυνση/σμίκρυνση και πατήστε **AUTO** για να επαναφέρετε την εικόνα στο αρχικό της μέγεθος. Μπορείτε επίσης να πατήσετε τα επανειλημμένα μέχρι να την επαναφέρετε στο αρχικό της μέγεθος.
- **Μπορείτε να κάνετε πλοήγηση μόνο μετά τη μεγέθυνση της εικόνας. Μπορείτε να συνεχίσετε τη μεγέθυνση της εικόνας ενώ αναζητείτε λεπτομέρειες.**

## <span id="page-38-0"></span>**Επιλογή της αναλογίας εικόνας**

Η 'αναλογία εικόνας' είναι ο λόγος του πλάτους προς το ύψος της εικόνας.

Με την επέλαση της ψηφιακής επεξεργασίας σήματος, οι ψηφιακές συσκευές προβολής όπως ο προβολέας μπορούν να εκτείνουν και να κλιμακώσουν την εικόνα σε διαφορετική αναλογία από αυτή του σήματος εισόδου.

Για να αλλάξετε την αναλογία της προβαλλόμενης εικόνας (ανεξάρτητα από την αναλογία της πηγής):

- Χρήση του τηλεχειριστήριου
- 1. Πιέστε το **ASPECT** για να εμφανιστεί η τρέχουσα ρύθμιση.
- 2. Πατήστε το **ASPECT** κατ' επανάληψη για να επιλέξετε την αναλογία εικόνας που ταιριάζει με τη μορφή του σήματος βίντεο και τις απαιτήσεις της προβολής σας.
- Χρήση του μενού οθόνης
- 1. Πατήστε **MENU/EXIT** και στη συνέχεια τα / μέχρι να επισημάνετε το μενού **ΟΘΟΝΗ**.
- 2. Πατήστε τα για να επισημάνετε την επιλογή **Αναλογία διαστάσεων**.
- 3. Πατήστε τα  $\blacktriangleleft$ /  $\blacktriangleright$  για να επιλέξετε την αναλογία εικόνας που ταιριάζει με τη μορφή του σήματος βίντεο και τις απαιτήσεις της προβολής σας.

### **Σχετικά με την αναλογία εικόνας**

- **Στις παρακάτω εικόνες, τα μαύρα τμήματα είναι ανενεργές περιοχές και τα λευκά τμήματα είναι ενεργές περιοχές. Τα μενού οθόνης μπορούν να προβληθούν σε αυτές τις αχρησιμοποίητες μαύρες περιοχές.**
	- 1. **Αυτόματο**: Αναλογική κλιμάκωση μιας εικόνας ώστε να ταιριάζει με την εγγενή ανάλυση του προβολέα στο οριζόντιο ή κάθετο πλάτος. Είναι κατάλληλη για την εισερχόμενη εικόνα που δεν είναι ούτε 4:3 ούτε 16:9 και θέλετε να χρησιμοποιήσετε το μεγαλύτερο μέρος της οθόνης χωρίς να αλλάξετε την αναλογία της εικόνας.
	- 2. **Πραγματική**: Η εικόνα προβάλλεται στην αρχική της ανάλυση και το μέγεθος της αλλάζει για να ταιριάζει στην περιοχή προβολής. Για σήματα εισόδου με χαμηλότερη ανάλυση, η προβαλλόμενη εικόνα θα εμφανίζεται μικρότερη απ' ότι αν το μέγεθός της αλλάξει σε πλήρη οθόνη. Αν χρειάζεται μπορείτε να αλλάξετε τη ρύθμιση ζουμ ή να μετακινήσετε τον προβολέα προς την οθόνη για να αυξήσετε το μέγεθος της εικόνας. Μπορεί επίσης να χρειαστεί να εστιάσετε ξανά τον προβολέα αφού κάνετε αυτές τις προσαρμογές.
	- 3. **4:3**: Κλιμάκωση μιας εικόνας έτσι ώστε να προβάλλεται στο κέντρο της οθόνης με αναλογία 4:3. Είναι η πιο κατάλληλη για εικόνες 4:3 όπως η οθόνη του υπολογιστή, οι τηλεοράσεις με στάνταρ ευκρίνεια και οι ταινίες DVD με αναλογία 4:3, καθώς τις προβάλλει χωρίς μετατροπή της αναλογίας.

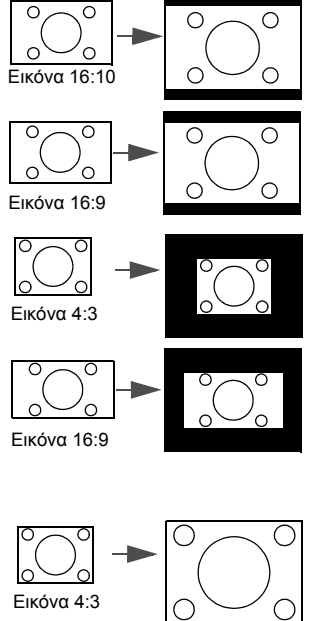

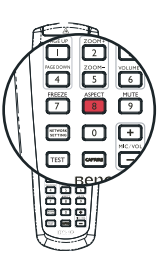

- 4. **16:9**: Κλιμάκωση μιας εικόνας έτσι ώστε να προβάλλεται στο κέντρο της οθόνης με αναλογία 16:9. Είναι η πιο κατάλληλη για εικόνες οι οποίες έχουν ήδη αναλογία 16:9, όπως οι τηλεοράσεις υψηλής ευκρίνειας, γιατί τις προβάλλει χωρίς μετατροπή της αναλογίας.
- 5. **16:10**: Κλιμάκωση μιας εικόνας έτσι ώστε να προβάλλεται στο κέντρο της οθόνης με αναλογία 16:10. Είναι η πιο κατάλληλη για εικόνες οι οποίες έχουν ήδη αναλογία 16:10, όπως οι τηλεοράσεις υψηλής ευκρίνειας, γιατί τις προβάλλει χωρίς μετατροπή της αναλογίας.

## <span id="page-39-0"></span>**Βελτιστοποίηση της εικόνας Επιλογή λειτουργίας εικόνας**

Ο προβολέας είναι προεγκατεστημένος με πολλές προκαθορισμένες λειτουργίες εικόνας έτσι ώστε να μπορείτε να επιλέξετε αυτήν που ταιριάζει με το λειτουργικό σας περιβάλλον και τον τύπο του σήματος εισόδου της εικόνας.

Για να επιλέξετε μια κατάσταση λειτουργίας που ταιριάζει με τις ανάγκες σας μπορείτε να ακολουθήσετε ένα από τα παρακάτω βήματα.

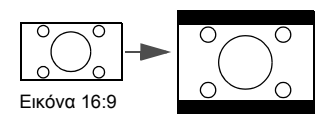

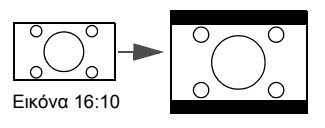

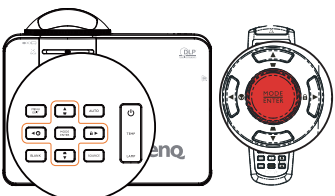

- Πατήστε **MODE/ENTER** επανειλημμένα στον προβολέα ή στο τηλεχειριστήριο μέχρι να επιλέξετε την κατάσταση λειτουργίας που επιθυμείτε.
- Πηγαίνετε στο μενού **ΕΙΚΟΝΑ > Λειτ. φωτογραφίας** και πατήστε τα / για να επιλέξετε την κατάσταση λειτουργίας που επιθυμείτε.

Στη συνέχεια παρατίθενται οι λειτουργίες εικόνας.

- 1. **Δυναμικό λειτουργία**: Μεγιστοποιεί τη φωτεινότητα της προβαλλόμενης εικόνας. Η λειτουργία αυτή είναι κατάλληλη σε περιβάλλοντα όπου απαιτείται πρόσθετη φωτεινότητα, όπως όταν ο προβολέας χρησιμοποιείται σε καλά φωτισμένους χώρους.
- 2. **Λειτουργία Παρουσίαση (Προεπιλογή)**: Είναι κατάλληλη για παρουσιάσεις. Σε αυτή τη λειτουργία δίνεται έμφαση στη φωτεινότητα.
- 3. **sRGB λειτουργία**: Μεγιστοποιεί την καθαρότητα των χρωμάτων RGB για ρεαλιστικές εικόνες ανεξάρτητα από τη ρύθμιση της φωτεινότητας. Είναι η πιο κατάλληλη για προβολή φωτογραφιών που έχουν ληφθεί με κάμερα συμβατή με sRGB και σωστά βαθμονομημένη και για προβολή γραφικών και σχεδίων μέσω Η/Υ από εφαρμογές όπως AutoCAD.
- 4. **Κινηματογράφος λειτουργία**: είναι κατάλληλη για αναπαραγωγή έγχρωμων ταινιών, βίντεο κλιπ από ψηφιακές φωτογραφικές μηχανές ή DVs μέσω της εισόδου του Η/Υ για καλύτερη προβολή σε σκοτεινό περιβάλλον (με χαμηλό φωτισμό).
- 5. **Λειτουργία Χρήστης 1/Χρήστης 2**: Ανάκληση των προσαρμοσμένων ρυθμίσεων βάση των τρέχοντων διαθέσιμων καταστάσεων λειτουργίας εικόνας. Για πληροφορίες, ανατρέξτε στην ενότητα "Ρύθμιση της [λειτουργίας](#page-40-0) [Χρήστης](#page-40-0) 1/Χρήστης 2" στη σελίδα 41.

Η λειτουργία εικόνας ρυθμίζεται στη λειτουργία παρουσίασης όταν η λειτουργία PointDrawTM είναι ενεργοποιημένη (μόνο MP780 ST).

### <span id="page-40-0"></span>**Ρύθμιση της λειτουργίας Χρήστης 1/Χρήστης 2**

Υπάρχουν δύο καταστάσεις λειτουργίας που καθορίζονται από τον ίδιο το χρήστη αν οι υπάρχουσες διαθέσιμες λειτουργίες δεν είναι οι κατάλληλες για τις ανάγκες σας. Μπορείτε να χρησιμοποιήσετε τις λειτουργίες εικόνας (εκτός από τις λειτουργίες Χρήστης 1/Χρήστης 2) ως σημείο εκκίνησης και να προσαρμόσετε τις ρυθμίσεις.

- 1. Πατήστε **MENU/EXIT** για να ανοίξει το μενού οθόνης.
- 2. Πηγαίνετε στο μενού **ΕΙΚΟΝΑ** > **Λειτ. φωτογραφίας**.
- Πατήστε τα </a> για να επιλέξετε Χρήστης 1 έως Χρήστης 2.
- 4. Πατήστε τα για να επισημάνετε την επιλογή **Λειτουργία αναφοράς**.

**Η λειτουργία αυτή διατίθεται μόνο όταν έχει επιλεγεί η λειτουργία Χρήστης 1 ή Χρήστης 2 στο υπομενού Λειτ. φωτογραφίας.**

- 5. Πατήστε τα </> για να επιλέξετε τη λειτουργία εικόνας που είναι η πλησιέστερη στις ανάγκες σας.
- 6. Πατήστε τα για να επιλέξετε το στοιχείο του υπομενού που θέλετε να αλλάξετε και προσαρμόστε την τιμή με τα </> /> Για πληροφορίες, ανατρέξτε στην ενότητα "[Βελτιστοποίηση](#page-40-1) της ποιότητας της εικόνας στις [προσαρμοσμένες](#page-40-1) από το χρήστη λειτουργίες" παρακάτω.
- 7. Όταν έχετε ολοκληρώσει όλες τις ρυθμίσεις που πρέπει να γίνουν, επισημάνετε την επιλογή **Απ. ρυθμίσεων** και πατήστε **MODE/ENTER** για να αποθηκεύσετε τις ρυθμίσεις.
- 8. Εμφανίζεται το μήνυμα επιβεβαίωσης "**Οι ρυθμίσεις αποθηκεύτηκαν**".

### **Χρήση του χρώματος του τοίχου**

Στην περίπτωση που προβάλλετε σε έγχρωμη επιφάνεια όπως ένας βαμμένος τοίχος που δεν είναι λευκός, η λειτουργία **Χρώμα τοίχου** μπορεί να σας βοηθήσει να διορθώσετε το χρώμα της προβαλλόμενης εικόνας για να αποφύγετε πιθανή διαφορά χρώματος μεταξύ της πηγής και της προβαλλόμενης εικόνας.

Για να χρησιμοποιήσετε αυτή τη λειτουργία, πηγαίνετε στο μενού **ΟΘΟΝΗ** > **Χρώμα <b>τοίχου** και πατήστε τα ◀ /▶ για να επιλέξετε ένα χρώμα το οποίο είναι το κοντινότερο στο χρώμα της επιφάνειας προβολής. Υπάρχουν πολλά προκαθορισμένα χρώματα για να διαλέξετε: Ανοιχτό κίτρινο, Ροζ, Ανοιχτό πράσινο, Μπλε και Μαυροπίνακας.

### <span id="page-40-1"></span>**Βελτιστοποίηση της ποιότητας της εικόνας στις προσαρμοσμένες από το χρήστη λειτουργίες**

Ανάλογα με τον τύπο σήματος που ανιχνεύτηκε, υπάρχουν μερικές λειτουργίες που ορίζονται από το χρήστη όταν έχει επιλεγεί η λειτουργία Χρήστης 1 ή Χρήστης 2. Με βάση τις ανάγκες σας, μπορείτε να κάνετε τροποποιήσεις σε αυτές τις λειτουργίες επισημαίνοντάς τις και πατώντας < / → στον προβολέα ή στο τηλεχειριστήριο.

#### **Προσαρμόζοντας την Φωτεινότητα**

Όσο μεγαλύτερη είναι η τιμή, τόσο πιο φωτεινή είναι η εικόνα. Και όσο χαμηλότερη η τιμή, τόσο πιο σκοτεινή η εικόνα. Προσαρμόστε αυτό το στοιχείο ελέγχου έτσι ώστε οι μαύρες περιοχές της εικόνας να απεικονίζονται ακριβώς μαύρες και οι διαφορές στις σκοτεινές περιοχές να είναι ορατές.

#### **Προσαρμόζοντας την Αντίθεση**

Όσο υψηλότερη είναι η τιμή, τόσο μεγαλύτερη είναι η αντίθεση. Χρησιμοποιήστε το για να ορίσετε το κορυφαίο επίπεδο λευκού αφού προηγουμένως έχετε προσαρμόσει τη ρύθμιση **Φωτεινότητα** ώστε να ταιριάζει με την επιλεγμένη είσοδο και το περιβάλλον προβολής.

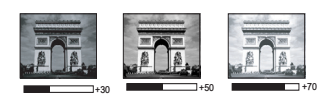

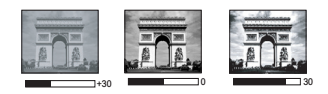

#### **Προσαρμόζοντας την Χρώμα**

Η χαμηλότερη ρύθμιση παράγει λιγότερο κορεσμένα χρώματα. Αν η ρύθμιση είναι πολύ υψηλή, τα χρώματα στην εικόνα θα είναι πολύ έντονα και η εικόνα δεν θα είναι ρεαλιστική.

#### **Προσαρμόζοντας την Απόχρωση**

Όσο υψηλότερη είναι η τιμή, τόσο πιο κοκκινωπή γίνεται η εικόνα. Όσο χαμηλότερη είναι η τιμή, τόσο πιο πρασινωπή γίνεται η εικόνα.

#### **Προσαρμόζοντας την Ευκρίνεια**

Όσο υψηλότερη είναι η τιμή, τόσο πιο ευκρινής γίνεται η εικόνα. Όσο υψηλότερη είναι η τιμή, τόσο πιο απαλή γίνεται η εικόνα.

#### **Προσαρμόζοντας την Brilliant Color**

Η δυνατότητα αυτή χρησιμοποιεί ένα νέο αλγόριθμο επεξεργασίας χρωμάτων και βελτιώσεις σε επίπεδο συστήματος για μεγαλύτερη φωτεινότητα ενώ παρέχει πιο ζωντανά και έντονα χρώματα στην εικόνα. Επιτρέπει αύξηση της φωτεινότητας περισσότερο από 50% στις εικόνες μεσαίων τόνων που είναι συνήθεις σε σκηνές βίντεο και φυσικές σκηνές ώστε ο προβολέας να αναπαράγει τις εικόνες με ρεαλιστικά και πραγματικά χρώματα. Αν προτιμάτε εικόνες με αυτή την ποιότητα, επιλέξτε Ενεργό. Αν δεν το χρειάζεστε, επιλέξτε Ανενεργό.

Ενεργό είναι η προεπιλεγμένη και συνιστώμενη επιλογή για αυτόν τον προβολέα. Όταν έχει επιλεγεί Ανενεργό, η λειτουργία **Χρωματική θερμοκρασία** δεν είναι διαθέσιμη.

#### **Επιλέγοντας τη Χρωματική θερμοκρασία**

Οι διαθέσιμες επιλογές για τις ρυθμίσεις της θερμοκρασίας χρώματος\* διαφέρουν ανάλογα με τον επιλεγμένο τύπο σήματος.

- 1. **T1:** Με την υψηλότερη θερμοκρασία χρώματος, η επιλογή T1 κάνει την εικόνα να εμφανίζεται με την πιο έντονη απόχρωση μπλε λευκού από τις άλλες ρυθμίσεις.
- 2. **T2:** Κάνει τις εικόνες να εμφανίζονται λευκές με μια μπλε απόχρωση.
- 3. **T3:** Διατηρεί τις φυσικές αποχρώσεις του λευκού.
- 4. **T4:** Κάνει τις εικόνες να εμφανίζονται λευκές με μια κοκκινωπή απόχρωση.

#### **\*Σχετικά με τις θερμοκρασίες χρώματος:**

Υπάρχουν πολλές διαφορετικές σκιάσεις που θεωρούνται "λευκές" για διάφορους σκοπούς. Μια από τις πιο συνηθισμένες μεθόδους αντιπροσώπευσης του λευκού χρώματος είναι γνωστή ως "θερμοκρασία χρώματος". Ένα λευκό χρώμα με χαμηλή θερμοκρασία χρώματος εμφανίζεται ως κοκκινωπό λευκό. Ένα λευκό χρώμα με υψηλή θερμοκρασία χρώματος εμφανίζεται να έχει περισσότερο μπλε.

#### **Διαχείριση χρωμάτων 3D**

Στις περισσότερες περιπτώσεις εγκατάστασης του προβολέα όπως σε αίθουσες διδασκαλίας, συσκέψεων, ή ξενοδοχείων όπου τα φώτα παραμένουν αναμμένα ή όπου τα εξωτερικά παράθυρα του κτιρίου επιτρέπουν την είσοδο του ηλιακού φωτός στην αίθουσα, δεν θα είναι απαραίτητη η διαχείριση χρώματος.

Μόνο σε μόνιμη εγκατάσταση με ελεγχόμενα επίπεδα φωτισμού όπως αίθουσες συσκέψεων, αμφιθέατρα ή home theater πρέπει να λαμβάνεται υπόψη η διαχείριση χρώματος. Η διαχείριση χρώματος παρέχει λεπτή ρύθμιση του χρώματος για πιο ακριβή αναπαραγωγή χρωμάτων, σε περίπτωση που απαιτείται.

Η σωστή διαχείριση χρώματος μπορεί να επιτευχθεί μόνο σε ελεγχόμενες συνθήκες προβολής. Θα χρειαστεί να χρησιμοποιήσετε ένα χρωματόμετρο (μετρητή φωτός χρώματος) και να παρέχετε κατάλληλες πηγές εικόνας για να μετρήσετε την αναπαραγωγή χρώματος. Αυτά τα εργαλεία δεν παρέχονται με τον προβολέα, όμως ο προμηθευτής του προβολέα θα είναι σε θέση να σας παρέχει καθοδήγηση ή ακόμη και έναν επαγγελματία τεχνικό εγκατάστασης.

Η Διαχείριση χρώματος παρέχει έξι σετ χρωμάτων (RGBCMY) προς ρύθμιση. Όταν επιλέξετε το κάθε χρώμα, μπορείτε να ρυθμίσετε ανεξάρτητα το εύρος του και τον κορεσμό ανάλογα με τις προτιμήσεις σας.

Αν έχετε αγοράσει ένα δοκιμαστικό δίσκο ο οποίος περιέχει διάφορα δοκιμαστικά πρότυπα μπορείτε να τον χρησιμοποιήσετε για δοκιμή της παρουσίασης των χρωμάτων σε οθόνες, τηλεοράσεις, προβολείς κλπ. Μπορείτε να προβάλλετε οποιαδήποτε εικόνα από το δίσκο στην οθόνη και να εισαχθείτε στο μενού **Διαχείριση χρωμάτων 3D** για να κάνετε ρυθμίσεις.

Για να προσαρμόσετε τις ρυθμίσεις:

- 1. Πηγαίνετε στο μενού **ΕΙΚΟΝΑ** και επισημάνετε την επιλογή**Διαχείριση χρωμάτων 3D**.
- 2. Πατήστε **MODE/ENTER** και θα εμφανιστεί η σελίδα **Διαχείριση χρωμάτων 3D**.
- 3. Επισημάνετε την επιλονή **Κύρια χρώματα** και πατήστε τα ◀ / ▶ νια να επιλέξετε ένα χρώμα από τα Κόκκινο, Πράσινο, Μπλε, Κυανό, Ματζέντα ή Κίτρινο.
- 4. Πατήστε τα **▼** για να επισημάνετε την επιλογή **Απόχρωση** και πατήστε τα *◀* / για να επιλέξετε το εύρος. Η αύξηση του εύρους θα περιλαμβάνει χρώματα με μεγαλύτερες αναλογίες των δύο γειτονικών του χρωμάτων.

Ανατρέξτε στο σχήμα δεξιά για το πώς τα χρώματα σχετίζονται μεταξύ τους. Π.χ., αν επιλέξετε Κόκκινο και θέσετε το εύρος του σε 0, θα εμφανίζεται μόνο καθαρό κόκκινο στην προβαλλόμενη εικόνα. Αν αυξήσετε το εύρος του θα περιλαμβάνεται και κόκκινο κοντά στο κίτρινο και το κόκκινο κοντά στο ματζέντα.

5. Πατήστε τα ▼ για να επισημάνετε την επιλογή **Κορεσμός** και προσαρμόστε τις τιμές του ανάλογα με τις προτιμήσεις σας πατώντας τα </a> / . Κάθε προσαρμονή που κάνετε θα αντανακλά αμέσως στην εικόνα.

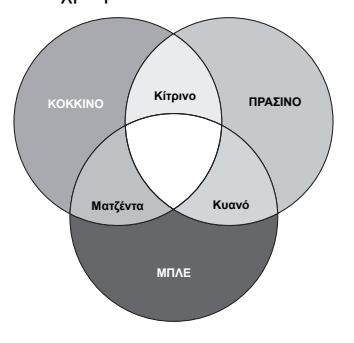

Π.χ., αν επιλέξετε Κόκκινο και θέσετε την τιμή του σε 0, θα επηρεαστεί μόνο ο κορεσμός του καθαρού κόκκινου.

- **Κορεσμός είναι η ποσότητα αυτού του χρώματος σε μια εικόνα βίντεο. Οι πιο χαμηλές**  $\mathbb{C}$ **ρυθμίσεις παράγουν λιγότερο κορεσμένα χρώματα, η ρύθμιση "0" αφαιρεί τελείως αυτό το χρώμα από την εικόνα. Αν ο κορεσμός είναι πολύ υψηλός, το χρώμα αυτό θα είναι πολύ δυνατό και μη ρεαλιστικό.**
	- 6. Πατήστε τα για να επισημάνετε την επιλογή **Απολαβή** και προσαρμόστε τις τιμές του ανάλογα με τις προτιμήσεις σας πατώντας τα ◀/▶. Θα επηρεαστεί το επίπεδο αντίθεσης του βασικού χρώματος που επιλέγετε. Κάθε προσαρμογή που κάνετε θα αντανακλά αμέσως στην εικόνα.
	- 7. Επαναλάβετε τα βήματα 3 ως 6 για άλλες ρυθμίσεις χρώματος.
	- 8. Σιγουρευτείτε ότι έχετε κάνει όλες τις ρυθμίσεις που επιθυμείτε.
	- 9. Πατήστε **MENU/EXIT** για έξοδο και αποθήκευση των ρυθμίσεων.

# **Δημιουργία της δικής σας οθόνης εκκίνησης**

Εκτός από την επιλογή προκαθορισμένης οθόνης εκκίνησης μεταξύ του λογότυπου BenQ, της Μαύρης ή της Μπλε οθόνης, μπορείτε να δημιουργήσετε τη δική σας οθόνη εκκίνησης που θα είναι μια εικόνα που θα προβάλλεται από τον υπολογιστή ή την πηγή βίντεο.

- 1. Προβάλλετε την εικόνα που θέλετε να χρησιμοποιήσετε ως οθόνη εκκίνησης είτε από υπολογιστή ή από πηγή βίντεο.
- 2. Πατήστε **CAPTURE** στο τηλεχειριστήριο ή μεταβείτε στο μενού **ΕΓΚΑΤΑΣΤΑΣΗ ΣΥΣΤΗΜΑΤΟΣ : Βασική > MyScreen**, πατήστε **MODE/ENTER**.
- 3. Εμφανίζεται ένα μήνυμα επιβεβαίωσης. Πατήστε ξανά **CAPTURE** ή **MODE/ ENTER**.

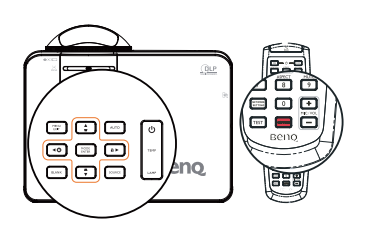

- 4. Εμφανίζεται το μήνυμα "**Καταγραφή οθόνης…**" ενώ ο προβολέας επεξεργάζεται την εικόνα. Περιμένετε.
- 5. Αν η ενέργεια είναι επιτυχής, στην οθόνη θα δείτε το μήνυμα "**Καταγραφή επιτυχής**". Η καταγεγραμμένη εικόνα αποθηκεύεται ως **MyScreen**.
- 6. Για να δείτε την καταγεγραμμένη εικόνα που εμφανίζεται ως οθόνη εκκίνησης, ρυθμίστε το **MyScreen** στο μενού **ΕΓΚΑΤΑΣΤΑΣΗ ΣΥΣΤΗΜΑΤΟΣ : Βασική > Αρχική οθόνη** και επανεκκινήστε τον προβολέα.

Σε σπάνιες περιπτώσεις η καταγραφή μπορεί να αποτύχει. Αν συμβεί αυτό, αλλάξτε την εικόνα.

# **Ρύθμιση του χρονομέτρη παρουσίασης**

Ο χρονομέτρης παρουσίασης υποδεικνύει στην οθόνη το χρόνο παρουσίασης για να σας βοηθήσει να επιτύχετε καλύτερη διαχείριση χρόνου στις παρουσιάσεις σας. Για να χρησιμοποιήσετε αυτή τη λειτουργία ακολουθήστε τα παρακάτω βήματα:

- 1. Μεταβείτε στο μενού **ΕΓΚΑΤΑΣΤΑΣΗ ΣΥΣΤΗΜΑΤΟΣ : Βασική > Χρονόμετρο παρουσίασης** και πατήστε **MODE/ENTER** για προβολή της σελίδας **Χρονόμετρο παρουσίασης**.
- 2. Επισημάνετε **Περίοδος χρονομέτρου** και αποφασίστε για τη χρονική περίοδο πατώντας  $\blacktriangleleft$  / $\blacktriangleright$  . Ο χρόνος μπορεί να οριστεί από 1 έως 5 λεπτά σε βήματα του 1 λεπτού και από 5 σε 240 λεπτά σε βήματα των 5 λεπτών.
- 3. Πατήστε τα για να επισημάνετε την επιλογή **Οθόνη χρονομέτρου** και να επιλέξετε αν θέλετε ο χρονομέτρης να εμφανίζεται στην οθόνη πατώντας  $\blacktriangleleft$ .

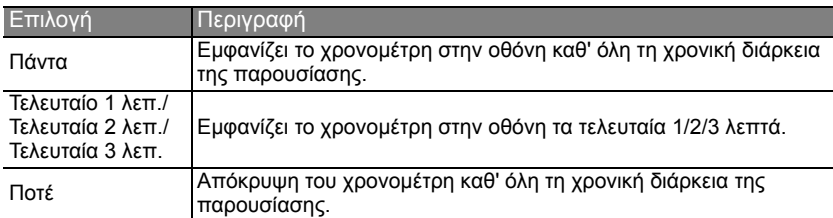

4. Πατήστε για να επισημάνετε την επιλογή **Θέση χρονομέτρου** και ορίστε τη θέση του χρονομέτρη πατώντας  $\blacktriangleleft$  /  $\blacktriangleright$ .

**Άνω αριστερά**  $\rightarrow$  Κάτω αριστερά  $\rightarrow$  Άνω δεξιά  $\rightarrow$  Κάτω δεξιά

5. Πατήστε τα για να επισημάνετε **Κατεύθυνση μέτρησης χρονομέτρου** και επιλέξτε την κατεύθυνση μέτρησης που επιθυμείτε πατώντας  $\blacktriangleleft$  / $\blacktriangleright$ .

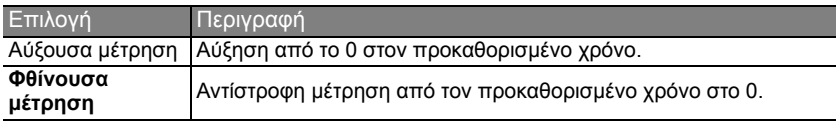

- 6. Πατήστε για να επισημάνετε το **Υπενθύμιση ήχου** και αποφασίστε εάν επιθυμείτε να ενερνοποιήσετε την υπενθύμιση ήχου πατώντας  $\blacktriangleleft$  / $\blacktriangleright$  . Εάν επιλέξετε Ενεργό, θα ακουστεί διπλός ήχος σήματος κατά τα 30 τελευταία δευτερόλεπτα της μέτρησης/ αντίστροφης μέτρησης, και τριπλός ήχος σήματος όταν μηδενίσει το χρονόμετρο.
- 7. Για να ενεργοποιήσετε το χρονομέτρη παρουσίασης, πατήστε τα  $\blacktriangledown$  και  $\blacktriangleleft$  / $\blacktriangleright$ για να επιλέξετε Ενεργό και στη συνέχεια **MODE/ENTER**.
- 8. Εμφανίζεται ένα μήνυμα επιβεβαίωσης. Επισημάνετε την επιλογήΝαι και επιλέξτε **MODE/ENTER** για επιβεβαίωση. Θα δείτε το μήνυμα "**Το χρονόμετρο είναι ενεργοποιημένο**" να εμφανίζεται στην οθόνη. Ο χρονομέτρης αρχίζει να μετράει την στιγμή της ενεργοποίησης.

#### **Για να ακυρώσετε το χρονομέτρη, ακολουθήστε τα εξής βήματα:**

- 1. Πηγαίνετε στο μενού **ΕΓΚΑΤΑΣΤΑΣΗ ΣΥΣΤΗΜΑΤΟΣ : Βασική** > **Χρονόμετρο παρουσίασης** και επισημάνετε την επιλογήΑνενεργό. Πατήστε **MODE/ENTER**. Εμφανίζεται ένα μήνυμα επιβεβαίωσης.
- 2. Επισημάνετε την επιλογήΝαι και επιλέξτε **MODE/ENTER** για επιβεβαίωση. Θα δείτε το μήνυμα "Το χρονόμετρο είναι απενεργοποιημένο!" να εμφανίζεται στην οθόνη.

## **Λειτουργίες χειρισμού σελίδων από απόσταση**

Συνδέστε τον προβολέα στον Η/Υ ή σε ένα φορητό υπολογιστή με καλώδιο USB πριν χρησιμοποιήσετε τη λειτουργία χειρισμού σελίδων. Για πληροφορίες, ανατρέξτε στην ενότητα "Σύνδεση σε [υπολογιστή](#page-22-0)" στη σελίδα 23.

Μπορείτε να χειριστείτε το λογισμικό (στο συνδεδεμένο Η/Υ) που υπακούει στις εντολές αλλαγής σελίδας πάνω/κάτω (όπως το Microsoft PowerPoint) πατώντας τα **PAGE UP/DOWN** στο τηλεχειριστήριο.

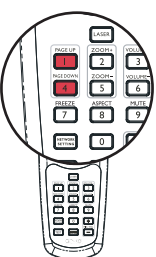

Αν δεν λειτουργεί η λειτουργία χειρισμού σελίδων από απόσταση, ελέγξτε αν το καλώδιο USB είναι σωστά συνδεδεμένο και αν το πρόγραμμα οδήγησης ποντικιού είναι ενημερωμένο στην πιο πρόσφατη έκδοση.

# **Απόκρυψη της εικόνας**

Για να εστιάσετε την προσοχή του κοινού στον παρουσιαστή, μπορείτε να χρησιμοποιήσετε τη λειτουργία **BLANK** στον προβολέα ή στο τηλεχειριστήριο για να αποκρύψετε την προβαλλόμενη εικόνα. Πατήστε οποιοδήποτε πλήκτρο στον προβολέα ή στο τηλεχειριστήριο για επαναφορά της εικόνας. Στην οθόνη εμφανίζεται η λέξη "ΚΕΝΟ" ενώ η εικόνα είναι κρυμμένη. Όταν η λειτουργία αυτή είναι ενεργοποιημένη με συνδεδεμένη είσοδο ήχου, μπορείτε να ακούσετε τον ήχο.

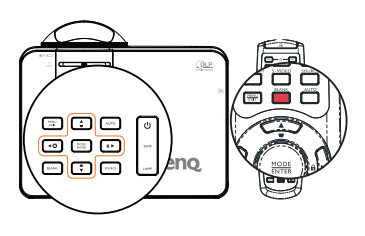

Μπορείτε να ορίσετε το χρόνο απόκρυψης στο μενού **ΕΓΚΑΤΑΣΤΑΣΗ ΣΥΣΤΗΜΑΤΟΣ : Βασική** > **Ρυθμίσεις λειτουργίας** > **Χρονόμετρο Κενού** για να επιστρέψει αυτόματα η εικόνα μετά από κάποιο χρονικό διάστημα όταν δεν υπάρχει καμία δραστηριότητα στην κενή οθόνη. Η χρονική αυτή περίοδος μπορεί να είναι από 5 έως 30 λεπτά σε βήματα των 5 λεπτών.

- **• Μην φράσσετε το φακό προβολής γιατί αυτό μπορεί να προκαλέσει υπερθέρμανση του αντικειμένου φραγής.**
	- **• Ανεξάρτητα από το αν ο Χρονομέτρης Κενού είναι ενεργοποιημένος ή μη, μπορείτε να πατήσετε οποιοδήποτε πλήκτρο (εκτός από το πλήκτρο PAGE UP/DOWN) στον προβολέα ή στο τηλεχειριστήριο για να επαναφέρετε την εικόνα.**

### **Πάγωμα της εικόνας**

Πατήστε **FREEZE** στο τηλεχειριστήριο για να παγώσετε την εικόνα. Στην οθόνη θα εμφανιστεί η λέξη "ΠΑΓΩΜΑ". Για να αναιρέσετε τη λειτουργία αυτή πατήστε οποιοδήποτε κουμπί (εκτός από **PAGE UP/DOWN**) στον προβολέα ή στο τηλεχειριστήριο.

Ακόμη κι αν η εικόνα είναι παγωμένη στην οθόνη, οι εικόνες στο βίντεο ή σε οποιαδήποτε άλλη συσκευή 'τρέχουν'. Αν οι συνδεδεμένες συσκευές διαθέτουν ενεργή έξοδο ήχου, θα συνεχίσετε να ακούτε τον ήχο ακόμη κι αν η εικόνα είναι παγωμένη στην οθόνη.

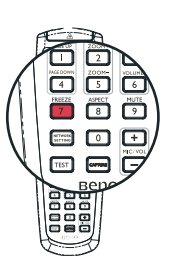

# **Χρήση της λειτουργίας Συχνών Ερωτήσεων (FAQ)**

Το μενού **ΠΛΗΡΟΦΟΡΙΕΣ** περιέχει πιθανές λύσεις σε προβλήματα που συναντούν οι χρήστες αναφορικά με την ποιότητα της εικόνας, την εγκατάσταση, τη χρήση ειδικών λειτουργιών και πληροφορίες επισκευής.

Για λήψη των πληροφοριών FAQ:

- 1. Πατήστε  $\mathcal{D}$  στο τηλεχειριστήριο ή πατήστε **MENU/EXIT** για να ανοίξετε το μενού οθόνης και πατήστε </> για να επισημάνετε το μενού **ΠΛΗΡΟΦΟΡΙΕΣ**.
- 2. Πατήστε ▼ για να επισημάνετε την επιλογή **Συχνές ερωτήσεις- Εικόνα και Εγκατάσταση** ή **Συχνές ερωτήσεις-Δυνατότητες και Σέρβις** ανάλογα με τις πληροφορίες που θέλετε να μάθετε.
- 3. Πατήστε **MODE/ENTER**.
- 4. Πατήστε τα / για να επιλέξετε ένα πρόβλημα και πατήστε **MODE/ENTER** για πιθανές λύσεις.
- 5. Πατήστε **MENU/EXIT** για έξοδο από το μενού οθόνης.

# **Κλείδωμα των πλήκτρων χειρισμού**

Κλειδώνοντας τα πλήκτρα χειρισμού του προβολέα μπορείτε να αποτρέψετε την ακούσια αλλαγή των ρυθμίσεων του προβολέα (π.χ. από παιδιά). Όταν το στοιχείο **Κλείδ. πλήκτ. πίν.** είναι ενεργοποιημένο, δεν λειτουργεί κανένα πλήκτρο χειρισμού στον προβολέα εκτός από το κουμπί ενεργοποίησης.

- 1. Πατήστε  $\blacktriangleright$  /  $\widehat{a}$  στον προβολέα ή στο τηλεχειριστήριο ή μεταβείτε στο μενού **ΕΓΚΑΤΑΣΤΑΣΗ ΣΥΣΤΗΜΑΤΟΣ : Βασική > Κλείδ. πλήκτ. πίν.** και επιλέξτε Ενεργό πατώντας </>  $\blacktriangleright$  στον προβολέα ή στο τηλεχειριστήριο.
- 2. Εμφανίζεται ένα μήνυμα επιβεβαίωσης. Επιλέξτε Ναι για επιβεβαίωση.

Για να αναιρέσετε το κλείδωμα πλήκτρου πίνακα, πατήστε και κρατήστε πατημένο

το ▶ / **Δ** για 3 δευτερόλεπτα στον προβολέα ή στο τηλεχειριστήριο.

Μπορείτε επίσης να χρησιμοποιήσετε το τηλεχειριστήριο για εισαγωγή στο μενού **ΕΓΚΑΤΑΣΤΑΣΗ ΣΥΣΤΗΜΑΤΟΣ : Βασική** > **Κλείδ. πλήκτ. πίν.** και να πατήσετε τα </r> / για να επιλέξετε Ανενεργό.

- **• Τα πλήκτρα στο τηλεχειριστήριο μπορούν να χρησιμοποιηθούν όταν είναι ενεργοποιημένο το κλείδωμα των πλήκτρων του πίνακα χειρισμού.**
	- **• Εάν πατήσετε το κουμπί λειτουργίας για να απενεργοποιήσετε τον προβολέα χωρίς να απενεργοποιήσετε το κλείδωμα πλήκτρων του πίνακα, ο προβολέας θα παραμείνει σε κλειδωμένη κατάσταση την επόμενη φορά που θα τον ενεργοποιήσετε.**

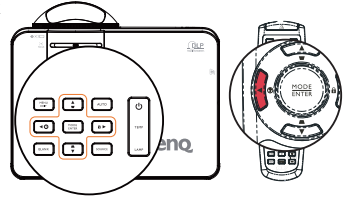

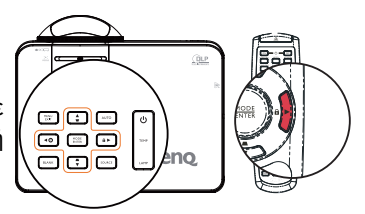

## **Χρήση του προβολέα σε περιοχή με μεγάλο υψόμετρο**

Συνιστάται η χρήση του **Λειτουργία μεγάλου υψομέτρου** όταν το περιβάλλον βρίσκεται 1.500 μ. – 3.000 μ. πάνω από το επίπεδο της θάλασσας και η θερμοκρασία περιβάλλοντος είναι 0°C–35°C.

**Μη χρησιμοποιείτε τη λειτουργία Λειτουργία μεγάλου υψομέτρου αν το υψόμετρο είναι μεταξύ 0 μ και 1.500 μ και η θερμοκρασία μεταξύ 0 και 35. Ο προβολέας θα κρυώσει υπερβολικά αν ενεργοποιήσετε αυτή τη λειτουργία σε αυτές τις συνθήκες.**

Για να ενεργοποιήσετε τη **Λειτουργία μεγάλου υψομέτρου**:

- 1. Πατήστε **MENU/EXIT** και στη συνέχεια τα </a> μέχρι να επισημάνετε το μενού **ΕΓΚΑΤΑΣΤΑΣΗ ΣΥΣΤΗΜΑΤΟΣ: Για προχωρημένους**.
- 2. Πατήστε τα για να επισημάνετε την επιλογή **Λειτουργία μεγάλου υψομέτρου** και πατήστε τα < /> / ► νια να επιλέξετε Ενεργό. Εμφανίζεται ένα μήνυμα επιβεβαίωσης.
- 3. Επισημάνετε Ναι και πατήστε **MODE/ENTER**.

Η ενεργοποίηση της **"Λειτουργία μεγάλου υψομέτρου"** μπορεί να προκαλέσει υψηλότερο επίπεδο θορύβου κατά τη λειτουργία λόγω της αυξημένης ταχύτητας του ανεμιστήρα που απαιτείται για τη συνολική βελτίωση της ψύξης του συστήματος και της απόδοσης.

Αν χρησιμοποιήσετε τον προβολέα σε άλλες ακραίες καταστάσεις εκτός από την παραπάνω, μπορεί να εμφανίσει συμπτώματα αυτόματης απενεργοποίησης που χρησιμοποιούνται για την προστασία του προβολέα από υπερθέρμανση. Σε παρόμοιες περιπτώσεις, πρέπει να ορίσετε τη λειτουργία Μεγάλου υψόμετρου για να επιλύσετε αυτά τα συμπτώματα. Ωστόσο, αυτό δεν σημαίνει ότι αυτός ο προβολέας μπορεί να λειτουργεί σε όλες τις συνθήκες και όλες τις ακραίες καταστάσεις.

## **Ρύθμιση του ήχου**

Οι παρακάτω ρυθμίσεις ήχου θα έχουν αποτέλεσμα στα ηχεία του προβολέα. Βεβαιωθείτε ότι έχετε κάνει τις σωστές συνδέσεις στην έξοδο ήχου του προβολέα. Δείτε "[Σύνδεση](#page-20-0)" στη σελίδα 21 για το πώς συνδέεται η έξοδος ήχου.

### **Σίγαση του ήχου**

Για να ρυθμίσετε το επίπεδο του ήχου, πατήστε **MUTE** στο τηλεχειριστήριο, ή:

- 1. Πατήστε **MENU/EXIT** και στη συνέχεια τα / μέχρι να επισημάνετε το μενού **ΕΓΚΑΤΑΣΤΑΣΗ ΣΥΣΤΗΜΑΤΟΣ: Για προχωρημένους**.
- 2. Πατήστε ▼ για να επισημάνετε την επιλογή **Ρυθμίσεις ήχου** και πατήστε **MODE/ENTER**. Εμφανίζεται η σελίδα Ρυθμίσεις ήχου.
- 3. Επισημάνετε **Σίγαση** και επιλέξτε Ενεργό.

### **Ρύθμιση του επιπέδου του ήχου**

Για να ρυθμίσετε το επίπεδο του ήχου, πατήστε **VOLUME+/VOLUME-** στο τηλεχειριστήριο, ή:

- 1. Επαναλάβετε τα παραπάνω βήματα 1-2.
- 2. Επισημάνετε την **ΕΝΤΑΣΗ** και επιλέξτε το επιθυμητό επίπεδο ήχου.

### **Απενεργοποίηση του τονικού ήχου Ενεργοποίησης/Απενεργοποίησης**

Για να απενεργοποιήσετε τον τονικό ήχο:

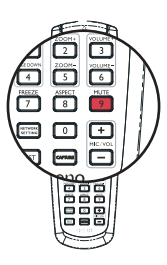

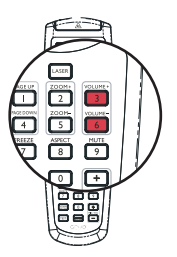

- 1. Επαναλάβετε τα βήματα 1-2 της ενότητας Σίγαση του ήχου.
- 2. Επισημάνετε **Κουδούνισμα ενεργ./απενεργ.** και επιλέξτε Ανενεργό.

**Ο μόνος τρόπος για να αλλάξετε τον τονικό ήχο Ενεργοποίησης/Απενεργοποίησης είναι να** ορίσετε εδώ Ενεργ. ή Απενεργ. Η σίγαση του ήχου ή η αλλαγή στο επίπεδο του ήχου δεν θα **επηρεάσει τον τονικό ήχο Ενεργοποίησης/Απενεργοποίησης.**

#### **Ρύθμιση του επιπέδου του ήχου του μικροφώνου**

Για να ρυθμίσετε το επίπεδο του ήχου, πατήστε **MIC/VOL** +/- στο τηλεχειριστήριο, ή

- 1. Επαναλάβετε τα βήματα 1-2 της ενότητας Σίγαση του ήχου.
- 2. Τονίστε το **Ένταση μικροφώνου** για να επιλέξετε το επίπεδο ήχου που επιθυμείτε.

**Ο ήχος του μικροφώνου θα συνεχίσει να λειτουργεί παρόλο που η Σίγαση είναι ενεργοποιημένη.**

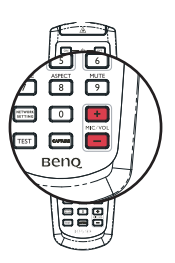

### **Προσαρμογή του μενού οθόνης του προβολέα**

Μπορείτε να ρυθμίσετε τα μενού οθόνης του προβολέα με βάση τις προτιμήσεις σας. Οι ακόλουθες ρυθμίσεις δεν επηρεάζουν τις ρυθμίσεις προβολής, τη λειτουργία ή την απόδοση.

- Ο **Χρόνος εμφάνισης μενού** στο μενού **ΕΓΚΑΤΑΣΤΑΣΗ ΣΥΣΤΗΜΑΤΟΣ : Βασική** > **Ρυθμίσεις μενού** ορίζει το χρόνο που το μενού οθόνης θα παραμείνει ενεργό μετά από το τελευταίο πάτημα του πλήκτρου. Η διάρκεια του χρόνου είναι από 5 έως 30 δευτερόλεπτα σε βήματα των 5 δευτερολέπτων. Χρησιμοποιήστε τα </> για να επιλέξετε ένα κατάλληλο εύρος χρόνου.
- Η **Θέση μενού** στο μενού **ΕΓΚΑΤΑΣΤΑΣΗ ΣΥΣΤΗΜΑΤΟΣ : Βασική** > **Ρυθμίσεις μενού** ορίζει τη θέση του μενού οθόνης μεταξύ πέντε θέσεων. Χρησιμοποιήστε τα </> για να επιλέξετε τη θέση που προτιμάτε.
- Η **Γλώσσα** στο μενού **ΕΓΚΑΤΑΣΤΑΣΗ ΣΥΣΤΗΜΑΤΟΣ : Βασική** ορίζει τη γλώσσα που θέλετε στο μενού οθόνης. Χρησιμοποιήστε τα </r> /> για να επιλέξετε τη γλώσσα σας.
- Το **Μήνυμα υπενθύμισης** στο μενού **ΕΓΚΑΤΑΣΤΑΣΗ ΣΥΣΤΗΜΑΤΟΣ : Βασική** > **Ρυθμίσεις μενού** ορίζει αν θα εμφανίζονται μηνύματα υπενθύμισης στην οθόνη. Χρησιμοποιήστε τα < /> για να επιλέξετε τη ρύθμιση που επιθυμείτε.
- Η **Αρχική οθόνη** στο μενού **ΕΓΚΑΤΑΣΤΑΣΗ ΣΥΣΤΗΜΑΤΟΣ : Βασική** ορίζει μια οθόνη λογότυπου που εμφανίζεται κατά την εκκίνηση του προβολέα. Χρησιμοποιήστε τα </a> για να επιλέξετε μια οθόνη.

## **Έλεγχος του προβολέα μέσω περιβάλλοντος LAN**

Οι Ρυθμίσεις δικτύου θα σας δώσουν τη δυνατότητα να διαχειριστείτε τον προβολέα από έναν υπολογιστή χρησιμοποιώντας ένα πρόγραμμα περιήγησης στον ιστό όταν ο υπολογιστής και ο προβολέας συνδεθούν σωστά στο ίδιο τοπικό δίκτυο.

### <span id="page-49-0"></span>**Διαμόρφωση των Ρυθμίσεων ενσύρματου LAN**

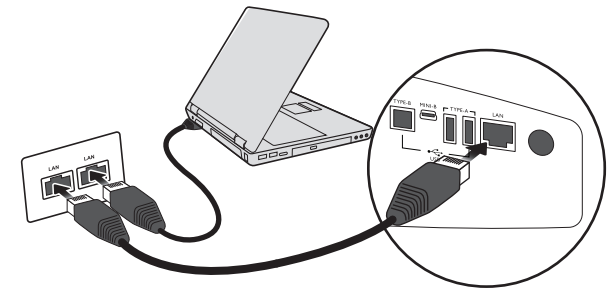

#### **Αν βρίσκεστε σε ένα περιβάλλον DHCP:**

- 1. Πάρτε ένα καλώδιο RJ45 και συνδέστε ένα άκρο στην υποδοχή εισόδου LAN του προβολέα και το άλλο άκρο στη θύρα RJ45.
- 2. Πατήστε **MENU/EXIT** και στη συνέχεια τα </a> /> μέχρι να επισημάνετε το μενού **ΕΓΚΑΤΑΣΤΑΣΗ ΣΥΣΤΗΜΑΤΟΣ : Για προχωρημένους**.
- 3. Πατήστε για να επισημάνετε την επιλογή **Ρυθμίσεις δικτύου** και πατήστε **MODE/ENTER**. Θα εμφανιστεί η σελίδα **Ρυθμίσεις δικτύου**.
- 4. Πατήστε για να επισημάνετε την επιλογή **Ενσύρματο LAN** και πατήστε **MODE/ENTER**.
- 5. Πατήστε τα  $\blacktriangledown$  για να επισημάνετε την επιλογή DHCP και πατήστε τα  $\blacktriangleleft$  / $\blacktriangleright$ για να επιλέξετε Ενεργό.
- 6. Πατήστε για να επισημάνετε την επιλογή Εφαρμογή και πατήστε **MODE/ ENTER**.
- 7. Μπείτε ξανά στη σελίδα **Ενσύρματο LAN**. Εμφανίζονται οι ρυθμίσεις Διεύθυνση IP, Μάσκα υποδικτύου, Προεπιλεγμένη πύλη και DNS. Σημειώστε τη διεύθυνση IP.

**Εάν δεν εμφανιστεί ακόμα η IP Address (Διεύθυνση ΙΡ), επικοινωνήστε με τον διαχειριστή ITS σας. Αν δεν βρίσκεστε σε περιβάλλον DHCP:**

- 1. Επαναλάβετε τα παραπάνω βήματα 1-4.
- 2. Πατήστε τα ▼ για να επισημάνετε την επιλογή DHCP και πατήστε τα </> για να επιλέξετε Ανενεργό.
- 3. Για πληροφορίες σχετικά με τις ρυθμίσεις Διεύθυνση IP, Μάσκα υποδικτύου, Προεπιλεγμένη πύλη και DNS, επικοινωνήστε με τον Διαχειριστή ITS σας.
- 4. Πατήστε για να επιλέξετε το στοιχείο που θέλετε να τροποποιήσετε και εισάγετε την τιμή.
- 5. Πατήστε για να επισημάνετε την Εφαρμογή και πατήστε **MODE/ENTER**.

### <span id="page-49-1"></span>**Διαμόρφωση των Ρυθμίσεων ασύρματου LAN**

- 1. Συνδέστε το ασύρματο dongle BenQ (προαιρετικά) στην υποδοχή USB τύπου A του προβολέα.
- 2. Επισημάνετε το **Ασύρματο LAN** στο μενού **ΕΓΚΑΤΑΣΤΑΣΗ ΣΥΣΤΗΜΑΤΟΣ : Για προχωρημένους** > **Ρυθμίσεις δικτύου** και πατήστε **MODE/ENTER**.
- 3. Για σύνδεση λειτουργίας **AP**, πρέπει να σημειώσετε πληροφορίες SSID, έπειτα να ψάξετε για προβολέα με το ίδιο SSID στο Q Presenter για να ξεκινήσετε την προβολή. Για σύνδεση λειτουργίας **Υποδομή**, πρέπει να επιλέξετε το SSID του προβολέα που θέλετε να συνδέσετε. Για πληροφορίες, ανατρέξτε στην ενότητα "Προβολή εικόνας μέσω του [Q Presenter"](#page-59-0) στη σελίδα 60.
- 4. Χρησιμοποιήστε το βοηθητικό πρόγραμμα ασύρματης σύνδεσης του υπολογιστή σας για να συνδεθείτε στο δίκτυο.

**Εάν έχει οριστεί ένα Κλειδί WEP στον προβολέα, ο χρήστης πρέπει να εισάγει τον κωδικό πρόσβασης του Κλειδιού WEP για να συνδεθεί στο δίκτυο.**

### <span id="page-50-0"></span>**Έλεγχος του προβολέα από μακριά μέσω προγράμματος περιήγησης ιστού**

Αφού διαμορφώσετε τις ρυθμίσεις LAN, μπορείτε να βρείτε τη διεύθυνση IP για τον προβολέα στο κάτω μέρος της οθόνης δικτύου. Μπορείτε να χρησιμοποιήσετε οποιονδήποτε υπολογιστή βρίσκεται στο ίδιο τοπικό δίκτυο για να χειριστείτε τον προβολέα.

1. Εισάγετε τη διεύθυνση του προβολέα στη γραμμή διευθύνσεων του προγράμματος περιήγησής σας και πατήστε Enter. Για παράδειγμα: http://10.60.7.31

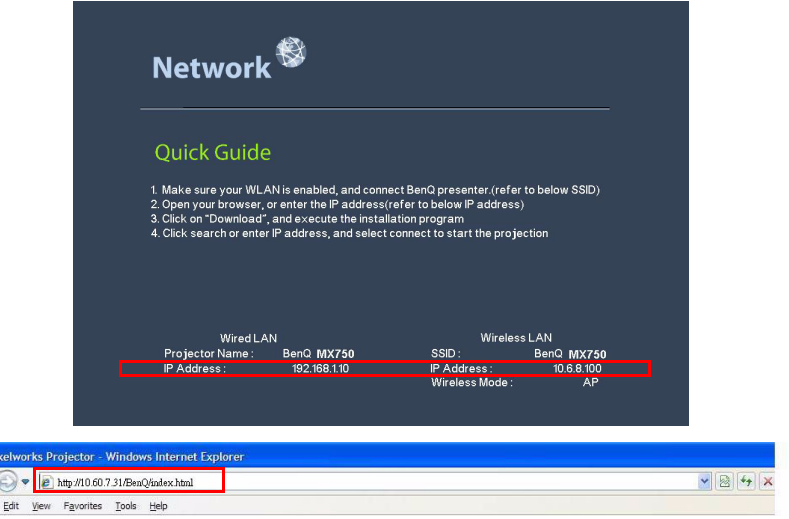

- 2. Ανοίγει η σελίδα απομακρυσμένης λειτουργίας δικτύου της BenQ.
- **• Το χειριστήριο της ιστοσελίδας υποστηρίζει την έκδοση 7.0 του IE ή νεώτερη.**ΓŦ

 $\overline{C}$  Pix G File

**• Οι εικόνες στο εγχειρίδιο της ιστοσελίδας, οι ενότητες Q Presenter και το Πρόγραμμα ανάγνωσης USB προορίζονται μόνον για λόγους εξήγησης και μπορεί να διαφέρουν από το πραγματικό σχέδιο του προβολέα σας.**

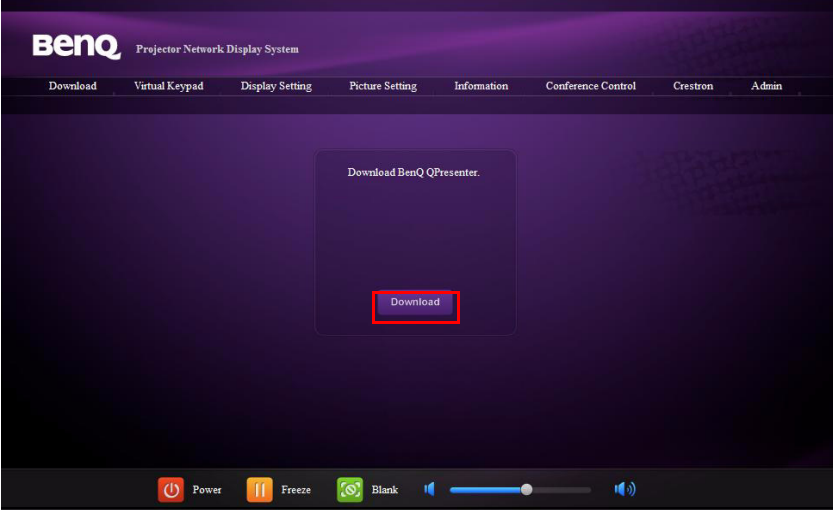

3. Κάντε κλικ στο Λήψη για να αποθηκεύσετε το λογισμικό του Q Presenter στον υπολογιστή σας.

**Μπορείτε επίσης να συνδεθείτε με το χειριστήριο ιστοσελίδας από το Q Presenter > Ρυθμίσεις** 〒 **> Ρύθμιση για προχωρημένους > Χειρισμός προβολέα μέσω ιστοσελίδας στη σελίδα [63](#page-62-0).** 

- 4. Εκτελέστε την εγκατάταση του προγράμματος.
- 5. Ανοίξτε το Q Presenter, αναζητήστε και συνδέστε μία οθόνη δικτύου. Για πληροφορίες, ανατρέξτε στην ενότητα "[Προβολή](#page-59-0) εικόνας μέσω του Q [Presenter"](#page-59-0) στη σελίδα 60.

Η σελίδα Εικονικό πληκτρολόγιο σας δίνει τη δυνατότητα να λειτουργήσετε τον προβολέα, σαν να χρησιμοποιούσατε το τηλεχειριστήριο ή τον πίνακα ελέγχου του προβολέα.

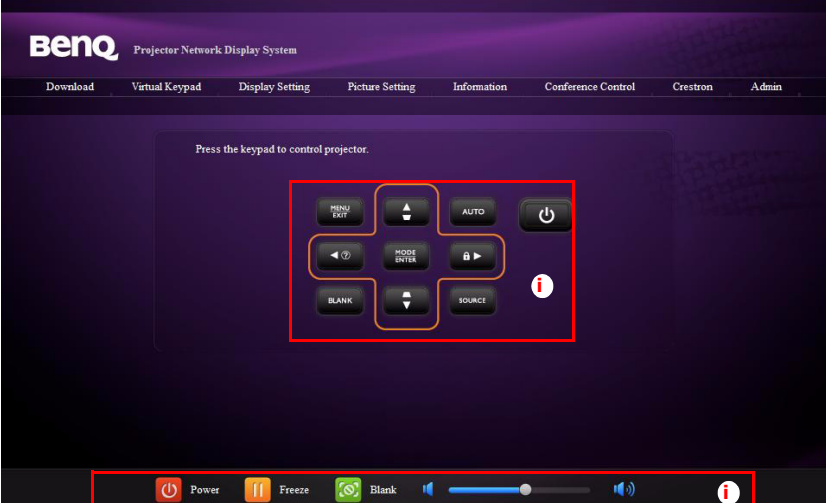

i. Τα πλήκτρα αυτά λειτουργούν με τον ίδιο τρόπο όπως αυτά στο τηλεχειριστήριο. Για πληροφορίες, ανατρέξτε στην ενότητα "[Τηλεχειριστήριο](#page-12-0)" στη σελίδα 13.

Η σελίδα Ρύθμιση οθόνης σας δίνει τη δυνατότητα να λειτουργήσετε τον προβολέα, σαν να χρησιμοποιούσατε τα μενού OSD. Αυτές οι λειτουργίες είναι ορισμένες χρήσιμες ρυθμίσεις μενού.

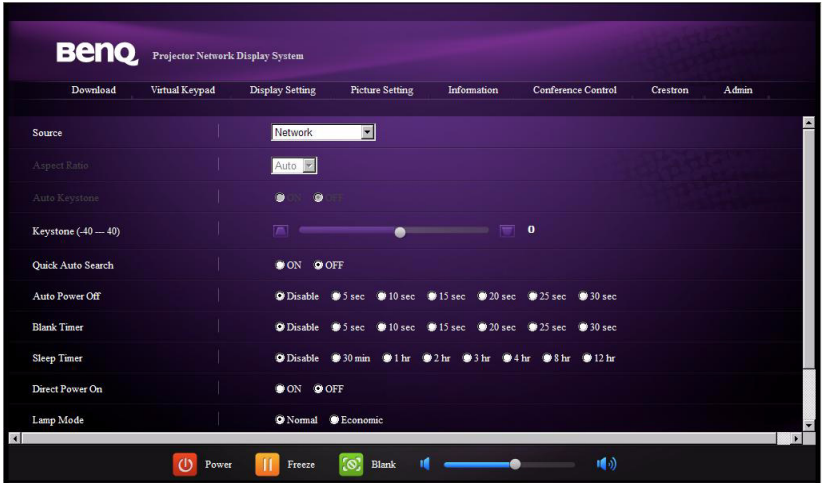

Η σελίδα Ρύθμιση εικόνας σας δίνει τη δυνατότητα να διαχειριστείτε τον προβολέα, σαν να χρησιμοποιούσατε το μενού **ΕΙΚΟΝΑ**.

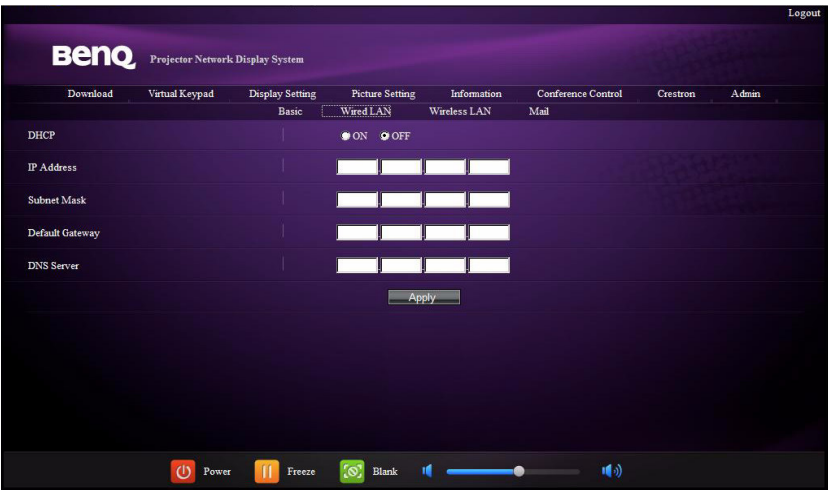

Στη σελίδα Πληροφορίες εμφανίζονται οι πληροφορίες και η κατάσταση του προβολέα αυτού.

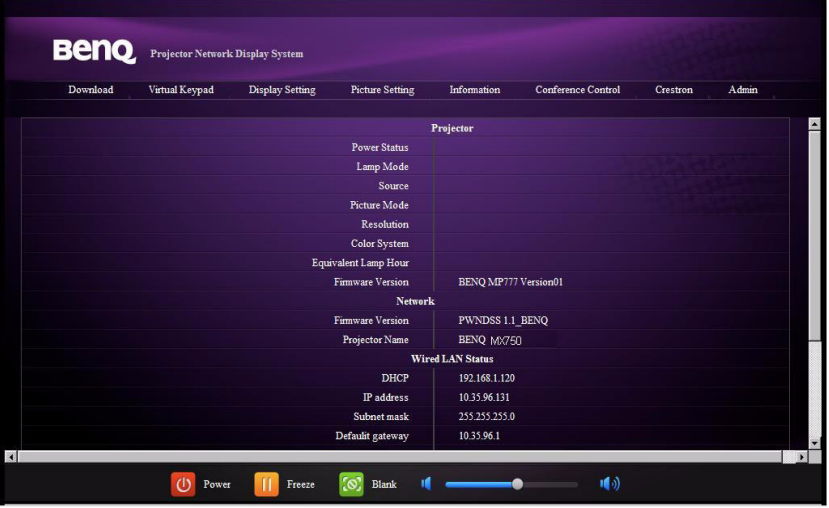

Η σελίδα Ελέγχου διάσκεψης σας δίνει τη δυνατότητα να ελέγξετε την κατάσταση προβολής του υπολογιστή για όλους τους υπολογιστές που είναι συνδεδεμένοι με αυτό τον προβολέα.

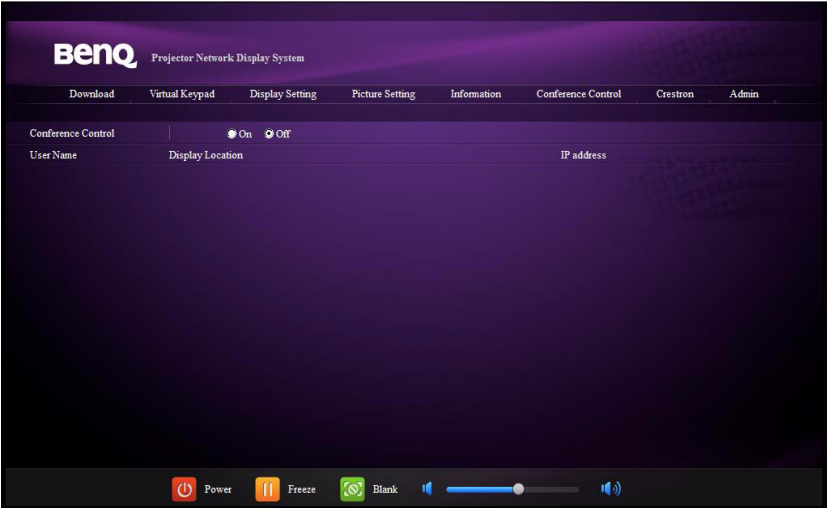

Η σελίδα Crestron είναι διαθέσιμη μόνον όταν βρίσκεστε σε ένα δίκτυο Ενσύρματου LAN. Σας επιτρέπει επίσης να ελέγξετε τον προβολέα από μακριά. Η Crestron υποστηρίζει την έκδοση 6.2.2.9 του RoomView.

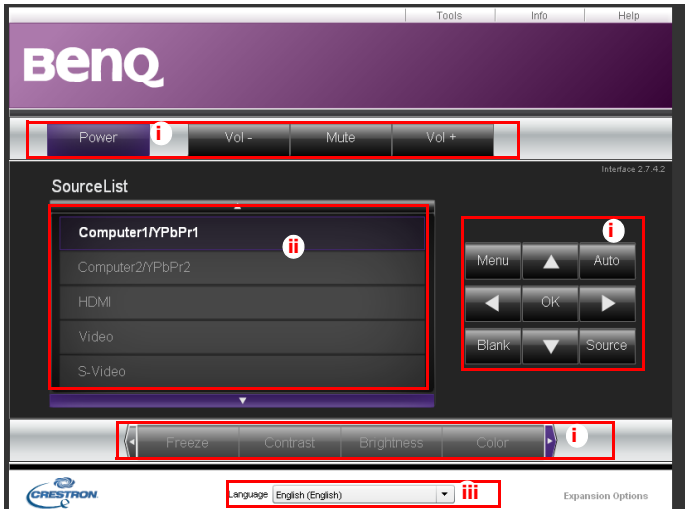

i. Τα πλήκτρα αυτά λειτουργούν το ίδιο με αυτά στα μενού OSD ή το τηλεχειριστήριο. Για λεπτομέρειες, ανατρέξτε στην ενότητα "2. [ΕΙΚΟΝΑ](#page-75-0)" στη [σελίδα](#page-75-0) 76 και "[Τηλεχειριστήριο](#page-12-0)" στη σελίδα 13.

**Το πλήκτρο Μενού μπορεί επίσης να χρησιμοποιηθεί για να επιστρέψετε στο προηγούμενο μενού OSD, να βγείτε και να αποθηκεύσετε τις ρυθμίσεις μενού.**

- ii. Για να αλλάξετε πηγή εισόδου, κάντε κλικ στο σήμα που επιθυμείτε.
- iii. Μπορείτε να επιλέξετε μία γλώσσα OSD της επιθυμίας σας.

Η σελίδα εργαλείων σας δίνει τη δυνατότητα να διαχειριστείτε τον προβολέα, αν διαμορφώσετε τις ρυθμίσεις ελέγχου LAN και να εξασφαλίσετε την πρόσβαση απομακρυσμένης λειτουργίας δικτύου σε αυτό τον προβολέα.

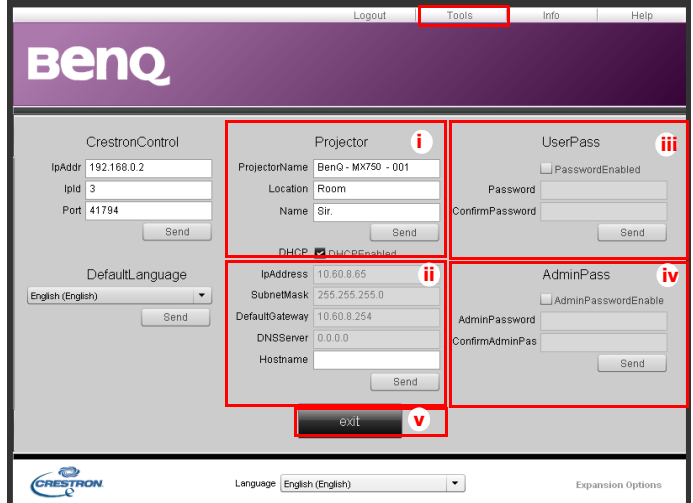

- i. Μπορείτε να ονομάσετε τον προβολέα, να παρακολουθήσετε τη θέση του και το άτομο που είναι υπεύθυνο για αυτόν.
- ii. Μπορείτε να προσαρμόσετε τις Ρυθμίσεων ενσύρματου LAN.
- iii. Αφού ρυθμιστεί, η πρόσβαση στη λειτουργία του απομακρυσμένου δικτύου σε αυτό τον προβολέα προστατεύεται με κωδικό πρόσβασης.
- iv. Αφού ρυθμιστεί, η πρόσβαση στη λειτουργία εργαλείων προστατεύεται με κωδικό πρόσβασης.

**Αφού πραγματοποιηθούν οι τροποποιήσεις, πατήστε το πλήκτρο Αποστολή και θα αποθηκευτούν τα δεδομένα στον προβολέα.**

> v. Πατήστε **έξοδος** για να επιστρέψετε στη σελίδα λειτουργίας απομακρυσμένου δικτύου της Crestron.

Στη σελίδα πληροφοριών εμφανίζονται οι πληροφορίες και η κατάσταση του προβολέα αυτού.

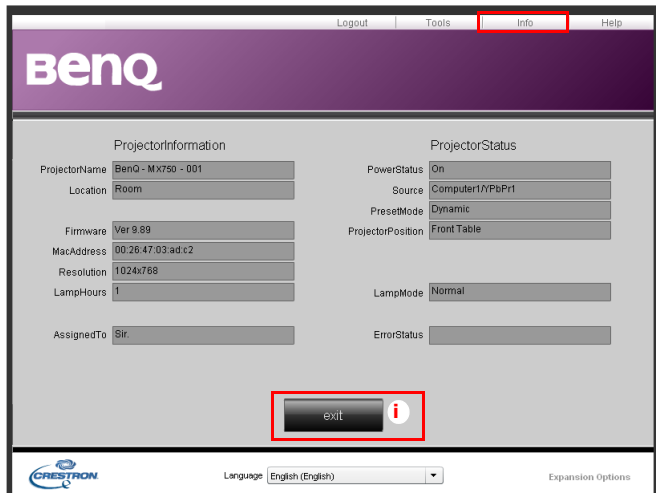

i. Πατήστε **έξοδος** για να επιστρέψετε στη σελίδα λειτουργίας απομακρυσμένου δικτύου της Crestron.

Η σελίδα Διαχ σας δίνει τη δυνατότητα να εισέλθετε στις σελίδες Βασική, Ενσύρματο LAN, Ασύρματο LAN και Αλληλογραφία μόλις εισάγετε τον κωδικό πρόσβασης. Ο προεπιλεγμένος κωδικός είναι "0000". Εάν θέλετε να αλλάξετε τον κωδικό πρόσβασης, εισέλθετε στη σελίδα Βασικά.

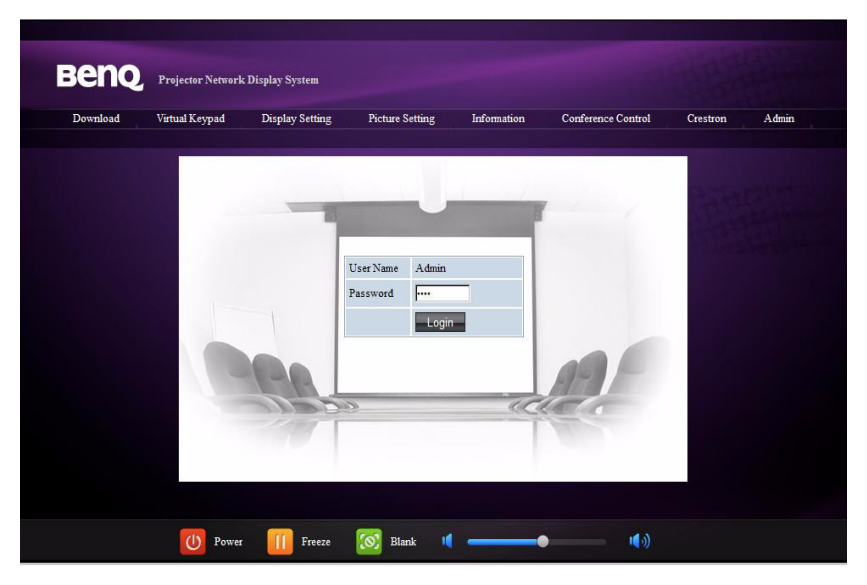

H σελίδα Βασικά σας δίνει τη δυνατότητα να αλλάξετε τον κωδικό πρόσβασης και να επιλέξετε τα συνδεδεμένα άτομα. Ο αριθμός των συνδεδεμένων ατόμων ενδέχεται να επηρεάσει την απόδοση προβολή του δικτύου.

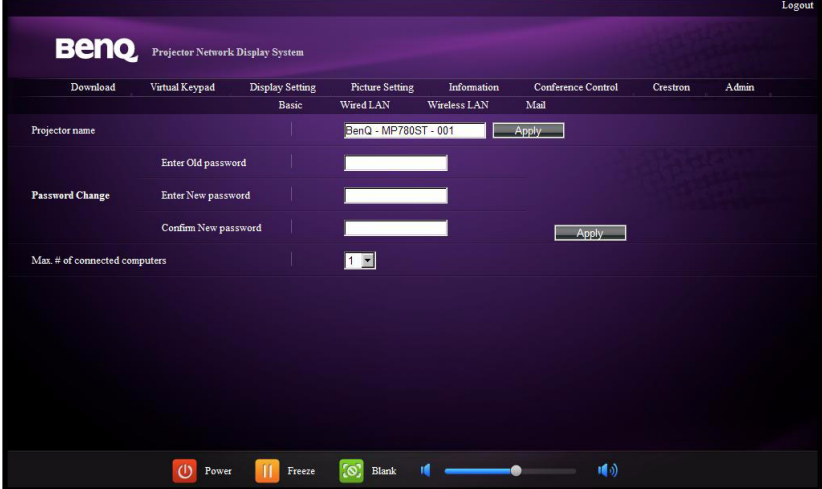

Η σελίδα Ενσύρματου LAN σας δίνει τη δυνατότητα να προσαρμόσετε τις ρυθμίσεις Ενσύρματου LAN.

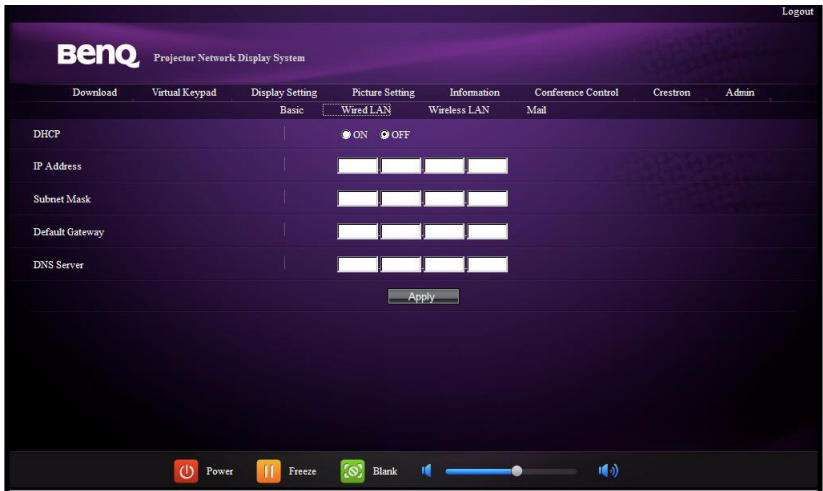

Η σελίδα Ασύρματου LAN σας δίνει τη δυνατότητα να προσαρμόσετε τις ρυθμίσεις Ασύρματου LAN.

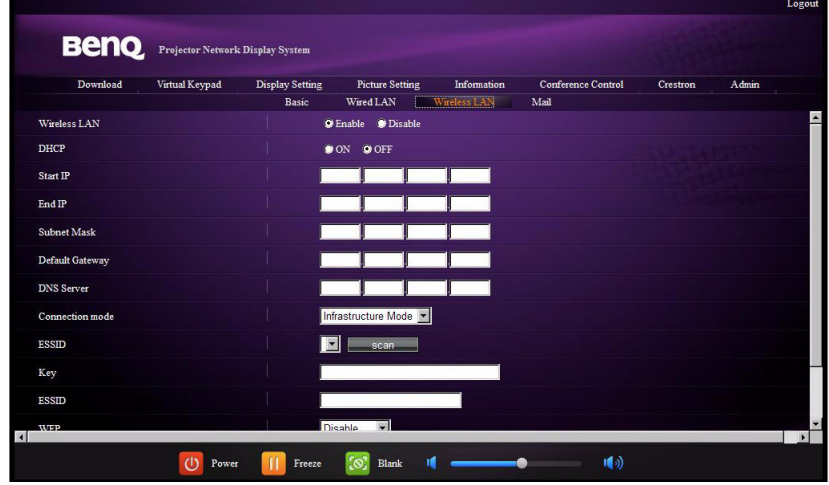

Το μέγ. μήκος για τη συμβολοσειρά SSID είναι 16 bytes. Χρησιμοποιείτε ένα διαφορετικό SSID, όταν συνδέονται περισσότεροι από δύο προβολείς μέσω ασύρματου LAN.

Η σελίδα Αλληλογραφία σας δίνει τη δυνατότητα να στείλετε e-mail ειδοποίησης στον διαχειριστή ITS.

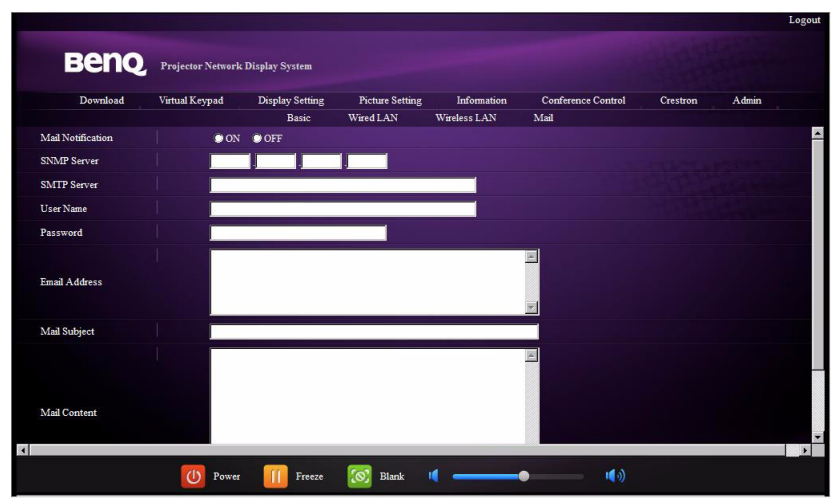

Μπορείτε πρώτα να δοκιμάσετε τη λειτουργία Δοκιμή αλληλογραφίας για αν δείτε εάν λειτουργεί η Αλληλογραφία ειδοποίησης.

# <span id="page-59-0"></span>**Προβολή εικόνας μέσω του Q Presenter**

Το Q Presenter είναι μία εφαρμογή που εκτελείται στον κεντρικό Η/Υ. Συνδέεται με μία διαθέσιμη εμφάνιση δικτύου και μεταφέρει τα περιεχόμενα του επιτραπέζιου υπολογιστή στην οθόνη του δικτύου μέσω σύνδεσης τοπικού δικτύου.

- **Βεβαιωθείτε ότι έχετε απενεργοποιήσει άλλα προγράμματα ελέγχου εικονικού δικτύου πριν χρησιμοποιήσετε το Q Presenter.**
	- 1. Συνδέστε τον προβολέα με το καλώδιο RJ45 και βεβαιωθείτε ότι ο φορητός υπολογιστής ή ο υπολογιστής σας είναι επίσης συνδεδεμένα στο LAN. Για λεπτομέρειες, ανατρέξτε στην ενότητα "[Διαμόρφωση](#page-49-0) των Ρυθμίσεων [ενσύρματου](#page-49-0) LAN" στη σελίδα 50 και "[Διαμόρφωση](#page-49-1) των Ρυθμίσεων [ασύρματου](#page-49-1) LAN" στη σελίδα 50.
	- 2. Βρείτε τη διεύθυνση ΙΡ και εισάγετε τη διεύθυνση του προβολέα στη γραμμή διευθύνσεων του προγράμματος περιήγησής σας. Για πληροφορίες, ανατρέξτε στην ενότητα "Έλεγχος του [προβολέα](#page-50-0) από μακριά μέσω [προγράμματος](#page-50-0) περιήγησης ιστού" στη σελίδα 51.
	- 3. Λάβετε το Q Presenter, αποσυμπιέστε το και ολοκληρώστε την εγκατάσταση του προγράμματος.
	- 4. Αφού εγκατασταθεί, κάντε διπλό κλικ στο εικονίδιο Q Presenter. Εμφανίζεται η σελίδα Q Presenter.
	- 5. Κάντε κλικ στο εικονίδιο Αναζήτηση.

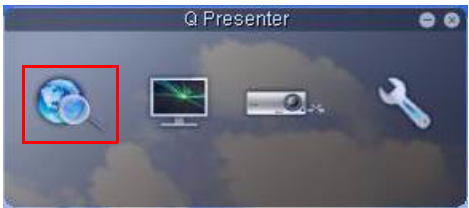

Η σελίδα Αναζήτηση σας δίνει τη δυνατότητα να αναζητήσετε και να συνδέσετε μία οθόνη δικτύου.

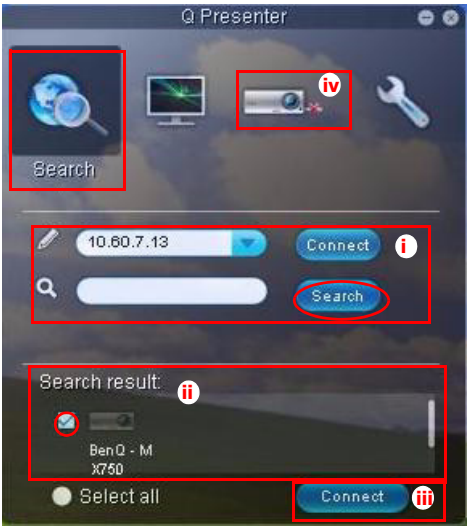

i. Μπορείτε να πληκτρολογήσετε τη διεύθυνση IP (βλέπε "[Έλεγχος](#page-50-0) του προβολέα από μακριά μέσω [προγράμματος](#page-50-0) περιήγησης ιστού" στη [σελίδα](#page-50-0) 51 για λεπτομέρειες.) ή απλά κάντε κλικ στο "Αναζήτηση".

- ii. Θα βρεθούν προβολείς που είναι συνδεδεμένοι στο LAN. Κατόπιν, επιλέξτε τον προβολέα που θέλετε να συνδέσετε.
- iii. Κάντε κλικ στο "Σύνδεση". Μετά θα πρέπει να είστε σε θέση να δείτε την εικόνα στον προβολέα.
- iv. Μπορείτε να κάνετε κλικ για να αποσυνδέσετε όλους τους συνδεδεμένους προβολείς.

Η σελίδα Ειδικές ιδιότητες σας παραχωρεί ορισμένες λειτουργίες για προχωρημένους για να διαχειριστείτε την εικόνα προβολής στον προβολέα σας.

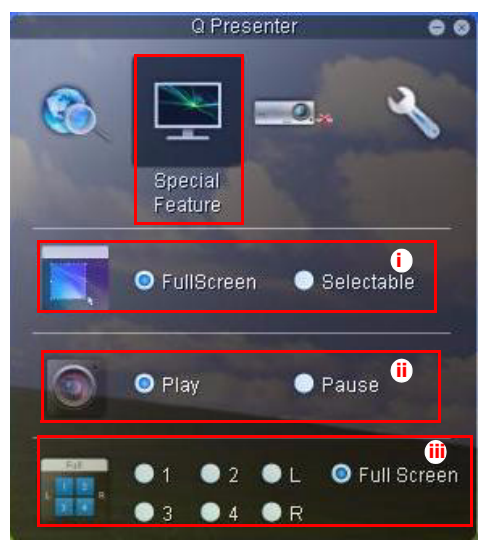

i. Πλήρης οθόνη: προβολή ολόκληρης της εικόνας στον προβολέα. Επιλέξιμη: θα αναδυθεί ένα τετράγωνο, μετά μπορείτε να μετακινήσετε και να σύρετε την περιοχή που θέλετε να προβάλλετε στο κοινό.

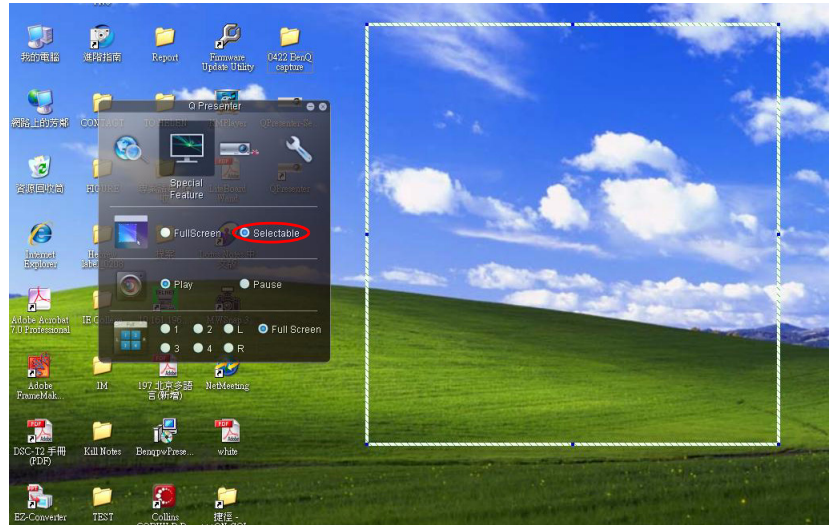

- ii. Μπορείτε να επιλέξετε να σταματήσει/ξεκινήσει η προβολή περιεχομένων του επιτραπέζιου υπολογιστή στη συνδεδεμένη οθόνη του δικτύου.
- iii. 4-1 Οθόνη (έως 4 υπολογιστές μπροούν να στέλνουν δεδομένα σε 1 προβολέα ταυτόχρονα). Κάντε κλικ στη θέση που θέλετε να προβληθεί. Μπορείτε να επιλέξετε 4 τοποθεσίες (1-4) ή 2 θέσεις (ΑΡ και Δ) εάν πρόκειται για 2 υπολογιστές. Αφού κάνετε κλικ στη θέση που θέλετε να προβληθεί, η εικόνα εμφανίζεται στον προβολέα. Μπορείτε να αλλάξετε την τοποθεσία ανά πάσα στιγμή, ακόμη και στην πλήρη οθόνη ή σε κενή οθόνη. Οι σελίδες Βασικές Ρυθμίσεις και Ρυθμίσεις για προχωρημένους σας δίνουν τη δυνατότητα να διαμορφώσετε το Q Presenter.

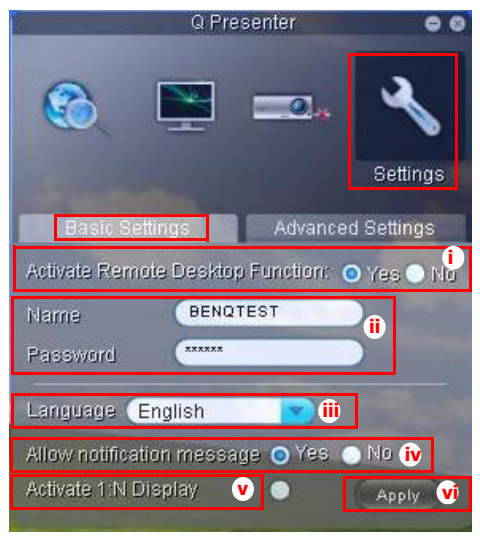

- i. Μπορείτε να επιλέξετε εάν θέλετε να ενεργοποιηθεί η λειτουργία Απομακρυσμένος επιτραπέζιος υπολογιστής. Εάν είναι ενεργή η λειτουργία Απομακρυσμένος επιτραπέζιος υπολογιστής, μπορείτε να αλλάξετε το Όνομα και τον Κωδικό πρόσβασης. Εάν δεν είναι ενεργή, θα γκριζάρει το Όνομα και ο Κωδικός πρόσβασης.
- ii. Μπορείτε να ορίσετε το όνομα και τον κωδικό πρόσβασης του συνδεδεμένου υπολογιστή. Το Όνομα πρέπει να αποτελείται από οκτώ κεφαλαία γράμματα από A-Z & 0-9. Ο Κωδικός πρόσβασης πρέπει να αποτελείται από 6 ψηφία από 1 έως 4.
- iii. Όταν εγκαθιστάτε το Q Presenter, το πρόγραμμα θα προσδιορίσει αυτόματα τη γλώσσα του λειτουργικού συστήματος του υπολογιστή σας και θα εγκαταστήσει την ίδια γλώσσα με το λειτουργικό σας σύστημα. Εάν η γλώσσα σας δεν συμπεριλαμβάνεται, το σύστημα θα διατηρήσει την Αγγλική ως προεπιλεγμένη ρύθμιση.
- iv. Μπορείτε να επιλέξετε εάν θα επιτρέπεται η ανάδυση μηνυμάτων ειδοποίησης.
- v. Αφού ρυθμίσετε την ενεργοποίηση της οθόνης 1:Ν, 1PC/NB μπορεί να προβάλλει ως 8 προβολείς ταυτόχρονα.
- vi. Αφού ρυθμιστεί, πατήστε Εφαρμογή για να αποθηκευτούν οι αλλαγές.

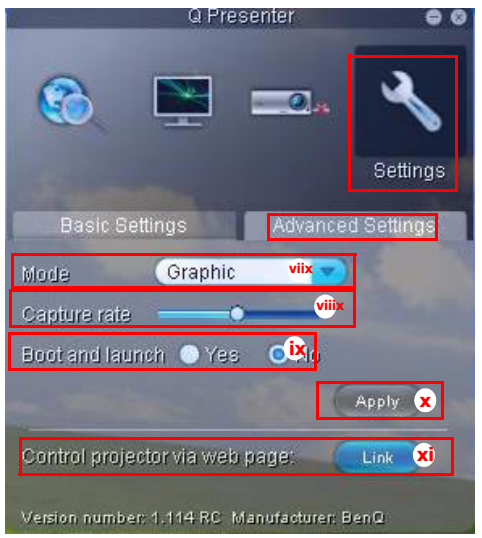

- vii. Μπορείτε να επιλέξετε τη λειτουργία εμφάνισης Βίντεο ή Γραφικά. Λειτουργία γραφικών: χειρότερη ποιότητα εικόνας αλλά μεγαλύτερη ταχύτητα μετάδοσης. Λειτουργία Βίντεο: καλύτερη ποιότητα εικόνας αλλά μικρότερη ταχύτητα μετάδοσης. Ωστόσο, η πραγματική απόδοση μετάδοσης καθορίστηκε από την κατάσταση της χρήσης δικτύου τη στιγμή εκείνη.
- viii.Μπορείτε να προσαρμόσετε το ρυθμό καταγραφής. Το εύρος ζώνης δικτύου ενδέχεται επίσης να επηρεάσει τις επιδόσεις.
- ix. Μπορείτε να επιλέξετε εάν θέλετε να ανοίξει αυτόματα η εφαρμογή Q Presenter όταν είναι ενεργοποιημένος ο υπολογιστής.
- x. Αφού ρυθμιστεί, πατήστε Εφαρμογή για να αποθηκευτούν οι αλλαγές.
- <span id="page-62-0"></span>xi. Μπορείτε να συνδεθείτε με τη σελίδα λειτουργίας του απομακρυσμένου δικτύου BenQ στη σελίδα [51.](#page-50-0)

# **Χρήση του Κλείδωμα ελέγχου ιστού**

Αυτή η λειτουργία έχει σχεδιαστεί να μην επιτρέπει σε μη εξουσιοδοτημένα άτομα να αλλάξουν κακόβουλα τις ρυθμίσεις του προβολέα μέσω του Συστήματος προβολής του δικτύου του προβολέα.

Για να ενεργοποιήσετε τη λειτουργία:

- 1. Αφού συνδεθεί ο υπολογιστής σας με τον προβολέα, εισάγετε τη διεύθυνση του προβολέα στη γραμμή διευθύνσεων του προγράμματος περιήγησής σας και πατήστε Enter.
- 2. Μεταβείτε στη σελίδα Διαχ του Συστήματος προβολής του δικτύου του προβολέα.
- 3. Εισάγετε τον τρέχοντα κωδικό πρόσβασης.
- 4. Κάντε κλικ στο ΕΝΕΡΓΟ στη σειρά Κλείδωμα ελέγχου ιστού.

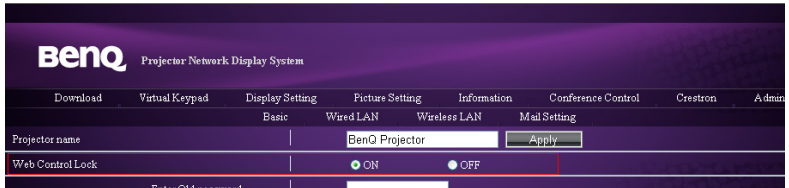

Την επόμενη φορά που κάποιος συνδέεται με αυτό τον προβολέα, η σελίδα του Συστήματος προβολής του δικτύου του προβολέα παρέχει περιορισμένες λειτουργίες.

Για να απενεργοποιήσετε τη λειτουργία:

- 1. Μεταβείτε στη σελίδα Διαχ του Συστήματος προβολής του δικτύου του προβολέα.
- 2. Εισάγετε τον τρέχοντα κωδικό πρόσβασης.
- 3. Κάντε κλικ στο ΑΝΕΝΕΡΓΟ στη γραμμή Κλείδωμα ελέγχου ιστού.

Μπορείτε επίσης να χρησιμοποιήσετε το OSD για να κάνετε εναλλαγή αυτής της λειτουργίας:

- 1. Μεταβείτε στο μενού **ΕΓΚΑΤΑΣΤΑΣΗ ΣΥΣΤΗΜΑΤΟΣ: Για προχωρημένους > Ρυθμίσεις ασφαλείας > Αλλαγή των ρυθμίσεων ασφαλείας** μετά το άνοιγμα του συστήματος μενού OSD.Πατήστε **MODE/ENTER**. Εμφανίζεται το μήνυμα "ΕΙΣΑΓΩΓΗ ΚΩΔ. ΠΡΟΣΒΑΣΗΣ" Εισάγετε τον τρέχοντα κωδικό πρόσβασης.
- 2. Εάν ο κωδικός πρόσβασης δεν είναι σωστός, το μενού OSD επιστρέφει στη σελίδα **Ρυθμίσεις ασφαλείας**. Πατήστε για να επισημάνετε το **Κλείδωμα ελέγχου ιστού** και πατήστε *< /> για να επιλέξετε Ενεργό ή Ανενεργό.*

# **Χρήση του Κωδικός σύνδεσης προβολής**

Αυτή η λειτουργία έχει σχεδιαστεί για αν εξασφαλίζεται η προβολή δικτύου μέσω του σωστού προβολέα. Για εναλλαγή αυτής της λειτουργίας:

- 1. Μεταβείτε στο μενού **ΕΓΚΑΤΑΣΤΑΣΗ ΣΥΣΤΗΜΑΤΟΣ : Για προχωρημένους > Ρυθμίσεις δικτύου** μετά το άνοιγμα του συστήματος μενού OSD. Πατήστε **MODE/ENTER**.
- 2. Πατήστε για να επισημάνετε την επιλογή **Κωδικός σύνδεσης προβολής** και πατήστε / για να επιλέξετε **Ενεργό** ή **Ανενεργό**.

Όταν αυτή η λειτουργία είναι ενεργή, ο προβολέας παράγει ένα τυχαίο 4-ψήφιο κωδικό στην επάνω δεξιά γωνία όταν μεταβαίνει η πηγή σε Προβολή δικτύου. Πρέπει να πληκτρολογήσετε αυτό τον 4-ψήφιο κωδικό στο Q Presenter κατά τη σύνδεση με τον προβολέα.

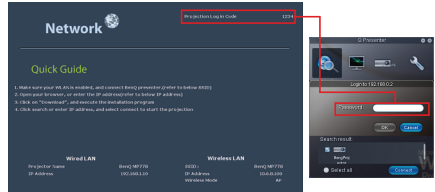

64 Λειτουργία

## **Παρουσίαση από ένα Πρόγραμμα ανάγνωσης USB**

Με αυτή την ιδιότητα εμφανίζεται μία προβολή παρουσίασης των εικόνων που είναι αποθηκευμένες σε μία μονάδα USB flash που είναι συνδεδεμένη με τον προβολέα. Μπορεί να εξαλειφθεί η ανάγκη για μία πηγή υπολογιστή.

#### **Τύποι αρχείου εικόνας**

Το Πρόγραμμα ανάγνωσης USB προβάλλει αρχεία εικόνας σε μορφές JPEG, GIF, TIFF, PNG και BMP.

**• Θα εμφανιστεί ένα τετράγωνο πλαίσιο στο όνομα αρχείου για απροσδιόριστους χαρακτήρες.**  $\sqrt{1}$ 

- **• Αυτό το όνομα αρχείου δεν υποστηρίζεται.**
- **• Μπορεί να προβληθούν αρχεία με μορφές GIF, TIFF, PNG και BMP για μέγεθος αρχείου μόνον μικρότερο από WXGA (1280 x 800).**
- **• Εάν ένας φάκελος αποτελείται από περισσότερες από 200 φωτογραφίες, μπορεί να προβληθούν μόνον οι πρώτες 200 φωτογραφίες.**

#### **Προετοιμασία**

Για να προβληθούν οι εικόνες σας ως προβολή παρουσίασης, ακολουθήστε τα παρακάτω βήματα:

- 1. Συνδέστε μία μονάδα USB flash με τον υπολογιστή σας και αντιγράψτε αρχεία από τον υπολογιστή σας στη μονάδα USB flash.
- 2. Ενεργοποιήστε τον προβολέα σας, εάν χρειαστεί.
- 3. Αφαιρέστε τη μονάδα USB flash από τον υπολογιστή σας και συνδέστε τη στην υποδοχή ΤΥΠΟΥ Α USB του προβολέα.
- 4. Η προβολή μικρογραφιών.

#### **Έλεγχος του Προγράμματος ανάγνωσης USB**

Κατά την προβολή μικρογραφιών:

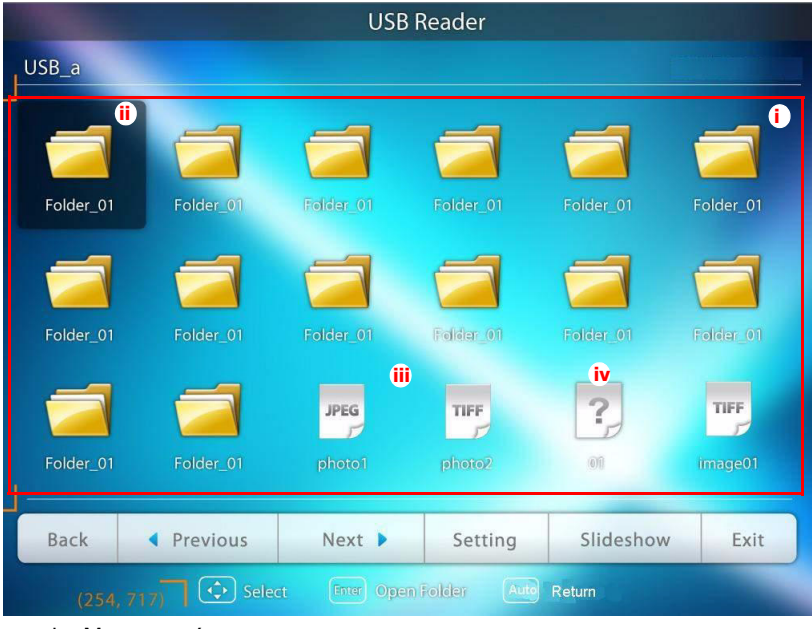

i. Μικρογραφίες

- ii. Επιλεγμένος φάκελος
- iii. Μορφή αρχείου που υποστηρίζεται
- iv. Μορφή αρχείου που δεν υποστηρίζεται

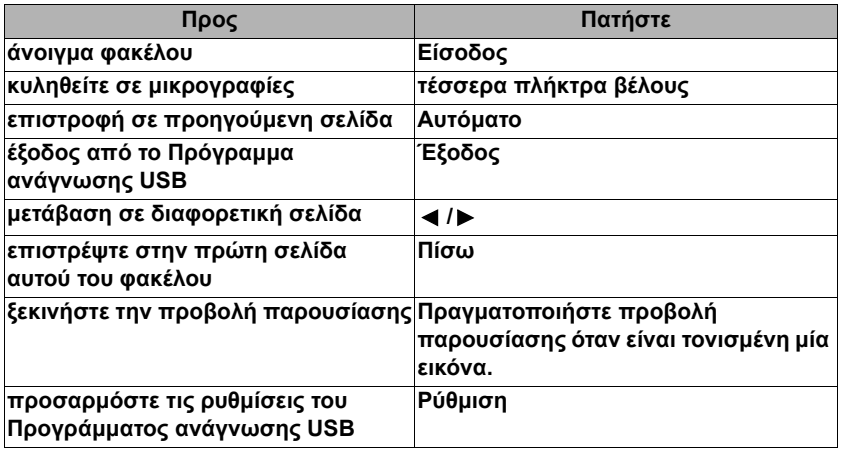

Κατά τη διάρκεια της προβολής παρουσίασης:

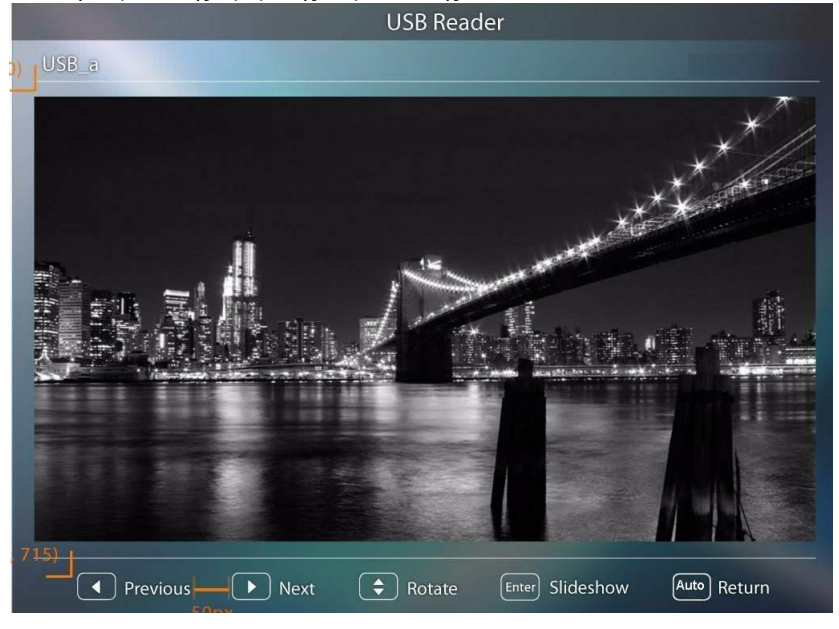

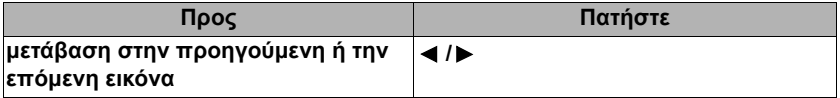

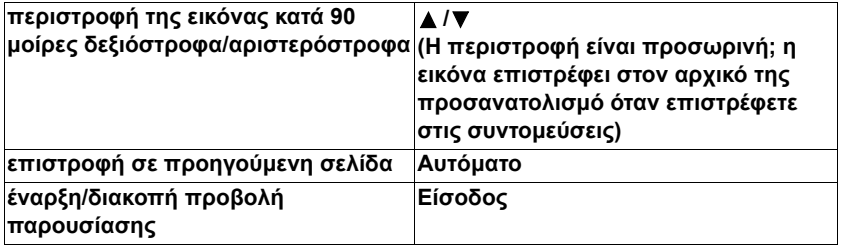

Σελίδα ρυθμίσεων:

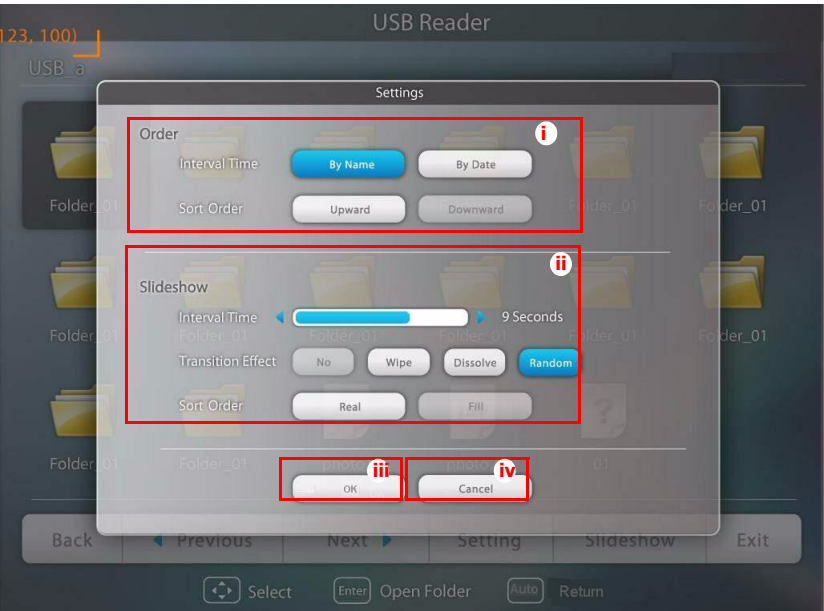

- i. Μπορείτε να προσαρμόσετε τις ρυθμίσεις τάξης.
- ii. Μπορείτε να προσαρμόσετε τις ρυθμίσεις Προβολής παρουσίασης.
- iii. Πατήστε το **OK** για να αποθηκεύσετε τις ρυθμίσεις.
- iv. ατήστε **Ακύρωση** γα vα αγνοήσετε την αλλαγή.

## **Χειρισμός Απομακρυσμένου επιτραπέζιου υπολογιστή μέσω Q Presenter**

Το Q Presenter μπορεί να συνεχίσει τον Χειρισμό απομακρυσμένου επιτραπέζιου υπολογιστή (RDC) για τον κεντρικό Η/Υ από τον ιστότοπο του προβολέα.

1. Εγκαταστήστε τον λογαριασμό σύνδεσης RDC (Όνομα χρήστη και Κωδικός πρόσβασης) στο Q Presenter.

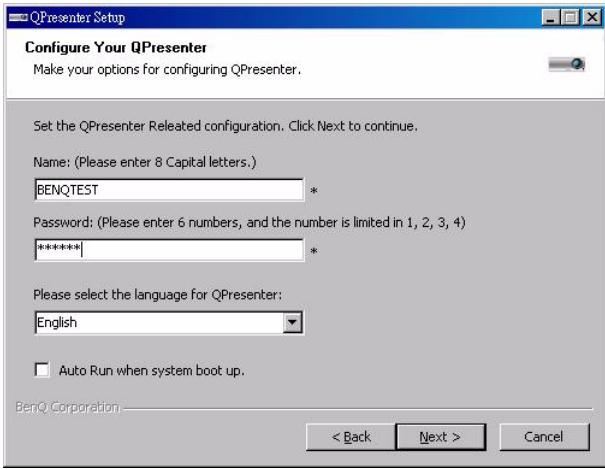

- Όνομα: πρέπει να αποτελείται από 8 αγγλικά κεφαλαία γράμματα A~Z και αριθμούς 0 ~9.
- Κωδικός πρόσβασης: πρέπει να αποτελείται από 6 ψηφία και να περιορίζεται το εύρος από 1~4.
- Εάν πολλά ακροατήρια παρακολουθούν την οθόνη ενώ ο χρήστης καταχωρεί τον κωδικό πρόσβασης, ο αριθμός θα μεταφερθεί επάνω, αριστερά, κάτω, δεξιά με σειρά από το 1 έως 4 στα πληκτρολόγια του τηλεχειριστηρίου ή του προβολέα.
- Εάν βρεθούν πολλά ονόματα με το ίδιο Q Presenter, εμφανίζεται ένα σφάλμα όπως "αντίγραφο" στο OSD του προβολέα.
- 2. Ενεργοποιήστε τη Λειτουργία Χειρισμού Απομακρυσμένου επιτραπέζιου υπολογιστή σε **Q Presenter** > **Ρυθμίσεις** > **Βασικές ρυθμίσεις**.

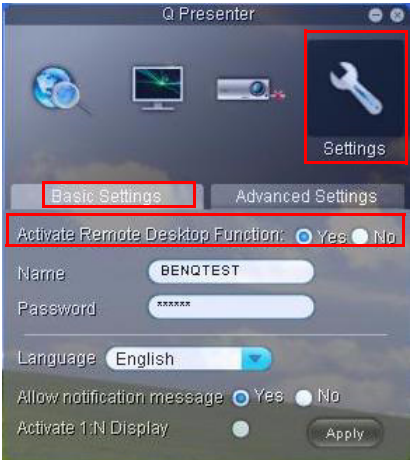

- 3. Ανοίξτε το μενού οθόνης και πηγαίνετε στο μενού **ΕΓΚΑΤΑΣΤΑΣΗ ΣΥΣΤΗΜΑΤΟΣ : Για προχωρημένους** > **Ρυθμίσεις δικτύου**. Πατήστε **MODE/ ENTER**.
- 4. Επισημάνετε το **Απομ. επ. εργασίας** και πατήστε **MODE/ENTER**.
- 5. Εισαγάγετε το **Λογαριασμός** και τον **Κωδ. πρόσβασης** όπως και στο βήμα 1.
- 6. Επισημάνετε τη **Σύνδεση** και πατήστε **MODE/ENTER** για σύνδεση με τον επιλεγμένο υπολογιστή.
- 7. Συνδέστε το πληκτρολόγιο USB ή το ποντίκι για να χειριστείτε την επιφάνεια εργασίας του κεντρικού Η/Υ μέσω του προβολέα.

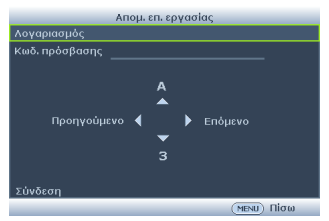

- **• Το Χειριστήριο του Απομακρυσμένου επιτραπέζιου υπολογιστή δεν υποστηρίζει τη λειτουργία Αναμονή Η/Υ.**
	- **• Το Χειριστήριο του Απομακρυσμένου επιτραπέζιου υπολογιστή υποστηρίζει μόνον πηγή LAN ούτως ώστε η πηγή προβολέα να είναι σταθερή στο LAN.**

# **Γραφίδα PointDrawTM 2.0**

Η γραφίδα PointDrawTM λειτουργεί ως ασύρματο ποντίκι - που λειτουργεί στο κενό, όχι στο σταθερό υπολογιστή σας. Απλώς κρατήστε τη γραφίδα στο χέρι σας και καταδείξτε την εικόνα που προβάλλεται για να καταδείξετε, να κάνετε κλικ και να σύρετε.

1. Βεβαιωθείτε ότι η μπαταρία της γραφίδας PointDrawTM είναι φορτισμένη.

**Η διάρκεια φόρτισης είναι περίπου 2,5 ώρες και επιτρέπει χρήση γραφίδας για 30-35 ώρες.**

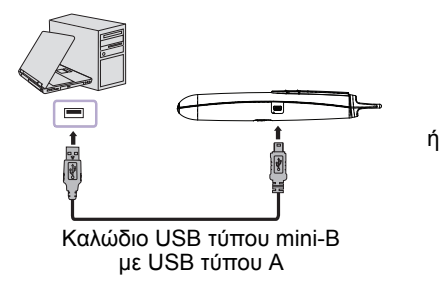

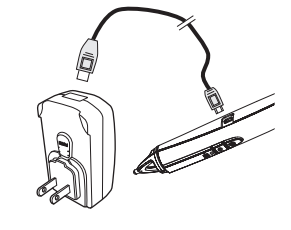

- **• Μην χρησιμοποιείτε τη γραφίδα PointDrawTM κατά τη φόρτιση.**
	- **• Μην αποσυναρμολογείτε μόνοι σας τη γραφίδα PointDrawTM. Για κάθε είδους συντήρηση να απευθύνεστε στο εξειδικευμένο προσωπικό.**
	- **• Η μπαταρία λιθίου είναι επαναφορτιζόμενη και δεν υπάρχει δυνατότητα αντικατάστασης από το χρήστη. Δεν υπάρχει δυνατότητα επισκευής από το χρήστη.**
	- 2. Συνδέστε τον προβολέα με τον υπολογιστή σας με το παρεχόμενο καλώδιο USB τύπου B με USB τύπου Α. Εάν εμφανιστεί αναδυόμενο παράθυρο στην οθόνη του υπολογιστή ζητώντας την παροχή προγράμματος οδήγησης, χρησιμοποιήστε το πρωτότυπο πρόγραμμα οδήγησης στον υπολογιστή σας ή το πρόγραμμα οδήγησης το οποίο συνιστά ο υπολογιστής σας.

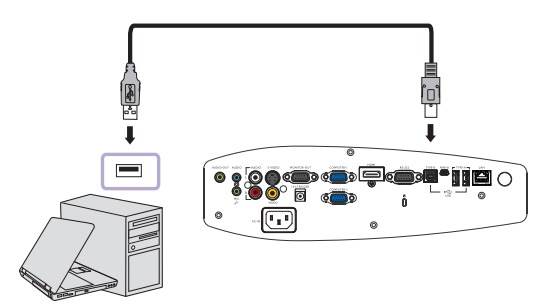

- 3. Ενεργοποιήστε τον προβολέα και βεβαιωθείτε ότι προβάλλει την οθόνη του υπολογιστή - ορίστε την πηγή σε VGA 1, VGA 2 ή HDMI (πατήστε το κουμπί SOURCE στον προβολέα ή στο τηλεχειριστήριο εάν χρειάζεται - ενδέχεται να χρειαστεί να το πατήσετε μερικές φορές).
- 4. Καταδείξτε με τη γραφίδα στην οθόνη για να καταδείξετε, να κάνετε κλικ και να σύρετε - όπως ακριβώς κάνετε με ένα κανονικό ποντίκι.

# **Πώς να κρατάτε τη γραφίδα PointDrawTM 2.0**

Μπορείτε να κρατάτε τη γραφίδα PointDrawTM με τον τρόπο που θα κρατούσατε ένα κανονικό μολύβι ή στυλό ή μπορείτε να την κρατάτε σαν τηλεχειριστήριο χρησιμοποιήστε τη σε οποιαδήποτε θέση σας βολεύει περισσότερο.

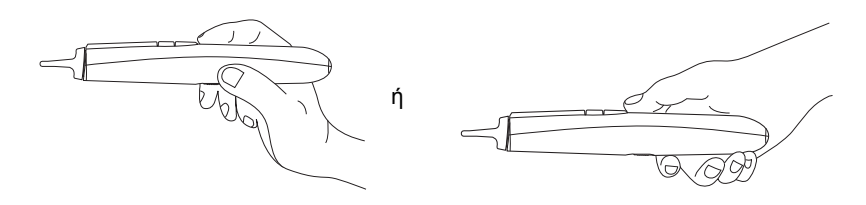

**Εάν η γραφίδα PointDrawTM είναι μακριά από την οθόνη, βεβαιωθείτε ότι πατάτε το αριστερό κουμπί του ποντικιού για να κάνετε κλικ και να σύρετε.**

### **Αποφύγετε τις σκιές!**

Η γραφίδα PointDrawTM δεν λειτουργεί εάν η άκρη της είναι στο σκοτάδι ή εάν καταδείχνει σκιά:

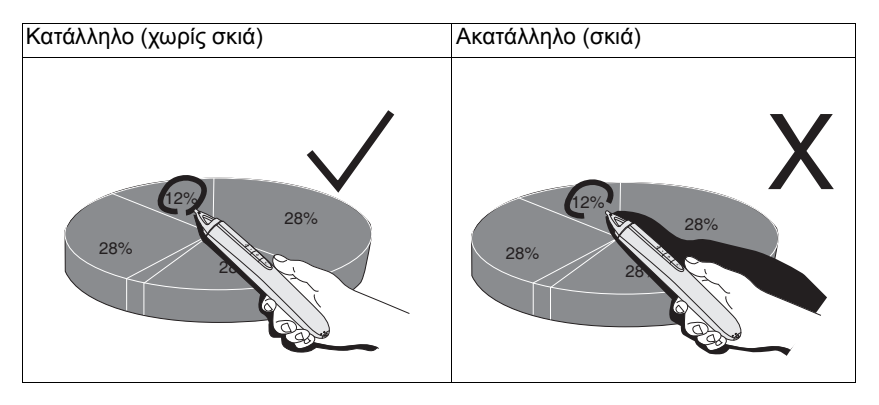

## **Χαρακτηριστικά γραφίδας PointDrawTM 2.0**

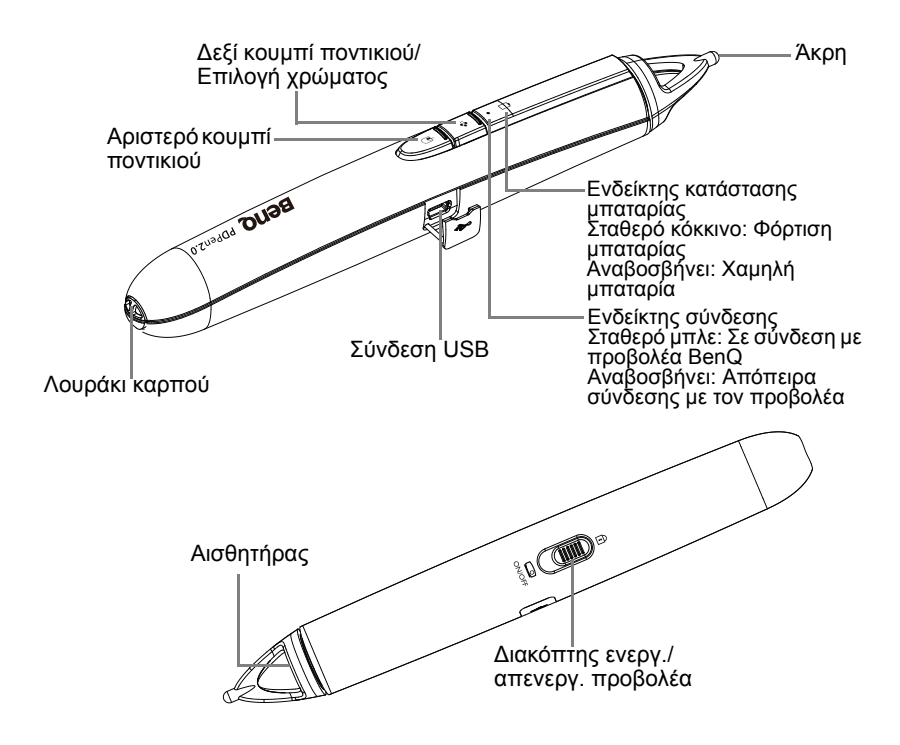

### **Λειτουργία Διπλή γραφίδα**

Τώρα, ο MP780 ST+/MW860USTi είναι έτοιμος για τη γραφίδα PointDrawTM 2.0 και υποστηρίζει έως και δύο γραφίδες.

Για την εγκατάσταση λογισμικού Q Draw

- 1. Βεβαιωθείτε ότι ο προβολέας BenQ είναι συνδεδεμένος με τον υπολογιστή.
- 2. Μεταβείτε στην "Εγκατάσταση Συστήματος: Βασική" στο μενού OSD του προβολέα και αλλάξτε τη PointDrawTM σε "Διπλή γραφίδα" για ενεργοποίηση της λειτουργίας διπλής γραφίδας.

Ο MP780 ST+/MW860USTi μπορεί να επιλέξει τρεις λειτουργίες PointDrawTM μέσω των ρυθμίσεων του μενού OSD. Μπορείτε να μεταβείτε στην:
Εγκατάσταση συστήματος: Βασική→PointDrawTM για να επιλέξετε "Διπλή γραφίδα", "Μονή γραφίδα" ή "Ανενεργό".

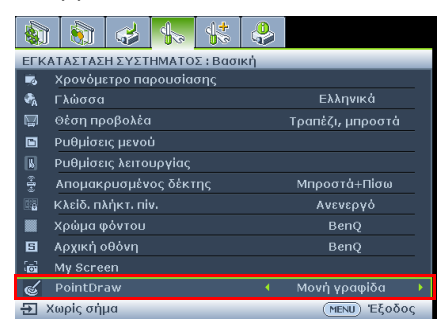

#### **Μονή γραφίδα**

**Για βελτιστοποιημένη διαδραστική ταχύτητα, συνιστάται η επιλογή "Μονή γραφίδα" στις ρυθμίσεις PointDrawTM.**

#### **Διπλή γραφίδα**

**Μεταβείτε στην "Εγκατάσταση συστήματος: Βασική" στο μενού OSD του προβολέα και αλλάξτε τη PointDrawTM σε "Διπλή γραφίδα" για ενεργοποίηση της λειτουργίας διπλής γραφίδας.**

**Επιλέξτε το εικονίδιο στο λογισμικό Q Draw 2.0 για ενεργοποίηση της λειτουργίας διπλής γραφίδας.**

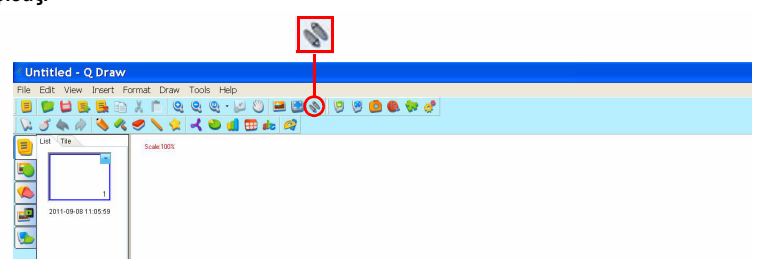

Κατά την εναλλαγή ανάμεσα στις λειτουργίες PointDrawTM, χρειάζονται περίπου 30 δευτερόλεπτα, ο χρόνος καθυστέρησης είναι ανάλογος του χρόνου απόκρισης του υπολογιστή.

### **Αντιμετώπιση προβλημάτων**

- Εάν η γραφίδα δεν λειτουργήσει καθόλου ή λειτουργεί περιοδικά, δοκιμάστε μία από τις παρακάτω λύσεις:
	- Εάν το φως της μπαταρίας της γραφίδας αναβοσβήνει ή είναι αναμμένο, τότε η μπαταρία της γραφίδας έχει αποφορτιστεί εντελώς. Συνδέστε τη γραφίδα με το τροφοδοτικό USB ή τον υπολογιστή σας.
	- Βεβαιωθείτε ότι η γραφίδα δεν καταδείχνει σε σκιά και ότι η άκρη της δεν βρίσκεται στο σκοτάδι.
	- Εάν το δωμάτιο φωτίζεται επαρκώς, μειώστε το φωτισμό δωματίο.
	- Εάν προσπαθείτε να χρησιμοποιήσετε το ποντίκι του υπολογιστή ταυτόχρονα με τη γραφίδα, καταδείξτε με τη γραφίδα μακριά από την οθόνη κατά τη χρήση του ποντικιού.
- Εάν δυσκολεύεστε να κάνετε κλικ με ακρίβεια, κρατήστε τη γραφίδα πιο σταθερά όταν κάνετε κλικ.
- Εάν ο δείκτης του ποντικιού είναι σε λάθος θέση στην οθόνη ή η κίνηση του δείκτη του ποντικιού περιορίζεται μόνο σε ένα μέρος της οθόνης, βεβαιωθείτε ότι ο προβολέας προβάλλει την οθόνη του υπολογιστή και όχι άλλη πηγή (όπως DVD, VCR, κτλ.). Για να αλλάξετε την πηγή, πατήστε το κουμπί ΠΗΓΗ στον προβολέα ή στο τηλεχειριστήριο.
- Εάν η γραφίδα έχει πρόβλημα κενού μεταξύ της άκρης και του δείκτη στους υπολογιστές Apple σας, εγκαταστήστε τη διόρθωση κλιμάκωσης που περιελαμβανόταν στο CD-ROM εγχειρίδιου χρήσης:
	- i. Κάντε προσάρτηση στο είδωλο δίσκου "ScalingFix.dmg" με απλό διπλό κλικ στο πεδίο θα κάνει προσάρτηση από μόνο του.
	- ii. Εάν δεν βλέπετε το άρχειο στον τόμο "ScalingFix", ενδέχεται να χρειαστεί να κάνετε διπλό κλικ στο είδωλο δίσκου στην επιφάνεια εργασίας.
	- iii. Κάντε διπλό κλικ στο στοιχείο "PointDraw Scaling Fix". Θα εκτελεστεί το πρόγραμμα εγκατάστασης, ακολουθήστε τις εντολές.
	- iv. Κάντε δεξί κλικ στο εικονίδιο του ειδώλου δίσκου "ScalingFix" στην επιφάνεια εργασίας και επιλέξτε "Εξαγωγή" για να αποσυνδέσετε τον τομέα.
	- v. Εάν η συσκευή USB είναι ήδη συνδεδεμένη, θα χρειαστεί να την αποσυνδέσετε και να τη συνδέσετε εκ νέου.

**Συνιστάται η εγκατάσταση του αρχείου "ScalingFix.dmg" σε MAC OS 10.5.0 ή νεότερη έκδοση.**

# **Προδιαγραφές γραφίδας PointDrawTM 2.0**

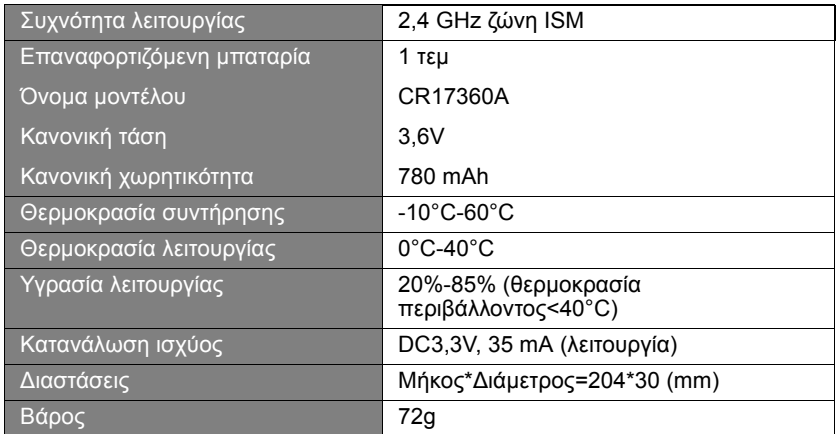

# <span id="page-74-0"></span>**Σβήσιμο του προβολέα**

- 1. Πατήστε  $\bigcirc$  **Power** στον προβολέα. Εμφανίζεται ένα μήνυμα επιβεβαίωσης το οποίο σας προτρέπει. Αν δεν απαντήσετε σε μερικά δευτερόλεπτα το μήνυμα θα εξαφανιστεί. Εάν χρησιμοποιείτε το τηλεχειριστήριο, πατήστε **Ανενεργό** για να απενεργοποιήσετε τον προβολέα.
- 2. Πατήστε **Power** στον προβολέα και **II**δεύτερη φορά. Η **Ένδειξη ΤΡΟΦΟΔΟΣΙΑΣ** αναβοσβήνει με πορτοκαλί χρώμα, η λυχνία προβολής σβήνει και οι ανεμιστήρες συνεχίζουν να λειτουργούν για την ψύξη του προβολέα.

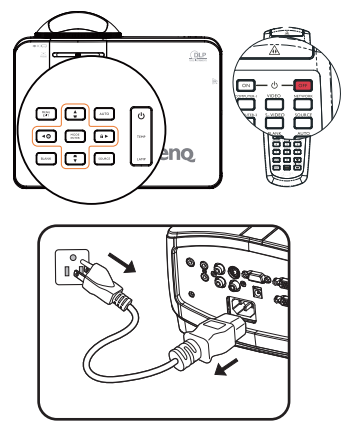

**Για λόγους προστασίας της λυχνίας, ο προβολέας δεν θα ανταποκρίνεται σε εντολές κατά τη διάρκεια της διαδικασίας ψύξης.**

- 3. Μόλις ολοκληρωθεί η διαδικασία ψύξης, η **Ένδειξη ΤΡΟΦΟΔΟΣΙΑΣ** ανάβει σταθερά με πορτοκαλί χρώμα και οι ανεμιστήρες σταματούν.
- 4. Αποσυνδέστε το καλώδιο τροφοδοσίας από την πρίζα του ρεύματος στον τοίχο αν δεν πρόκειται να χρησιμοποιήσετε το προϊόν για μεγάλο χρονικό διάστημα.
- **• Αν ο προβολέας δεν κλείσει κανονικά, για να προστατεύσετε τη λυχνία, όταν επιχειρήσετε να εκκινήσετε ξανά τον προβολέα, οι ανεμιστήρες θα λειτουργήσουν για λίγα λεπτά για λόγους ψύξης. Πατήστε ξανά Power για να εκκινήσετε τον προβολέα αφού σταματήσουν οι ανεμιστήρες και η Ένδειξη ΤΡΟΦΟΔΟΣΙΑΣ γίνεται πορτοκαλί.**
	- **• Η πραγματική διάρκεια ζωής της λυχνίας ενδέχεται να διαφέρει λόγω περιβαλλοντικών συνθηκών και χρήσης.**

# **Λειτουργία μενού**

### **Σύστημα μενού**

Σημειώστε ότι τα μενού οθόνης διαφέρουν ανάλογα με τον επιλεγμένο τύπο σήματος.

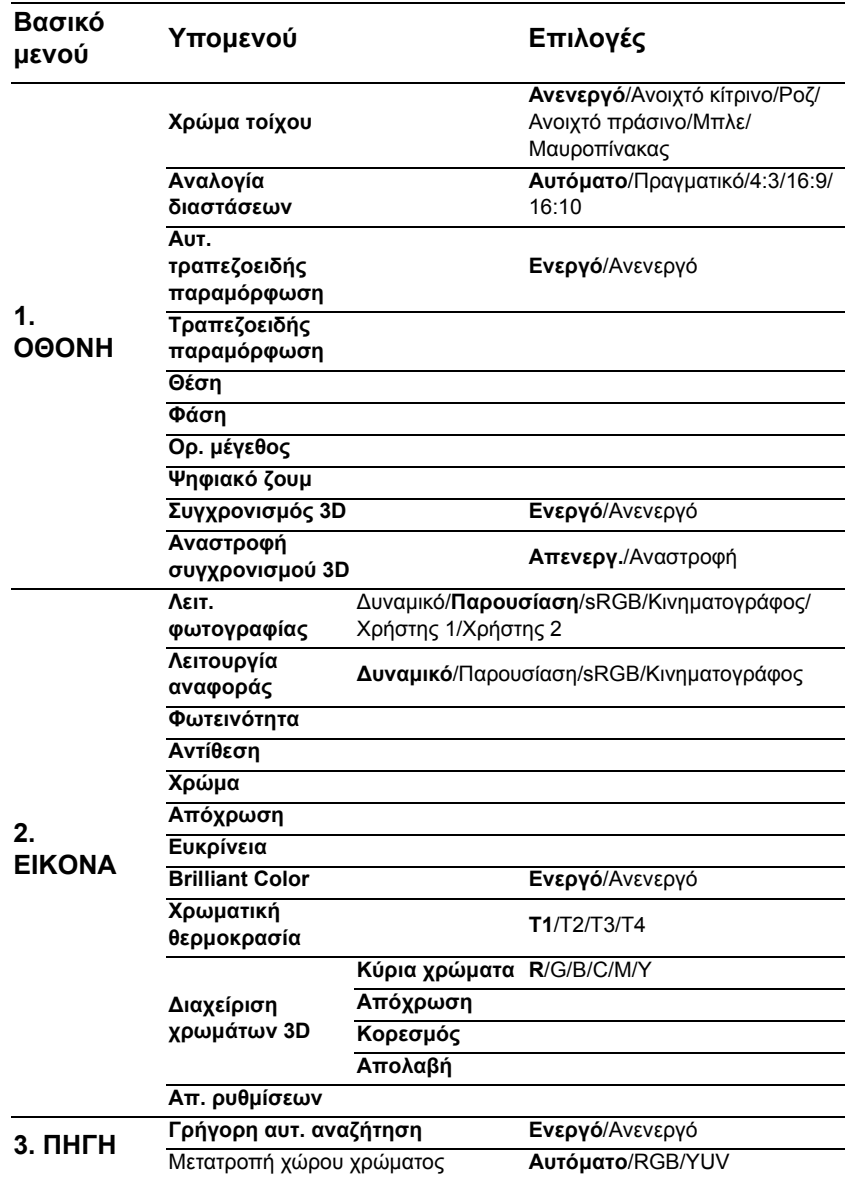

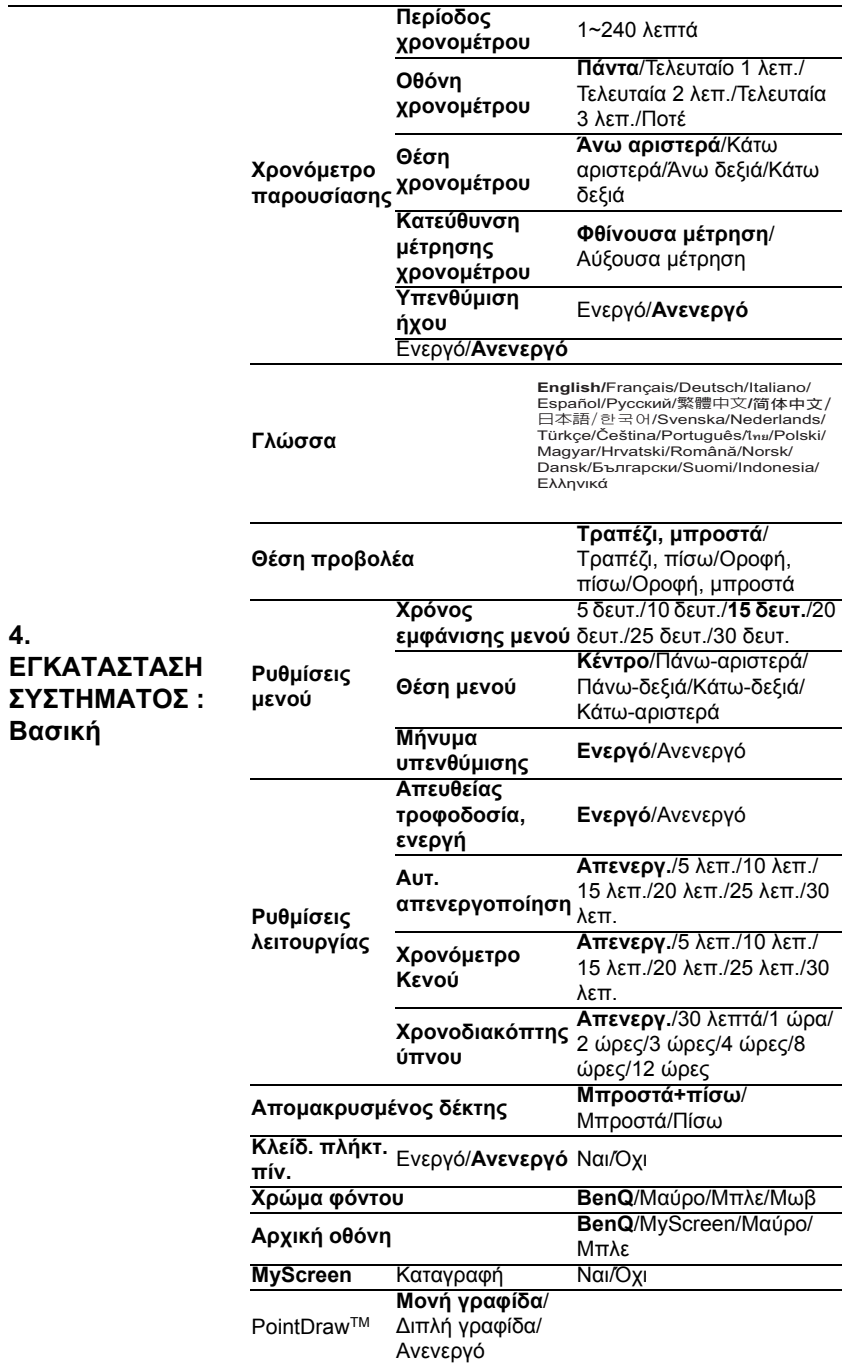

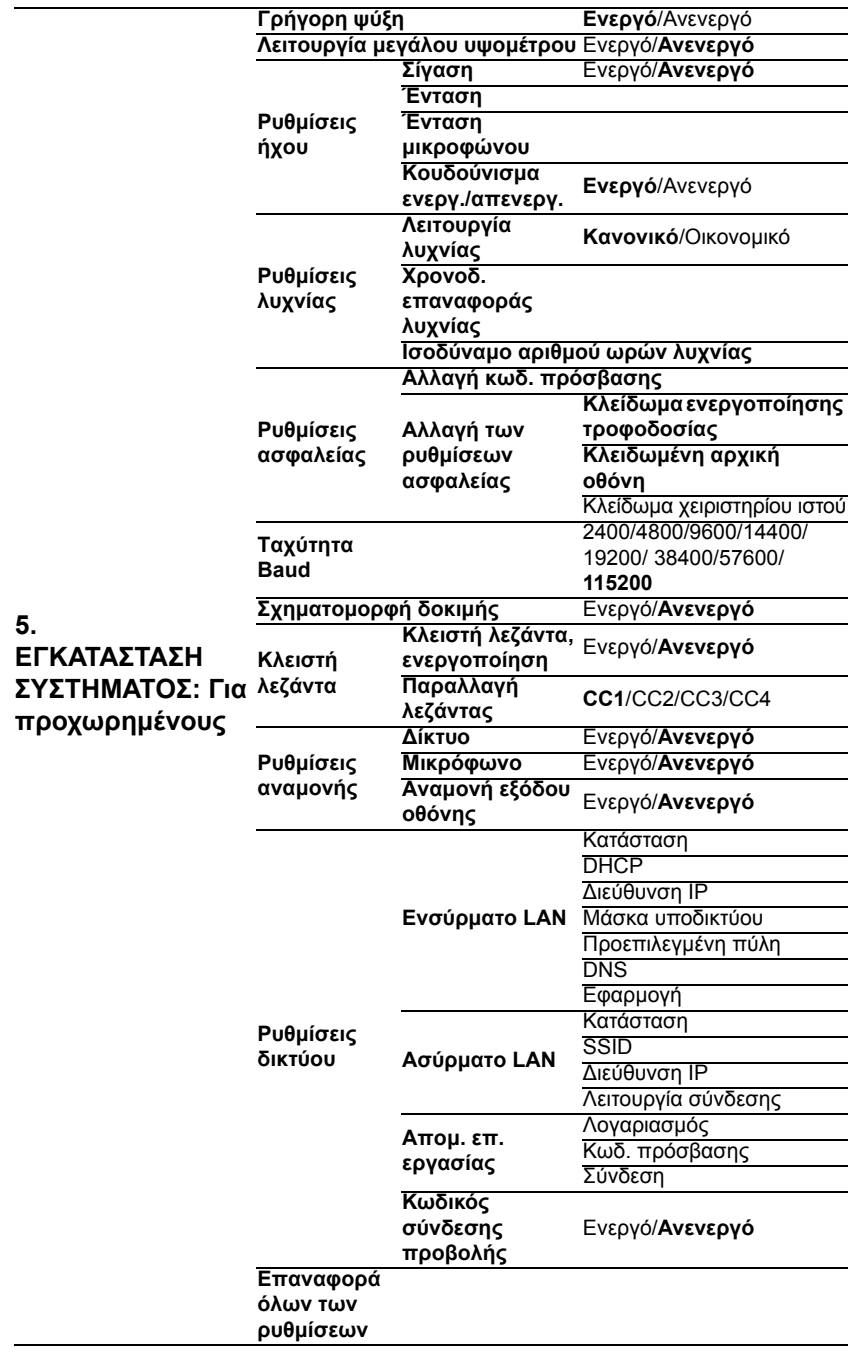

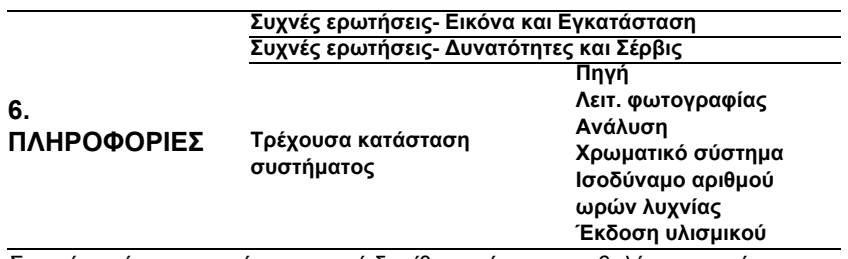

Σημειώστε ότι τα στοιχεία του μενού διατίθενται όταν ο προβολέας ανιχνεύσει τουλάχιστον ένα έγκυρο σήμα. Αν δεν υπάρχει καμία συσκευή συνδεδεμένη στον προβολέα ή δεν ανιχνευτεί σήμα, διατίθενται πολύ λίγα στοιχεία του μενού.

## <span id="page-79-0"></span>**Περιγραφή του κάθε μενού**

οι προεπιλεγμένες τιμές που αναφέρονται σε αυτό το εγχειρίδιο, ιδιαίτερα στις σελίδες [80](#page-79-0)[-89,](#page-88-0) Σου της σελίδες τ<br>είναι μόνο για αναφορά. Ενδέχεται να διαφέρουν στους προβολείς λόγω των συνεχών **βελτιώσεων στα προϊόντα.**

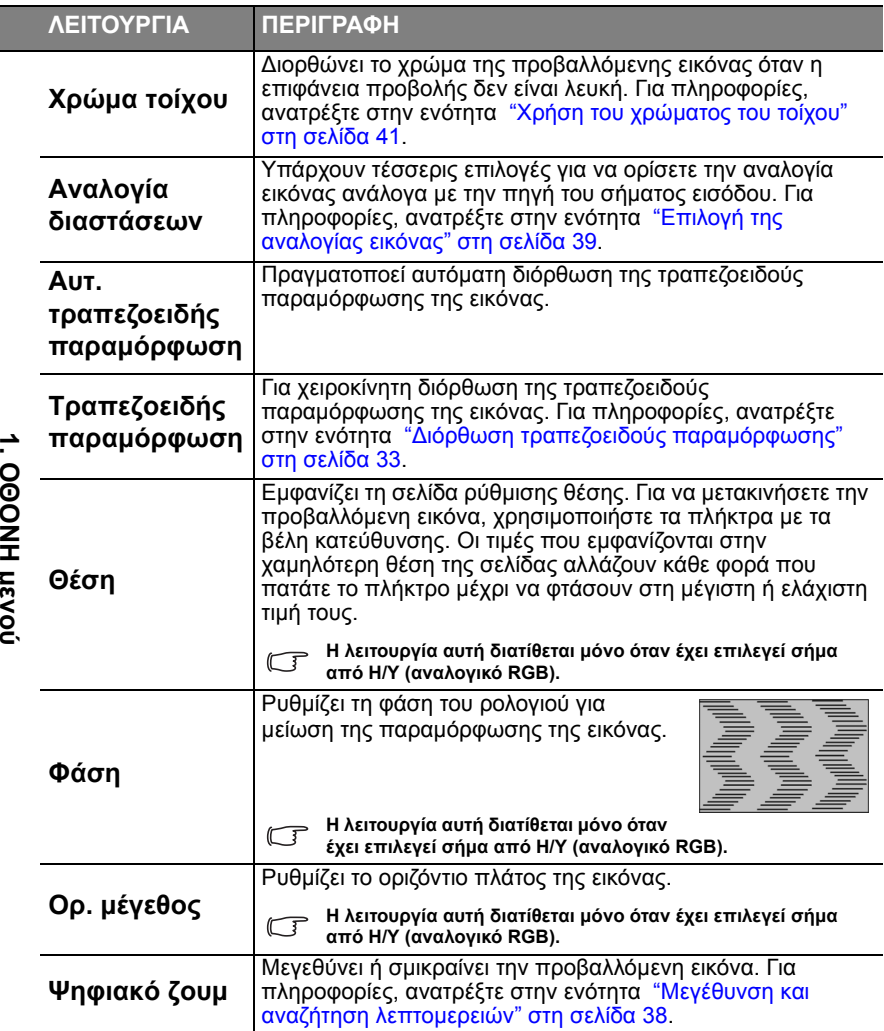

**ΟΘΟΝΗ μενού**

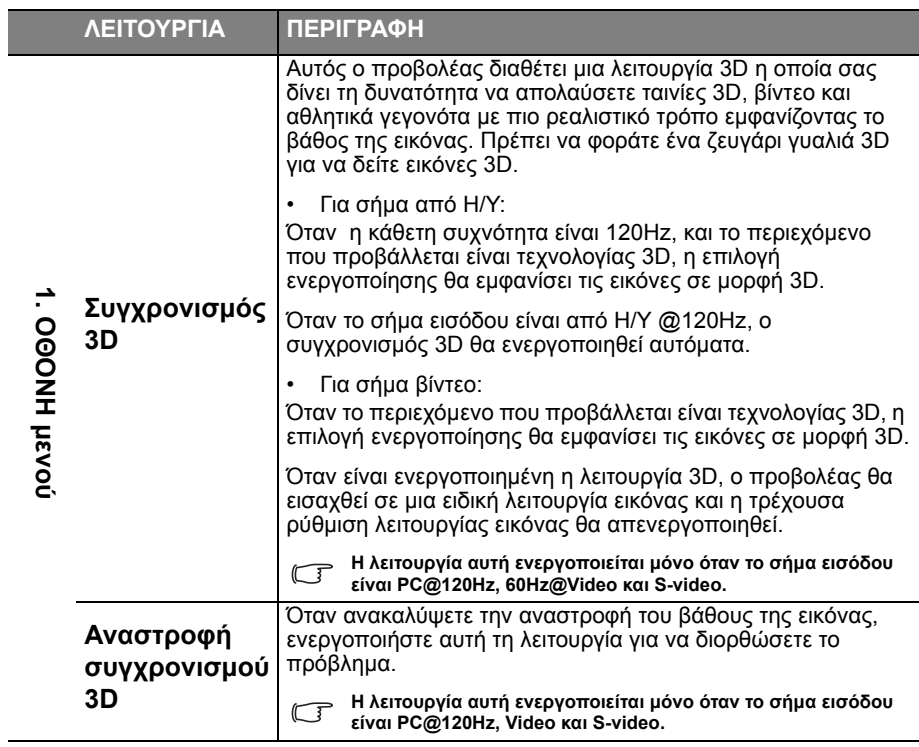

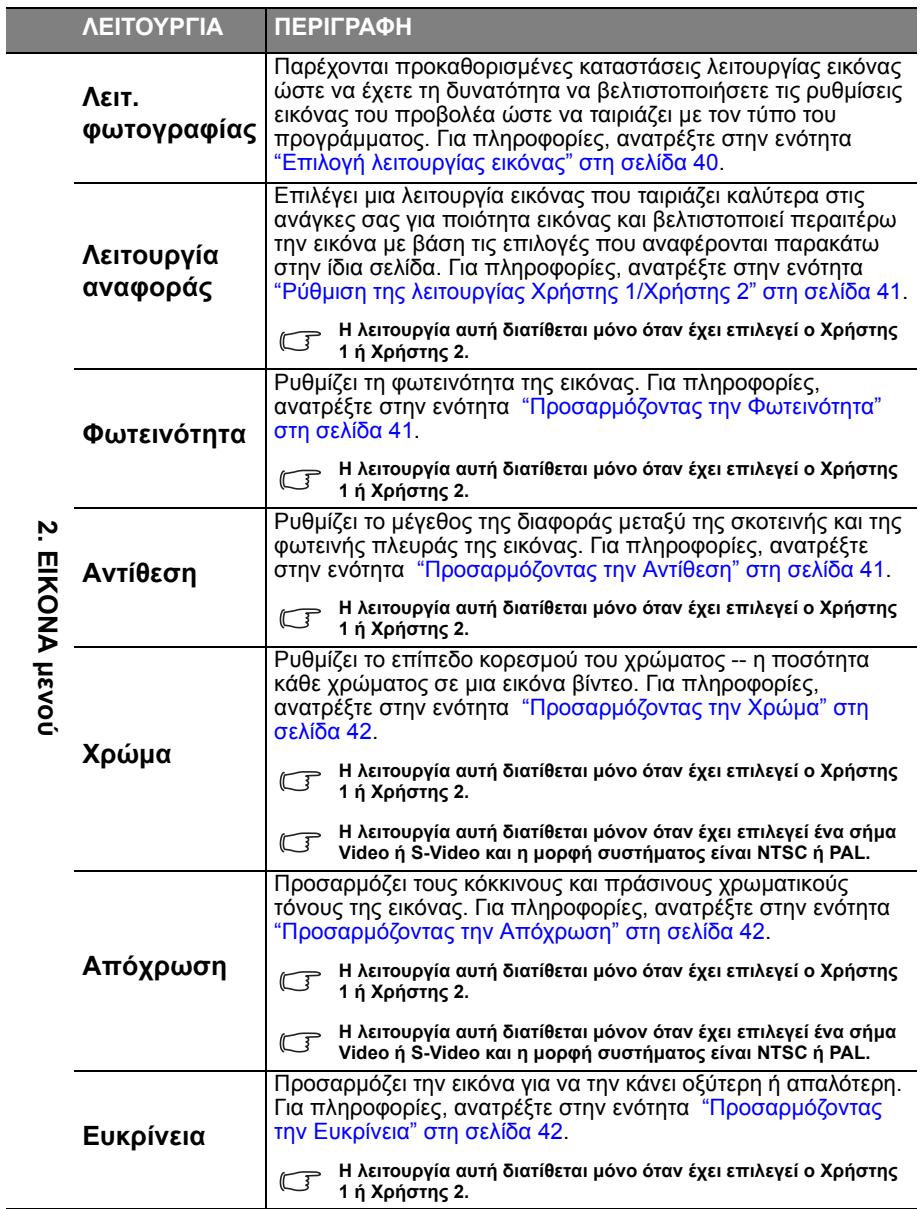

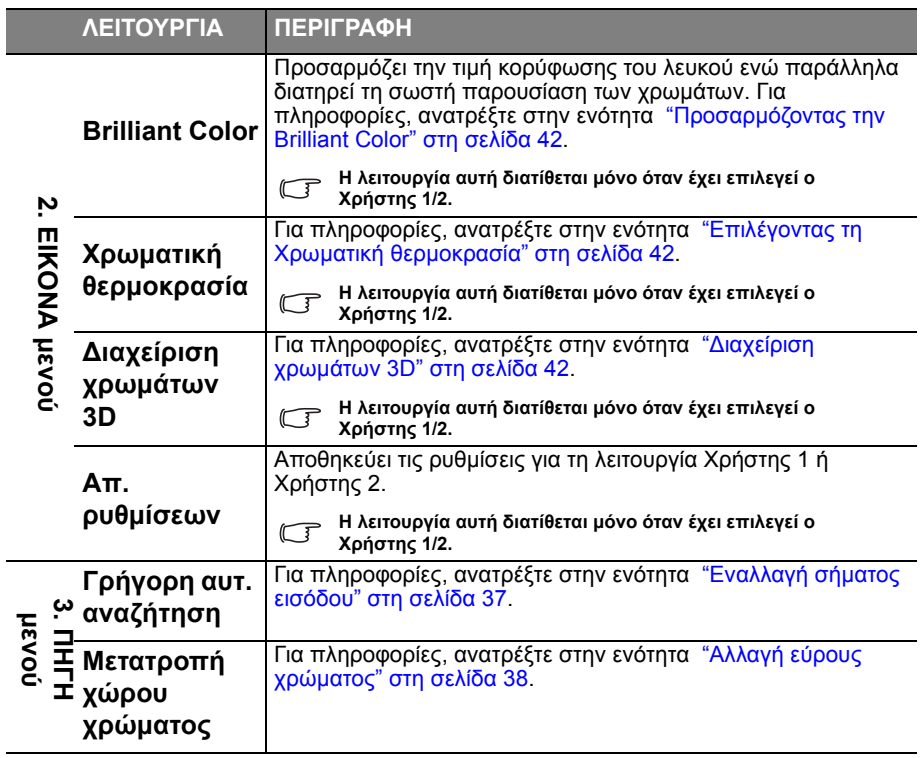

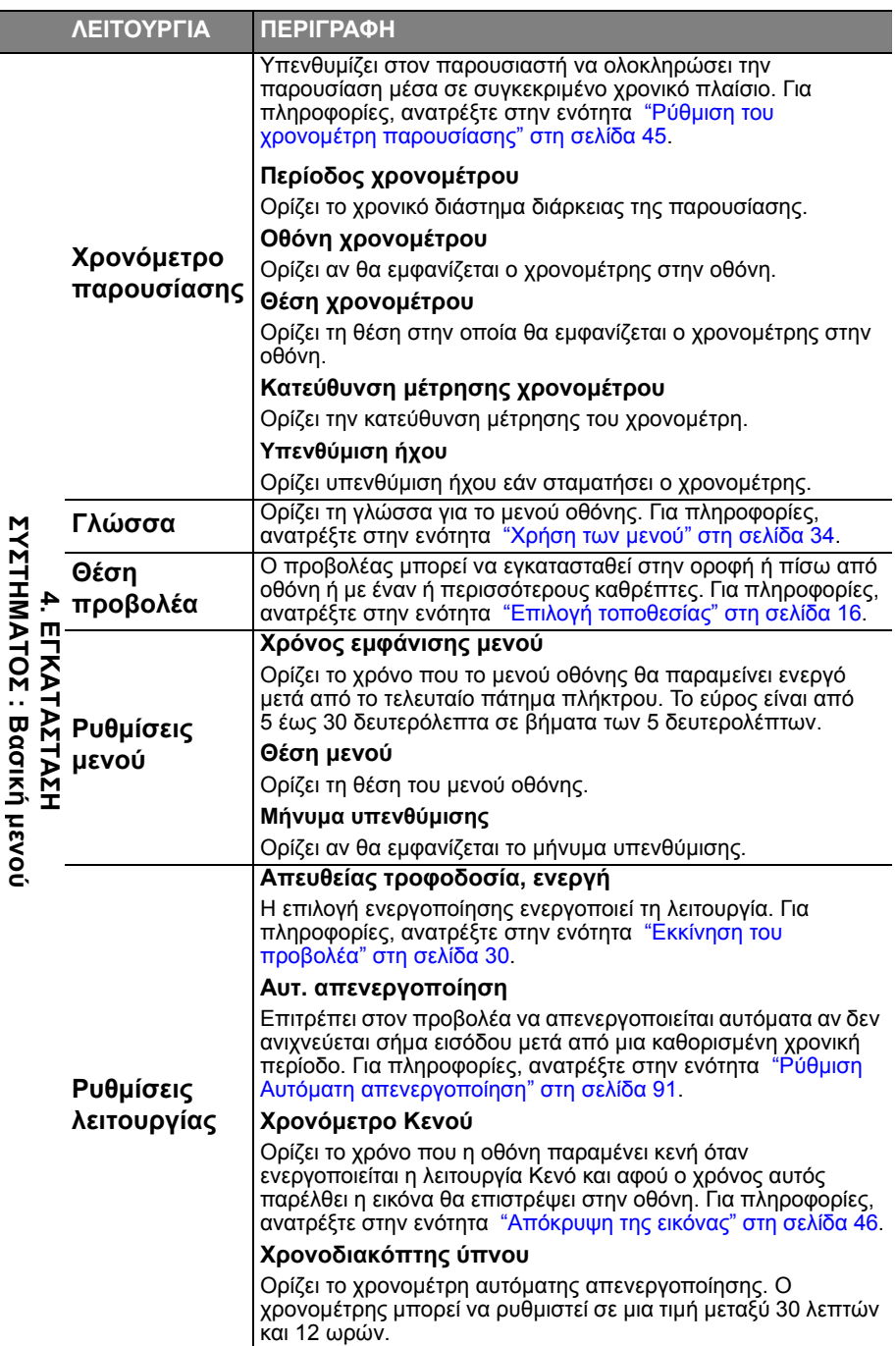

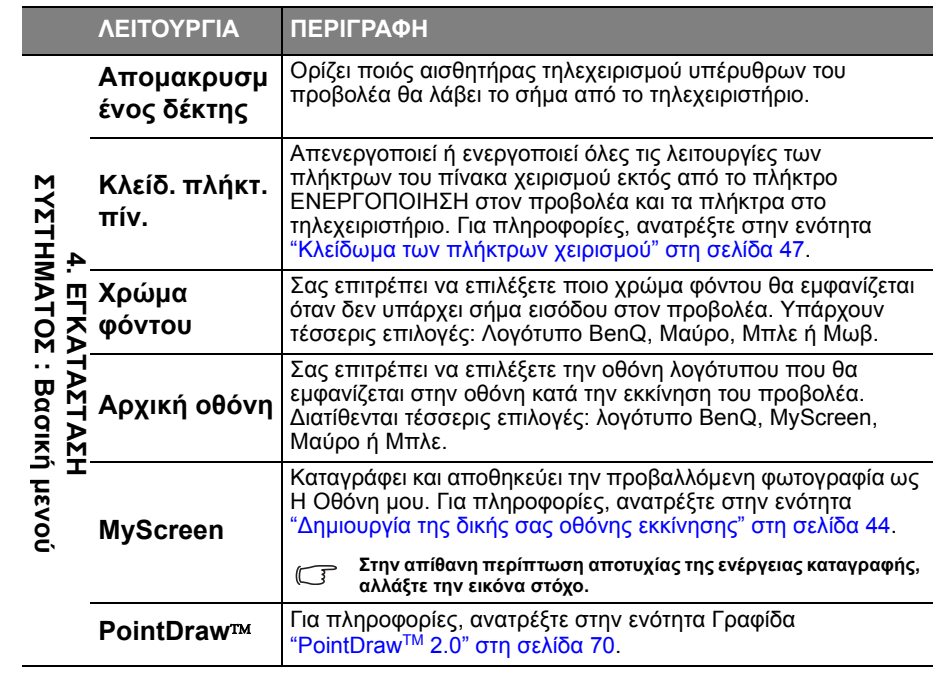

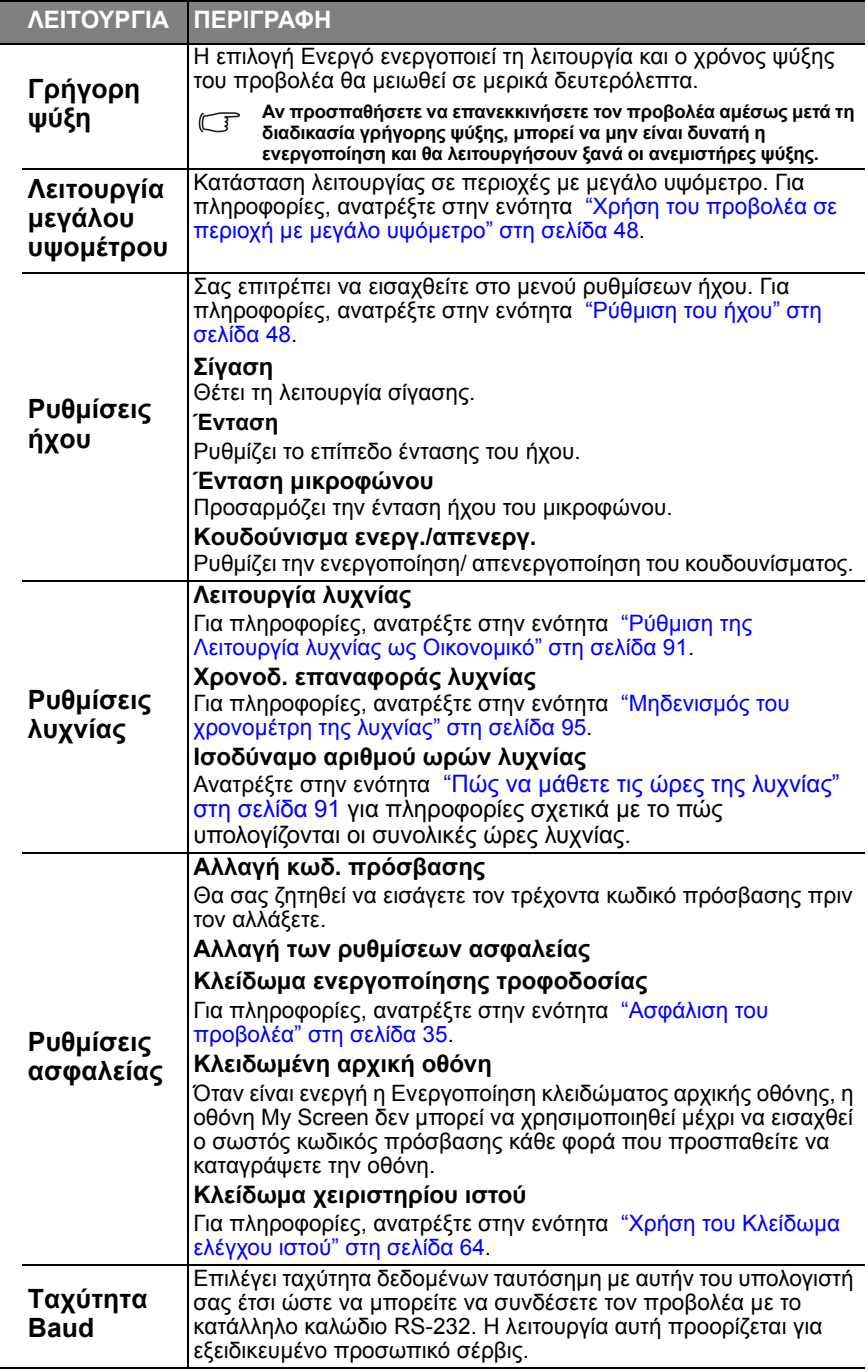

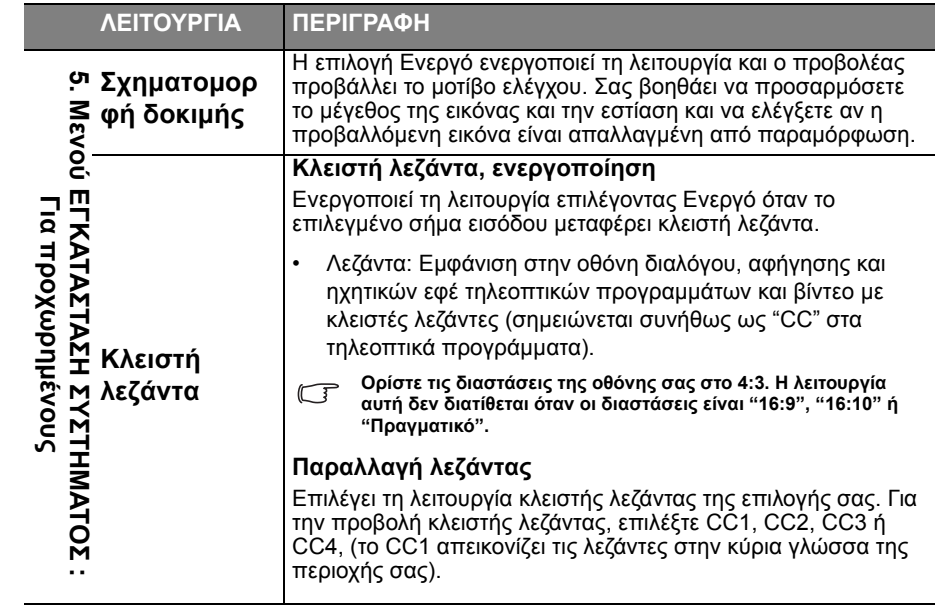

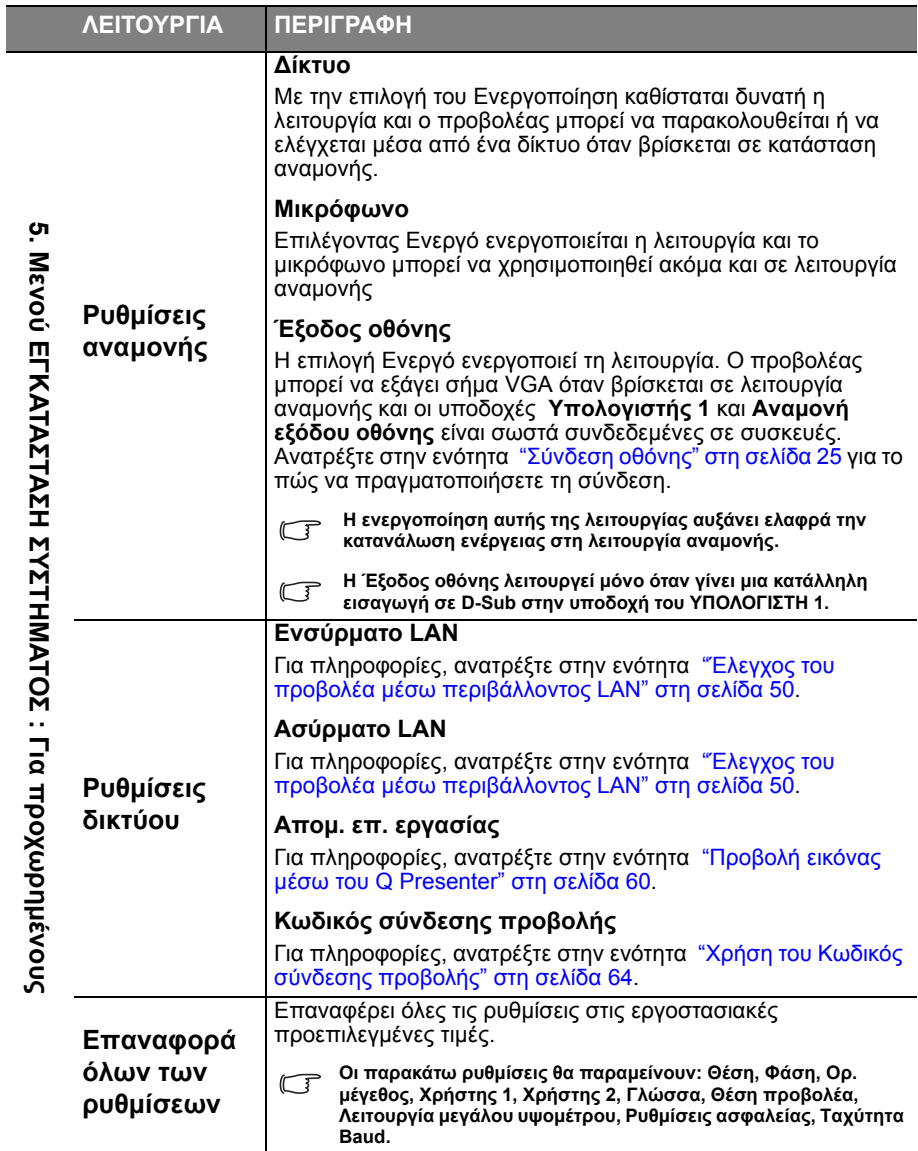

<span id="page-88-0"></span>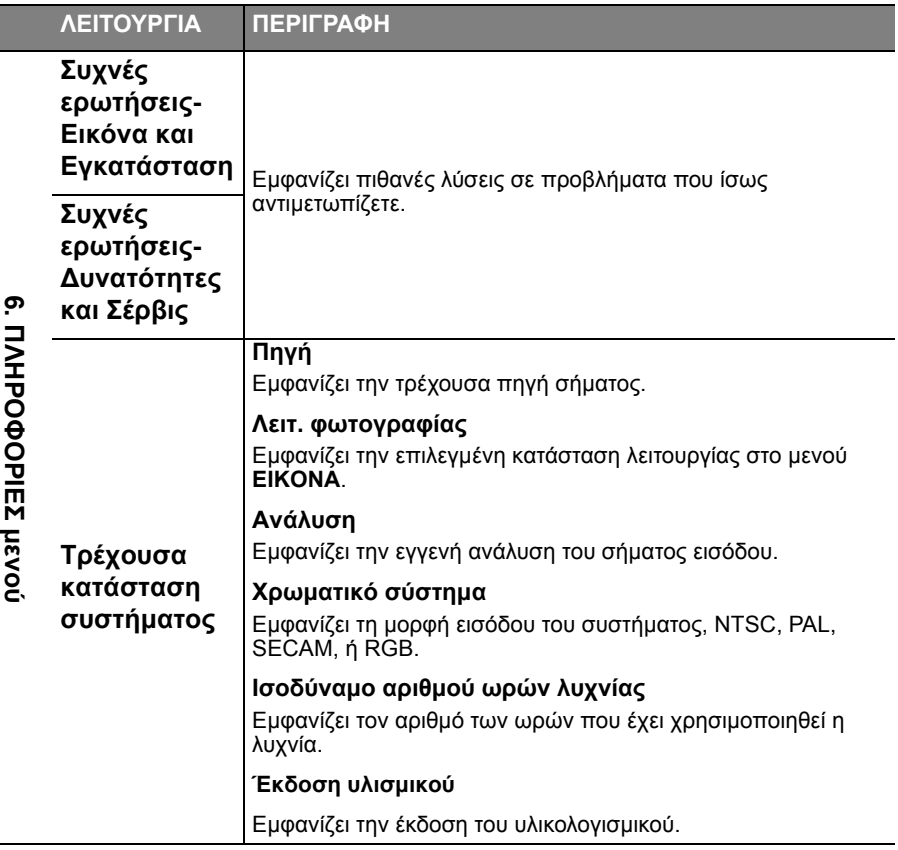

L,

# **Συντήρηση**

# **Φροντίδα του προβολέα**

**Ο προβολέας σας χρειάζεται μικρή συντήρηση. Το μόνο που χρειάζεται να κάνετε σε τακτική βάση είναι να διατηρείτε το φακό και τη θήκη καθαρά.**

Μην αφαιρείτε ποτέ εξαρτήματα του προβολέα εκτός από τη λυχνία. Επικοινωνήστε με τον αντιπρόσωπο αν κάποιο άλλο εξάρτημα χρειάζεται αντικατάσταση.

## **Καθαρισμούς του φακού**

**Καθαρίζετε το φακό οποτεδήποτε παρατηρείτε ρύπους ή σκόνη στην επιφάνεια.** 

- Χρησιμοποιήστε πεπιεσμένο αέρα για να αφαιρέσετε τη σκόνη.
- Αν υπάρχουν ρύποι ή κηλίδες χρησιμοποιήστε χαρτί καθαρισμού φακών ή βρέξτε ένα απαλό πανί με καθαριστικό για φακούς και καθαρίστε προσεκτικά την επιφάνεια του φακού.
- Μη χρησιμοποιείτε ποτέ οποιοδήποτε πανί καθαρισμού με λειαντική επιφάνεια, αλκαλικά/όξινα καθαριστικά, σκόνες καθαρισμού ή πτητικά διαλύματα όπως αλκοόλ, βενζίνη, διαλυτικό ή εντομοκτόνα. Η χρήση αυτών των υλικών ή η παρατεταμένη επαφή με υλικά από καουτσούκ ή βινίλιο μπορεί να προκαλέσει ζημιά στην επιφάνεια του προβολέα και στο υλικό του περιβλήματος.

**Μην τρίβετε ποτέ το φακό με λειαντικά υλικά.**

## **Καθαρισμός της επιφάνειας του προβολέα.**

**Πριν καθαρίσετε το περίβλημα του προβολέα απενεργοποιήστε τον προβολέα ακολουθώντας τη σωστή διαδικασία που αναφέρεται στην ενότητα "Σβήσιμο του [προβολέα](#page-74-0)" στη σελίδα 75 και αποσυνδέστε το καλώδιο ρεύματος από την πρίζα.**

- Για να απομακρύνετε ρύπους ή σκόνη, σκουπίστε την επιφάνεια με ένα απαλό πανί χωρίς κόμβους.
- Για να απομακρύνετε επίμονους ρύπους ή κηλίδες, βρέξτε ένα απαλό πανί με νερό και καθαριστικό υγρό με ουδέτερο pH. Στη συνέχεια σκουπίστε το περίβλημα.

**Μη χρησιμοποιείτε ποτέ κερί, οινόπνευμα, βενζίνη, διαλυτικό ή άλλα χημικά καθαριστικά. Αυτά μπορούν να προκαλέσουν φθορές στο περίβλημα.**

## **Φύλαξη του προβολέα**

**Αν δεν χρειάζεται να αποθηκεύσετε τον προβολέα για μεγάλη χρονική περίοδο, ακολουθήστε τις παρακάτω οδηγίες:**

- Σιγουρευτείτε ότι η θερμοκρασία και η υγρασία του χώρου αποθήκευσης βρίσκονται μέσα στο συνιστώμενο εύρος για τον προβολέα. Ανατρέξτε στην ενότητα "Τεχνικά [χαρακτηριστικά](#page-97-0)" στη σελίδα 98 ή επικοινωνήστε με τον αντιπρόσωπο για το εύρος αυτό.
- Συμπτύξτε το σκέλος προσαρμογής ύψους.
- Αφαιρέστε τη μπαταρία από το τηλεχειριστήριο.
- Συσκευάστε τον προβολέα στην αρχική του συσκευασία ή σε άλλη παρόμοια.

## **Μεταφορά του προβολέα**

**Συνιστάται να μεταφέρετε τον προβολέα στην αρχική του συσκευασία ή σε άλλη παρόμοια.**

# **Πληροφορίες για τη λυχνία**

### <span id="page-90-4"></span><span id="page-90-2"></span>**Πώς να μάθετε τις ώρες της λυχνίας**

**Όταν ο προβολέας βρίσκεται σε λειτουργία, η διάρκεια (σε ώρες) χρήσης της λυχνίας του προβολέα υπολογίζεται αυτόματα από τον ενσωματωμένο χρονομετρητή. Η μέθοδος υπολογισμού των ισοδύναμων ωρών ζωής της λυχνίας είναι η ακόλουθη:**

**Συνολικές (ισοδύναμες) ώρες λυχνίας = 1 (ώρες χρήσης στην Οικονομική λειτουργία) + 4/3 (ώρες χρήσης στην κανονική λειτουργία)**

**Για περισσότερες πληροφορίες σχετικά με την Οικονομικό λειτουργία, ανατρέξτε παρακάτω στην ενότητα "Ρύθμιση της Λειτουργία λυχνίας ως [Οικονομικό](#page-90-3)" .**

**Οι ώρες ζωής της λυχνίας στη λειτουργία Οικονομικό υπολογίζονται ως το 3/4 αυτών της** λειτουργίαςΚανονικό. Δηλαδή, η χρήση του προβολέα στη λειτουργία Οικονομικό σας<br>βοηθάει να επεκτείνετε τις ώρες ζωής της λυχνίας κατά το 1/3.

Για να λάβετε τις πληροφορίες ωρών της λυχνίας:

- 1. Πατήστε **MENU/EXIT** και στη συνέχεια τα  $\blacktriangleleft/\blacktriangleright$  μέχρι να επισημάνετε το μενού **ΕΓΚΑΤΑΣΤΑΣΗ ΣΥΣΤΗΜΑΤΟΣ : Για προχωρημένους**.
- 2. Πατήστε για να επισημάνετε την επιλογή **Ρυθμίσεις λυχνίας** και πατήστε **MODE/ENTER**. Θα εμφανιστεί η σελίδα **Ρυθμίσεις λυχνίας**.
- 3. Θα δείτε τις πληροφορίες **Ισοδύναμο αριθμού ωρών λυχνίας** να εμφανίζονται στο μενού.
- 4. Για έξοδο από το μενού, πατήστε **MENU/EXIT**.

**Μπορείτε επίσης να λάβετε τις πληροφορίες ωρών λυχνίας από το μενού ΠΛΗΡΟΦΟΡΙΕΣ.**

## **Επέκταση διάρκειας ζωής λυχνίας**

**Η λυχνία προβολής είναι αναλώσιμο στοιχείο. Για να διατηρήσετε τη διάρκεια ζωής της λυχνίας όσο το δυνατό περισσότερο, μπορείτε να κάνετε τις ακόλουθες ρυθμίσεις μέσω του μενού οθόνης.**

#### <span id="page-90-3"></span><span id="page-90-1"></span>**Ρύθμιση της Λειτουργία λυχνίας ως Οικονομικό**

Η χρήση της **Οικονομικό** λειτουργίας μειώνει το θόρυβο του συστήματος και την κατανάλωση ενέργειας κατά 20%. Αν επιλέξετε την **Οικονομικό** λειτουργία, θα μειωθεί το εκπεμπόμενο φως και οι προβαλλόμενες εικόνες θα είναι πιο σκοτεινές.

Η ρύθμιση του προβολέα στην **Οικονομικό** λειτουργία επεκτείνει επίσης τη διάρκεια ζωής της λυχνίας. Για να ρυθμίσετε την **Οικονομικό** λειτουργία, πηγαίνετε στο μενού **ΕΓΚΑΤΑΣΤΑΣΗ ΣΥΣΤΗΜΑΤΟΣ : Για προχωρημένους** > **Ρυθμίσεις λυχνίας > Λειτουργία λυχνίας** και πατήστε  $\blacktriangleleft$ /**>**.

#### <span id="page-90-0"></span>**Ρύθμιση Αυτόματη απενεργοποίηση**

Η λειτουργία αυτή επιτρέπει στον προβολέα να απενεργοποιείται αυτόματα αν δεν ανιχνεύεται σήμα εισόδου μετά από μια καθορισμένη χρονική περίοδο.

**Για να ρυθμίσετε την Αυτόματη απενεργοποίηση, μεταβείτε στο μενού ΕΓΚΑΤΑΣΤΑΣΗ ΣΥΣΤΗΜΑΤΟΣ : Βασική > Ρυθμίσεις λειτουργίας >Αυτ. απενεργοποίηση και πατήστε / . Η χρονική αυτή περίοδος μπορεί να είναι από 5 έως 30 λεπτά σε βήματα των 5 λεπτών. Αν ο** προκαθορισμένος αυτός χρόνος δεν είναι κατάλληλος για την παρουσίασή σας, επιλέξτε<br>Απενεργ.. Ο προβολέας δεν θα σβήσει αυτόματα σε μια συγκεκριμένη χρονική περίοδο.

### **Χρόνος αντικατάστασης της λυχνίας**

**Όταν ανάψει η Lamp indicator (Ένδειξη λυχνίας) με κόκκινο χρώμα ή εμφανιστεί μήνυμα που υποδεικνύει ότι είναι ώρα για την αντικατάσταση της λυχνίας, εγκαταστήστε καινούρια λυχνία ή επικοινωνήστε με τον αντιπρόσωπο. Μια παλιά λυχνία μπορεί να προκαλέσει δυσλειτουργία στον προβολέα και σε μερικές περιπτώσεις η λάμπα μπορεί να εκραγεί.**

**Η Ένδειξη λυχνίας και η ένδειξη προειδοποίησης Θερμοκρασίας θα ανάψουν αν η λυχνία ζεσταθεί υπερβολικά. Για πληροφορίες, ανατρέξτε στην ενότητα "[Ενδείξεις](#page-95-0)" στη σελίδα 96.**

**Οι ακόλουθες προειδοποιήσεις για τη λυχνία θα σας υπενθυμίσουν ότι είναι η κατάλληλη ώρα για να την αντικαταστήσετε.**

**Τα μηνύματα προειδοποίησης που ακολουθούν είναι μόνο για σκοπούς αναφοράς. Ακολουθήστε τις οδηγίες που εμφανίζονται στην οθόνη για την προετοιμασία και αντικατάσταση της λυχνίας.**

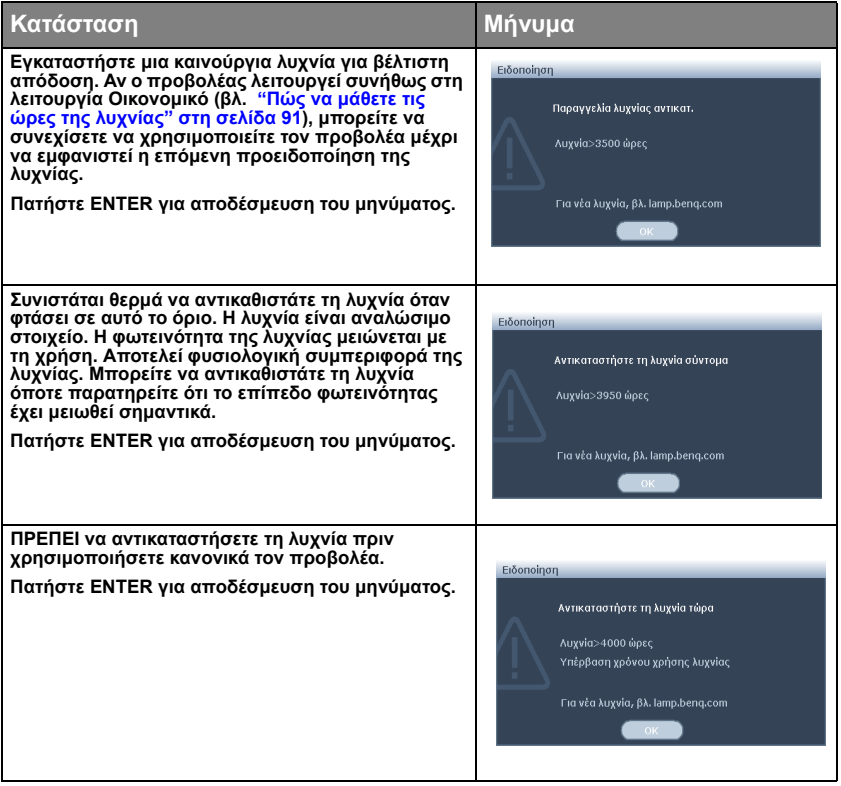

### **Αντικατάσταση της λυχνίας**

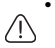

**• Η λυχνία Hg περιέχει υδράργυρο. Να τη διαχειρίζεστε σύμφωνα με τους τοπικούς κανονισμούς απόρριψης. Ανατρέξτε στη διεύθυνση www.lamprecycle.org.**

- **• Αν η αντικατάσταση της λυχνίας πραγματοποιείται σε προβολέα ο οποίος κρέμεται ανάποδα από την οροφή, σιγουρευτείτε ότι δεν βρίσκεται κανείς κάτω από την υποδοχή της λυχνίας ώστε να αποφύγετε πιθανό τραυματισμό ή βλάβη στην όραση που μπορεί να προκληθεί από θραύσματα γυαλιού.**
- **• Για να μειώσετε τον κίνδυνο ηλεκτροπληξίας, να απενεργοποιείτε πάντα τον προβολέα και να αποσυνδέετε το καλώδιο ρεύματος από την πρίζα πριν αλλάξετε τη λυχνία.**
- **• Για να μειώσετε τον κίνδυνο σοβαρών εγκαυμάτων, αφήνετε τον προβολέα να κρυώσει για τουλάχιστον 45 λεπτά πριν αντικαταστήσετε τη λάμπα.**
- **• Για να μειώσετε τον κίνδυνο τραυματισμού στα δάκτυλα και βλάβης στα εσωτερικά εξαρτήματα, να είστε προσεκτικοί όταν αφαιρείτε το γυαλί λυχνίας που έχει θρυμματιστεί.**
- **• Για να μειώσετε τον κίνδυνο τραυματισμού στα δάκτυλα ή/και για να μη χαλάσετε την ποιότητα της εικόνας αγγίζοντας το φακό, μην αγγίζετε τον άδειο θάλαμο της λυχνίας όταν έχετε αφαιρέσει τη λυχνία.**
- **• Η λυχνία περιέχει υδράργυρο. Ενημερωθείτε για τους τοπικούς κανονισμούς απόρριψης επικίνδυνων υλικών ώστε να αποθέσετε τη λυχνία ως απόρριμμα με το σωστό τρόπο.**
- **• Για να διασφαλίσετε τη βέλτιστη απόδοση του προβολέα σας, συνιστάται να αγοράσετε λυχνία προβολέα της BenQ για την αντικατάσταση της λυχνίας σας.**
- 1. Απενεργοποιήστε το σύστημα και αποσυνδέστε τον προβολέα από την πρίζα ρεύματος. Αν η λυχνία είναι πολύ ζεστή, περιμένετε περίπου 45 λεπτά να κρυώσει για να αποφύγετε τα εγκαύματα.
- 2. Χαλαρώστε τη βίδα στο κάλυμμα της λυχνίας.

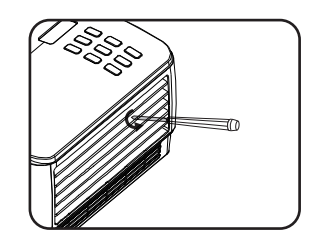

- 3. Αφαιρέστε το κάλυμμα της λυχνίας (α) σύροντας το κάλυμμα προς την πλευρά του προβολέα και (β) ανασηκώνοντάς το.
- **• Μην ενεργοποιείτε τον προβολέα αν δεν τοποθετήσετε στη θέση του το κάλυμμα του θαλάμου της λυχνίας.**
	- **• Μην βάζετε τα δάκτυλά σας ανάμεσα στη λυχνία και στον προβολέα. Τα αιχμηρά σημεία στο εσωτερικό του προβολέα μπορεί να προκαλέσουν τραυματισμούς.**
	- 4. Χαλαρώστε τις βίδες που ασφαλίζουν τη λυχνία.

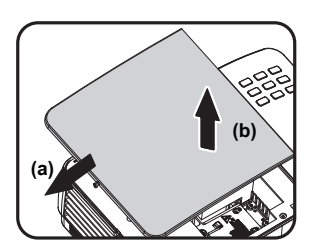

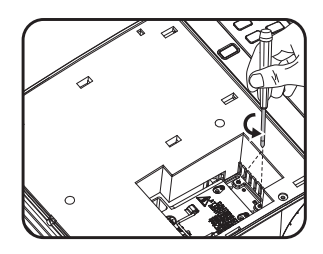

- 5. Ανασηκώστε τη λαβή ώστε να στέκεται όρθια. Χρησιμοποιήστε τη λαβή για να τραβήξετε τη λυχνία έξω από τον προβολέα.
- **• Μην την τραβήξετε πολύ γρήγορα γιατί μπορεί να σπάσει η λάμπα και να διεισδύσουν τα θραύσματα μέσα στον προβολέα.**
	- **• Μην τοποθετείτε τη λυχνία σε μέρη όπου μπορεί να πέσει νερό επάνω της, να έχουν πρόσβαση τα παιδιά ή κοντά σε εύφλεκτα υλικά.**
	- **• Μην βάζετε τα χέρια σας μέσα στον προβολέα μετά την αφαίρεση της λυχνίας. Αν αγγίξετε τα οπτικά στοιχεία στο εσωτερικό, μπορεί να προκληθεί ανομοιογένεια στην εμφάνιση των χρωμάτων και παραμόρφωση στις προβαλλόμενες εικόνες.**
	- 6. Εισάγετε την καινούργια λυχνία μέσα στο διαμέρισμα της λυχνίας και σιγουρευτείτε ότι ταιριάζει στον προβολέα.

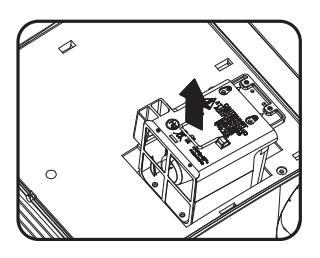

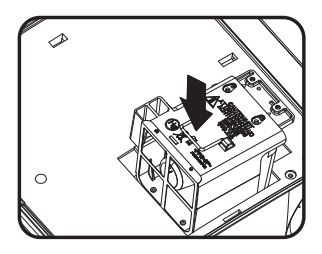

- 7. Σφίξτε τις βίδες που ασφαλίζουν τη λυχνία.
- **• Οι χαλαρές βίδες μπορεί να προκαλέσουν** ΛŊ **κακή σύνδεση και να προκληθεί δυσλειτουργία.**
	- **• Μη σφίγγετε υπερβολικά τις βίδες.**
	- 8. Σιγουρευτείτε ότι η λαβή είναι πλήρως επίπεδη και έχει ασφαλίσει στη θέση της.
	- 9. Επανατοποθετήστε το κάλυμμα της λυχνίας και σύρετέ το μέχρι να κλείσει.

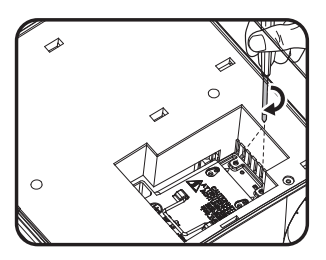

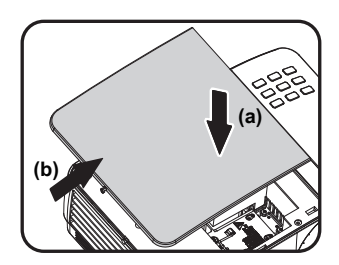

- 10. Σφίξτε τη βίδα που ασφαλίζει το κάλυμμα της λυχνίας.
- **• Οι χαλαρές βίδες μπορεί να προκαλέσουν κακή σύνδεση και να προκληθεί δυσλειτουργία.**
	- **• Μη σφίγγετε υπερβολικά τις βίδες.**

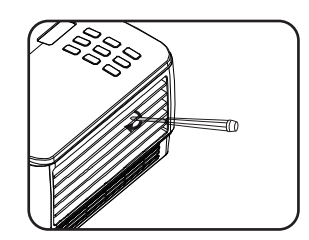

- 11. Κάντε επανεκκίνηση του προβολέα.
- **Μην ενεργοποιείτε τον προβολέα αν δεν τοποθετήσετε στη θέση του το κάλυμμα του θαλάμου της λυχνίας.**

#### <span id="page-94-0"></span>**Μηδενισμός του χρονομέτρη της λυχνίας**

12. Αφού εμφανιστεί το λογότυπο εκκίνησης, ανοίξτε το μενού οθόνης. Πηγαίνετε στο μενού **ΕΓΚΑΤΑΣΤΑΣΗ ΣΥΣΤΗΜΑΤΟΣ : Για προχωρημένους** > **Ρυθμίσεις λυχνίας**. Πατήστε **MODE/ENTER**. Θα εμφανιστεί η σελίδα **Ρυθμίσεις λυχνίας**. Πατήστε για να επισημάνετε την

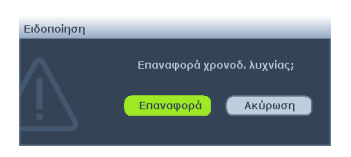

επιλογή **Χρονοδ. επαναφοράς λυχνίας** και πατήστε **MODE/ENTER**. Εμφανίζεται μήνυμα προειδοποίησης που σας ρωτάει αν θέλετε να μηδενίσετε το χρονομέτρη της λυχνίας. Επισημάνετε **Επαναφορά** και πατήστε **MODE/ ENTER**. Ο χρόνος της λυχνίας θα επαναφερθεί στο '0'.

**Μην μηδενίζετε το χρόνο αν η λυχνία δεν είναι καινούργια ή αν δεν την έχετε αντικαταστήσει καθώς μπορεί να προκληθεί βλάβη.** 

# <span id="page-95-0"></span>**Ενδείξεις**

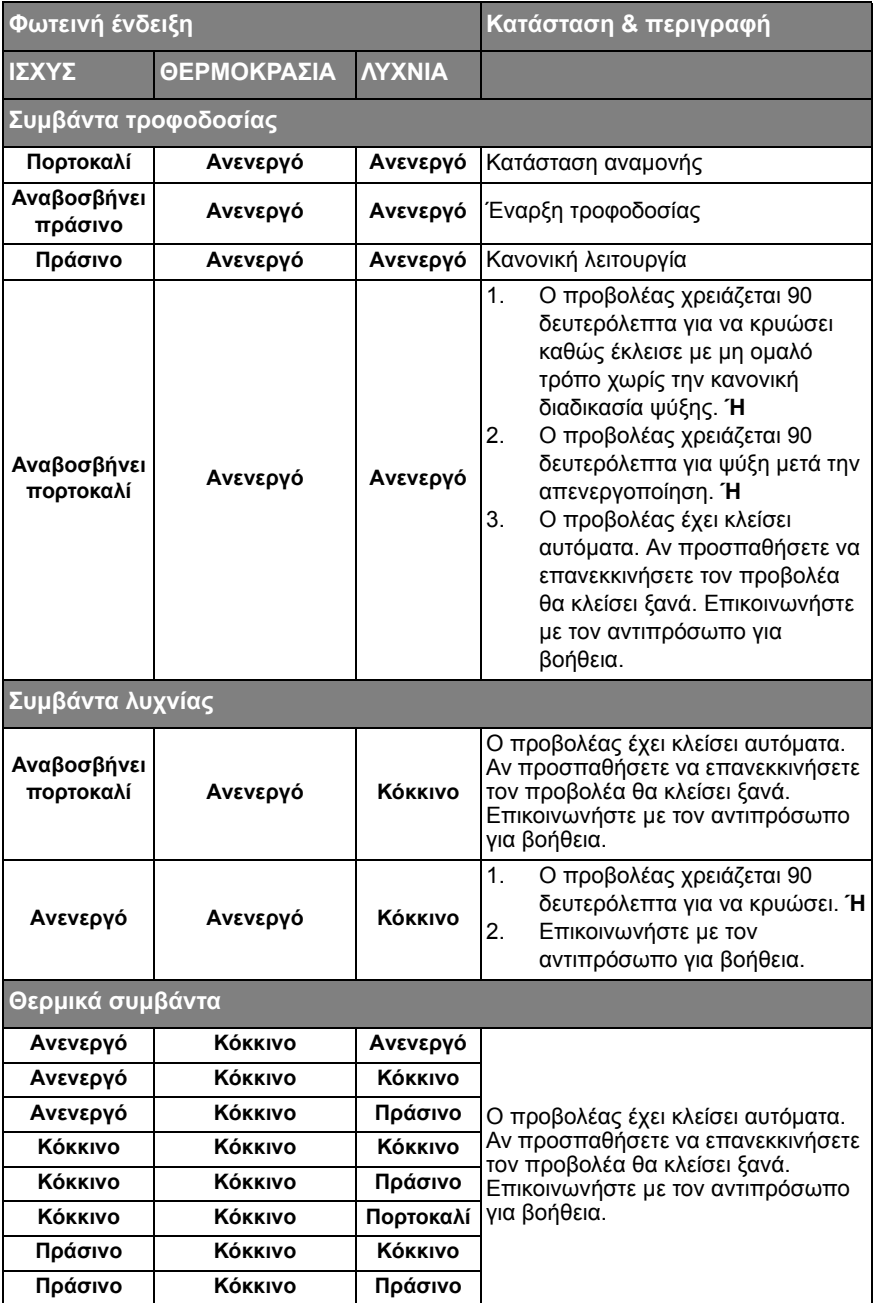

# **Αντιμετώπιση προβλημάτων**

#### **Ο προβολέας δεν ενεργοποιείται.**

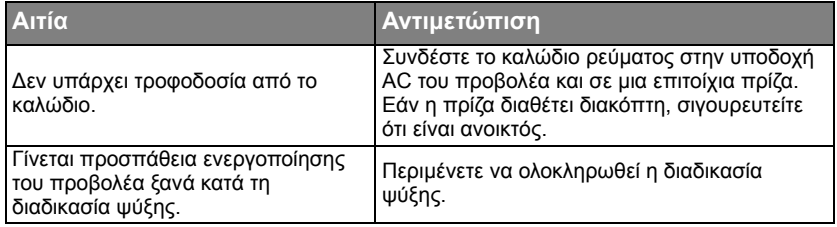

#### **Δεν εμφανίζεται εικόνα**

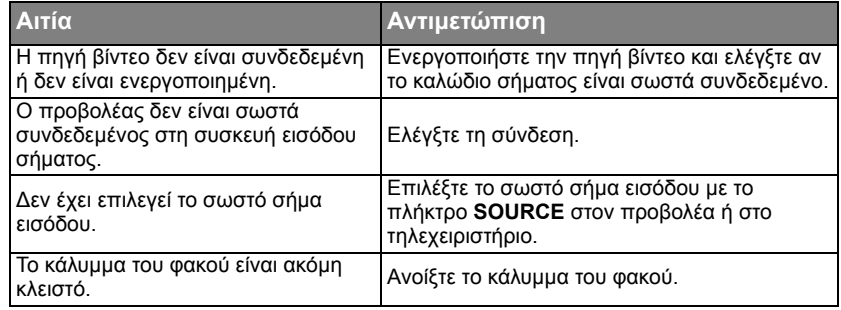

#### **Θολή εικόνα**

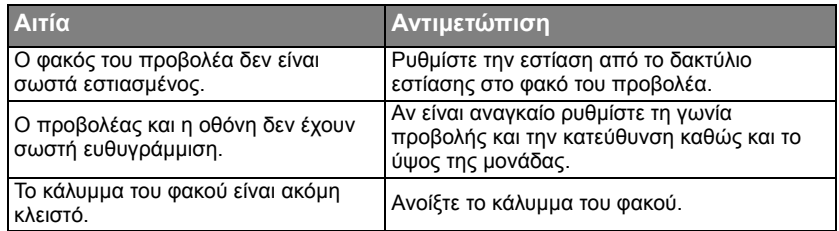

### **Το τηλεχειριστήριο δεν λειτουργεί**

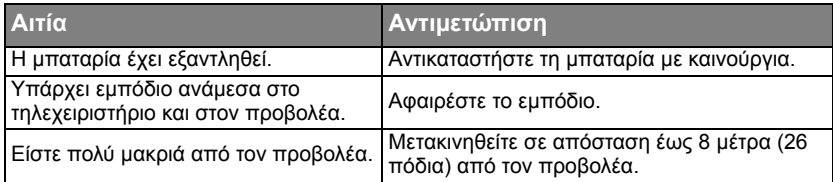

### **Ο κωδικός πρόσβασης είναι λανθασμένος**

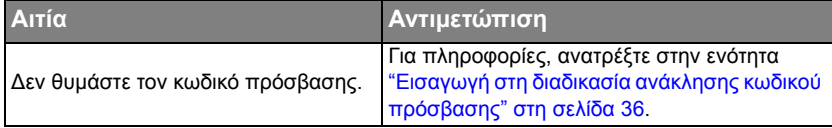

# <span id="page-97-0"></span>**Τεχνικά χαρακτηριστικά**

**Όλες οι τεχνικές προδιαγραφές υπόκεινται σε αλλαγές χωρίς προειδοποίηση.** 

#### **Οπτικές**

Ανάλυση 1280 x 800 WXGA Σύστημα προβολής 1-CHIP DMD Φακός F/ Αριθμός (MP780 ST+)  $F = 2.6$  $f = 6.9$  mm (MW860USTi)  $F = 2.7$  $f = 5.45$  mm Λυχνία (MP780 ST+) λυχνία 185 W (MW860USTi) λυχνία 225 W

#### **Ηλεκτρολογικές**

Τροφοδοσία ρεύματος AC100–240V, 3,20 A, 50-60 Hz (Αυτόματο) Κατανάλωση ισχύος (MP780 ST+) 260 W (Μεγ.) (MW860USTi) 310 W (Μεγ.)

#### **Μηχανολογικές**

Βάρος (MP780 ST+) 3,7 kg (8,1 λίμπρες) (MW860USTi) 4,1 kg (9,04 λίμπρες)

#### **Ακροδέκτες εξόδου**

Έξοδος RGB D-Sub 15-ακίδων (θηλυκό) x 1 Ηχείο (Στερεοφωνικά) 10 watt x 2 Έξοδος σήματος ήχου Ακροδέκτης ήχου Η/Υ x 1 **Ελεγκτής**

Σειριακός ελεγκτής RS-232

9 ακίδων x 1 Έλεγχος LAN RJ45 x 1 (ενσύρματο) USB τύπου Α x 2 (ασύρματο) Έλεγχος οθόνης Έξοδος 12V trigger x 1 (0,5 A) Τύπος Β USB x 1 (Υποστηρίζεται η αναβάθμιση υλικολογισμικού)

#### **Ακροδέκτες εισόδου**

Είσοδος υπολογιστή Είσοδος RGB D-Sub 15-ακίδων (θηλυκό) x 2 Είσοδος σήματος βίντεο S-VIDEO Θύρα mini DIN 4-ακίδων x 1 ΒΙΝΤΕΟ Βύσμα RCA x 1 Είσοδος σήματος SD/HDTV Βύσμα Component αναλογικό RCA x 3 (μέσω εισόδου RGB) Ψηφιακό HDMI V1.3 x 1 Είσοδος σήματος ήχου Είσοδος ήχου Ακροδέκτης ήχου Η/Υ x 1 Υποδοχή ήχου RCA (Α/Δ) x 2 USB τύπου Α x 2 (Υποστηρίζει ποντίκι/πληκτρολόγιο/ μονάδα ανάγνωσης κάρτας) USB τύπου mini-B x 1 (Υποστηρίζεται η οθόνη USB)

#### **Περιβαλλοντικές προδιαγραφές**

Θερμοκρασία λειτουργίας 0°C-40°C σε επίπεδο θάλασσας Σχετική υγρασία λειτουργίας 10%-90% (χωρίς συμπύκνωση) Υψόμετρο λειτουργίας 0-1499 m σε 0°C-35°C 1500-3000 m σε 0°C-30°C (με ενεργοποιημένη τη λειτουργία μεγάλου υψομέτρου)

# **Διαστάσεις**

(MP780 ST+)

329 mm (Π) x 137,2 mm (Υ) x 241,9 mm (Β)

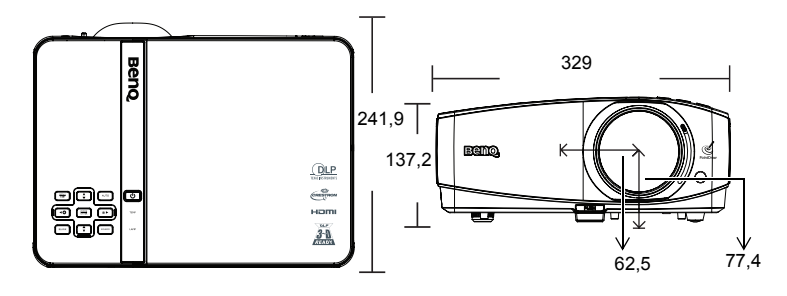

(MW860USTi)

330 mm (Π) x 278 mm (Υ) x 154 mm (Β)

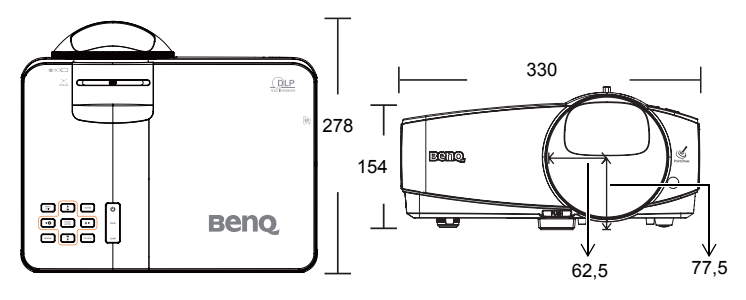

# **Εγκατάσταση οροφής**

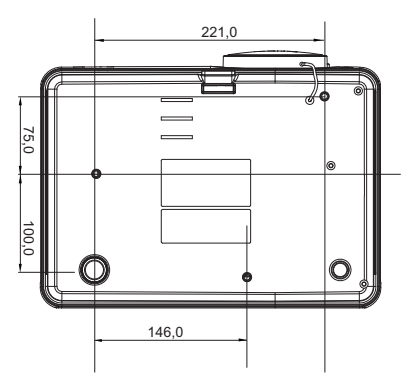

**Βίδες για εγκατάσταση στην οροφή: M4 x 8 (Μέγ. Μ = 8 mm)**

**Μονάδα: mm**

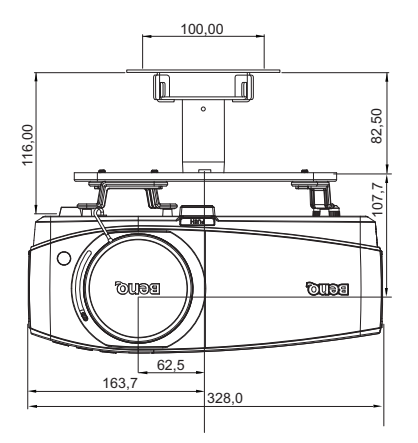

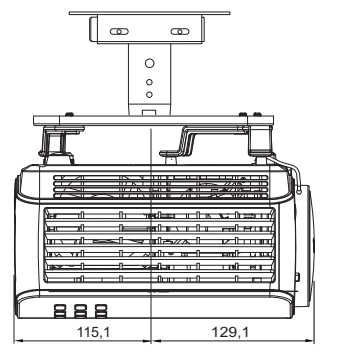

# **Διάγραμμα χρονισμών**

### **Υποστηριζόμενος χρονισμός για είσοδο από Η/Υ**

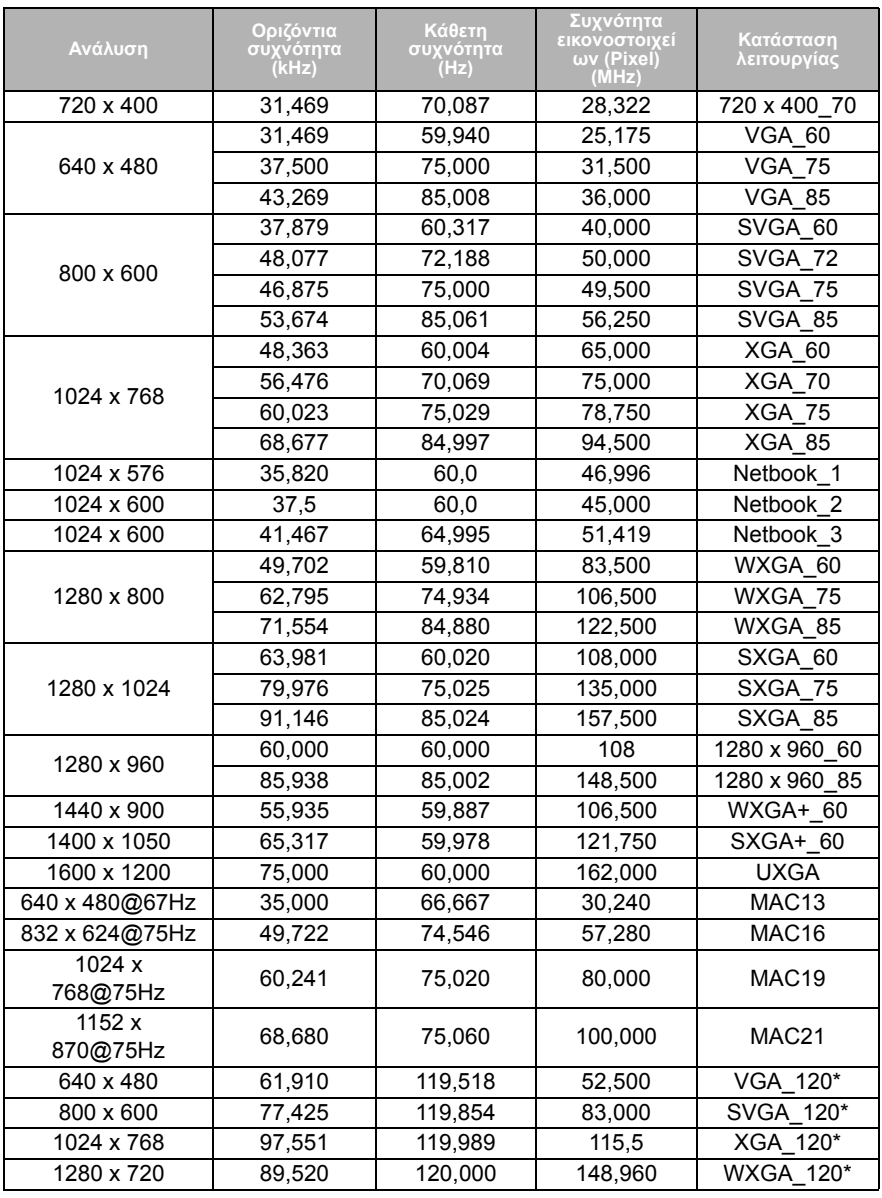

**\*Υποστηριζόμενος συγχρονισμός για λειτουργία 3D.**

### **Υποστηριζόμενος χρονισμός για είσοδο από HDMI**

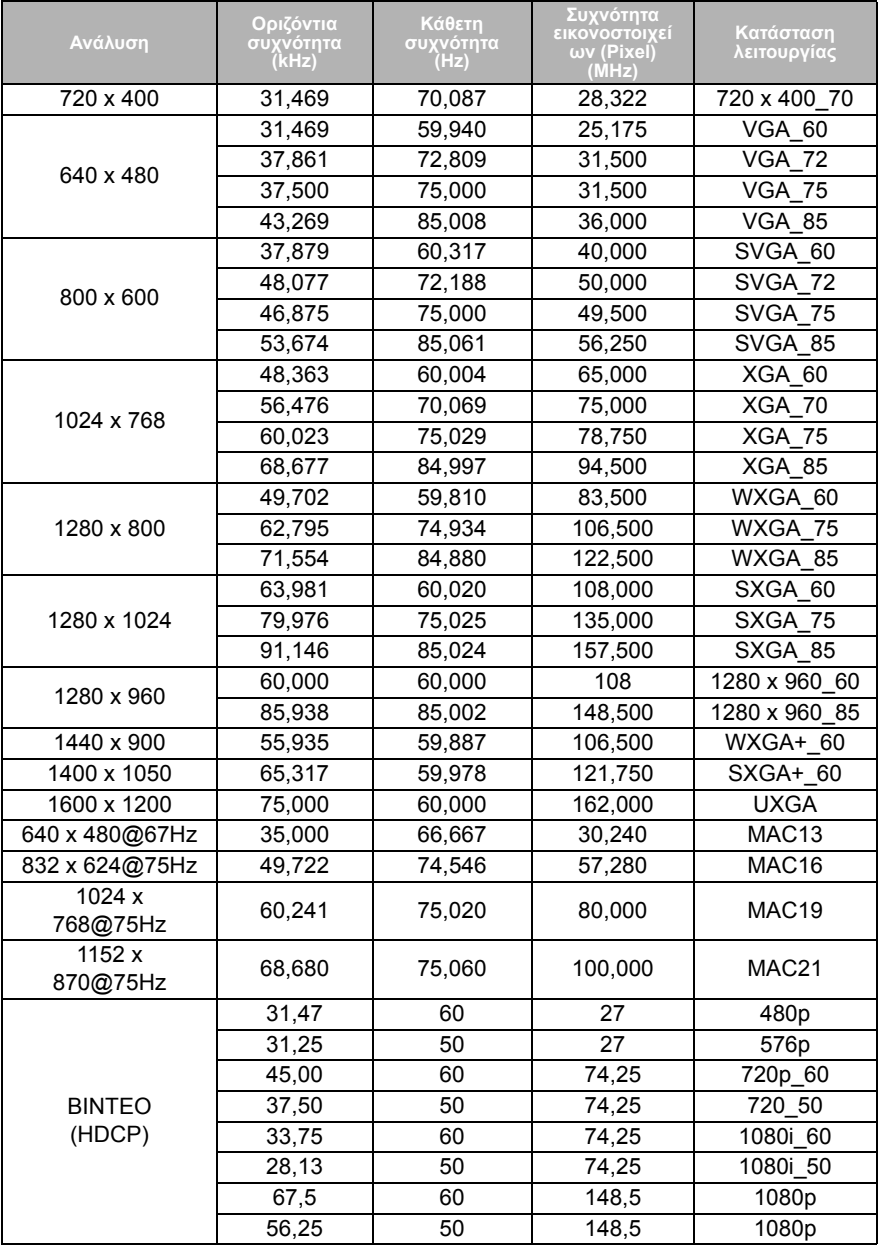

**Η προβολή σήματος 1080i(1125i)@60Hz ή 1080i(1125i)@50Hz ενδέχεται να προκαλέσει ελαφρά δόνηση της εικόνας.**

#### **Υποστηριζόμενος χρονισμός για είσοδο Component-YPbPr**

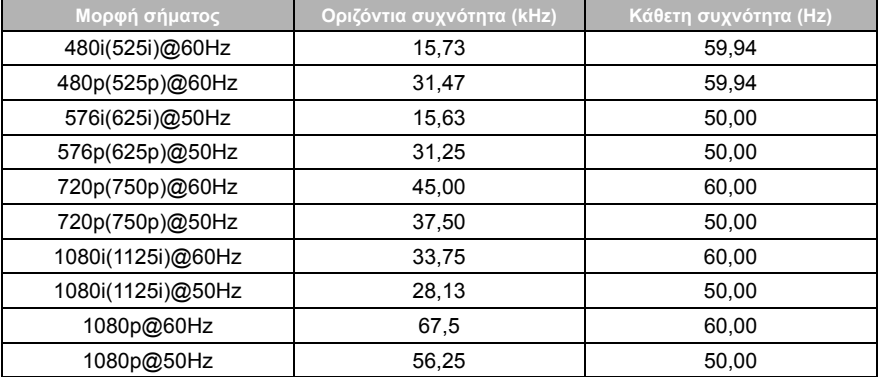

**Η προβολή σήματος 1080i@60Hz ή 1080i@50Hz ενδέχεται να προκαλέσει ελαφρά δόνηση της εικόνας.**

#### **Υποστηριζόμενοι χρονισμοί για είσοδο Βίντεο και S-Video**

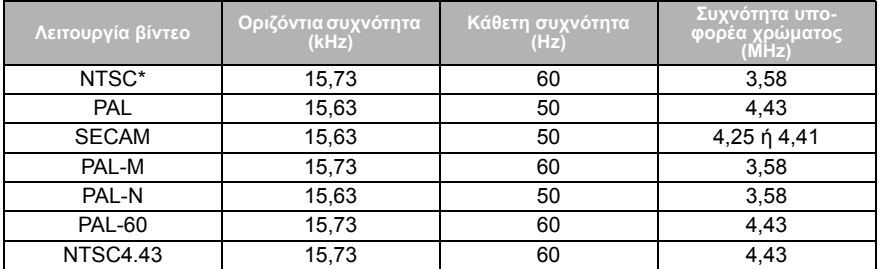

**\*Υποστηριζόμενος συγχρονισμός για λειτουργία 3D.**

# **Εγγύηση και πνευματικά δικαιώματα**

### **Διπλώματα ευρεσιτεχνία**

Ο συγκεκριμένος προβολέας της BenQ καλύπτεται από τα ακόλουθα διπλώματα ευρεσιτεχνίας:

Διπλώματα ευρεσιτεχνίας στις Η.Π.Α. 6,837,608; 7,275,834; 7,181,318; Διπλώματα ευρεσιτεχνίας στην Ταϊβάν 202690; 205470; I228635; I259932; Διπλώματα ευρεσιτεχνίας στην Κίνα ( 中国发明专利 ) ZL01143168.7; ZL03119907.0; ZL200510051609.2

### **Περιορισμένη εγγύηση**

Η BenQ εγγυάται ότι το προϊόν αυτό είναι απαλλαγμένο από αστοχίες σε ό,τι αφορά στα υλικά και στην τεχνική αρτιότητα, σε συνθήκες φυσιολογικής χρήσης και αποθήκευσης.

Για οποιαδήποτε αξίωση στο πλαίσιο της εγγύησης θα ζητηθεί απόδειξη αγοράς. Στην περίπτωση που το παρόν προϊόν βρεθεί ελαττωματικό μέσα στη χρονική διάρκεια ισχύος της εγγύησης, η μόνη υποχρέωση της BenQ και η μοναδική σας αποζημίωση θα είναι η αντικατάσταση τυχόν ελαττωματικών εξαρτημάτων (περιλαμβάνεται και το κόστος εργασίας). Για να εξυπηρετηθείτε στα πλαίσια της εγγύησης, ειδοποιήστε αμέσως για οποιοδήποτε ελάττωμα τον αντιπρόσωπο από τον οποίο αγοράσατε το προϊόν.

Σημαντικό: Η παραπάνω εγγύηση θα ακυρωθεί εάν ο πελάτης αποτύχει να λειτουργήσει το προϊόν σύμφωνα με τις γραπτές οδηγίες της BenQ. Συγκεκριμένα, η υγρασία περιβάλλοντος πρέπει να είναι μεταξύ 10% και 90%, η θερμοκρασία μεταξύ 0°C και 35°C, το υψόμετρο χαμηλότερο από 4.920 πόδια και δεν θα πρέπει να λειτουργεί ο προβολέας σε περιβάλλοντα με σκόνη. Η παρούσα εγγύηση σας παρέχει συγκεκριμένα νομικά δικαιώματα, ενώ μπορεί να έχετε και άλλα δικαιώματα τα οποία διαφέρουν από χώρα σε χώρα.

Για περισσότερες πληροφορίες, επισκεφτείτε τον ιστότοπο www.BenQ.com.

### **Πνευματικά δικαιώματα**

Πνευματικά δικαιώματα 2011 από την BenQ Corporation. Με επιφύλαξη κάθε νόμιμου δικαιώματος. Απαγορεύεται η αναπαραγωγή οποιουδήποτε τμήματος του παρόντος εντύπου υλικού, η μετάδοση, η μεταγραφή, η αποθήκευση σε μέσο ανάκτησης ή η μετάφραση σε οποιαδήποτε γλώσσα ή γλώσσα ηλεκτρονικού υπολογιστή, σε οποιαδήποτε μορφή ή με οποιοδήποτε μέσο, ηλεκτρονικό, μηχανικό, μαγνητικό, οπτικό, χημικό, χειροκίνητο ή άλλο, χωρίς τη γραπτή άδεια της BenQ Corporation.

### **Αποποίηση ευθύνης**

Η BenQ Corporation δεν παρέχει υποσχέσεις ή εγγυήσεις, ρητές ή σιωπηρές, σχετικά με οποιοδήποτε περιεχόμενο του παρόντος εντύπου και σε καμία περίπτωση δεν μπορεί να θεωρηθεί υπεύθυνη για οποιαδήποτε εγγύηση περί εμπορευσιμότητας ή καταλληλότητας για οποιονδήποτε σκοπό. Επιπλέον, η BenQ Corporation διατηρεί το δικαίωμα αναθεώρησης της παρούσας τεκμηρίωσης και τροποποίηση των περιεχομένων της χωρίς την υποχρέωση προειδοποίησης οποιουδήποτε προσώπου σχετικά με αναθεωρήσεις ή αλλαγές.

\*Τα DLP, Digital Micromirror Device και DMD αποτελούν εμπορικά σήματα της Texas Instruments. Άλλα αποτελούν πνευματική ιδιοκτησία των αντίστοιχων εταιρειών ή οργανισμών.